# Bærbar computer

Brugervejledning

© Copyright 2010 Hewlett-Packard Development Company, L.P.

Bluetooth er et varemærke tilhørende dets indehaver og anvendes af Hewlett-Packard Company under licens. Intel er et varemærke tilhørende Intel Corporation i USA og andre lande eller områder. Java er et amerikansk varemærke tilhørende Sun Microsystems, Inc. Microsoft og Windows er amerikanskregistrerede varemærker tilhørende Microsoft Corporation. SD-logoet er et varemærke tilhørende dets indehaver.

Oplysningerne indeholdt heri kan ændres uden varsel. De eneste garantier for HP's produkter og serviceydelser er angivet i de udtrykkelige garantierklæringer, der følger med sådanne produkter og serviceydelser. Intet heri må fortolkes som udgørende en yderligere garanti. HP er ikke erstatningspligtig i tilfælde af tekniske unøjagtigheder eller typografiske fejl eller manglende oplysninger i denne vejledning.

Første udgave: Marts 2010

Dokumentets bestillingsnummer: 601867-081

#### **Produktbemærkning**

Denne brugervejledning beskriver funktioner, der er fælles for de fleste modeller. Nogle funktioner er muligvis ikke tilgængelige på din computer.

## **Sikkerhedsadvarsel**

**ADVARSEL!** For at mindske risikoen for varmerelaterede skader eller overophedning af computeren må du ikke anbringe computeren direkte på skødet eller blokere for ventilationsåbningerne på computeren. Du må kun bruge computeren på en hård, plan overflade. Sørg for, at luftstrømmen ikke blokeres af en anden hård overflade, som f.eks. en tilstødende, valgfri printer, eller af en blød overflade, som f.eks. puder, tykke tæpper eller beklædning. Sørg også for, at vekselstrømsadapteren under drift ikke har kontakt med hud eller en blød overflade, som f.eks. puder, tæpper eller beklædning. Computeren og vekselstrømsadapteren overholder temperaturgrænserne for brugertilgængelige overflader, som defineret af International Standard for Safety of Information Technology Equipment (IEC 60950).

# **Indholdsfortegnelse**

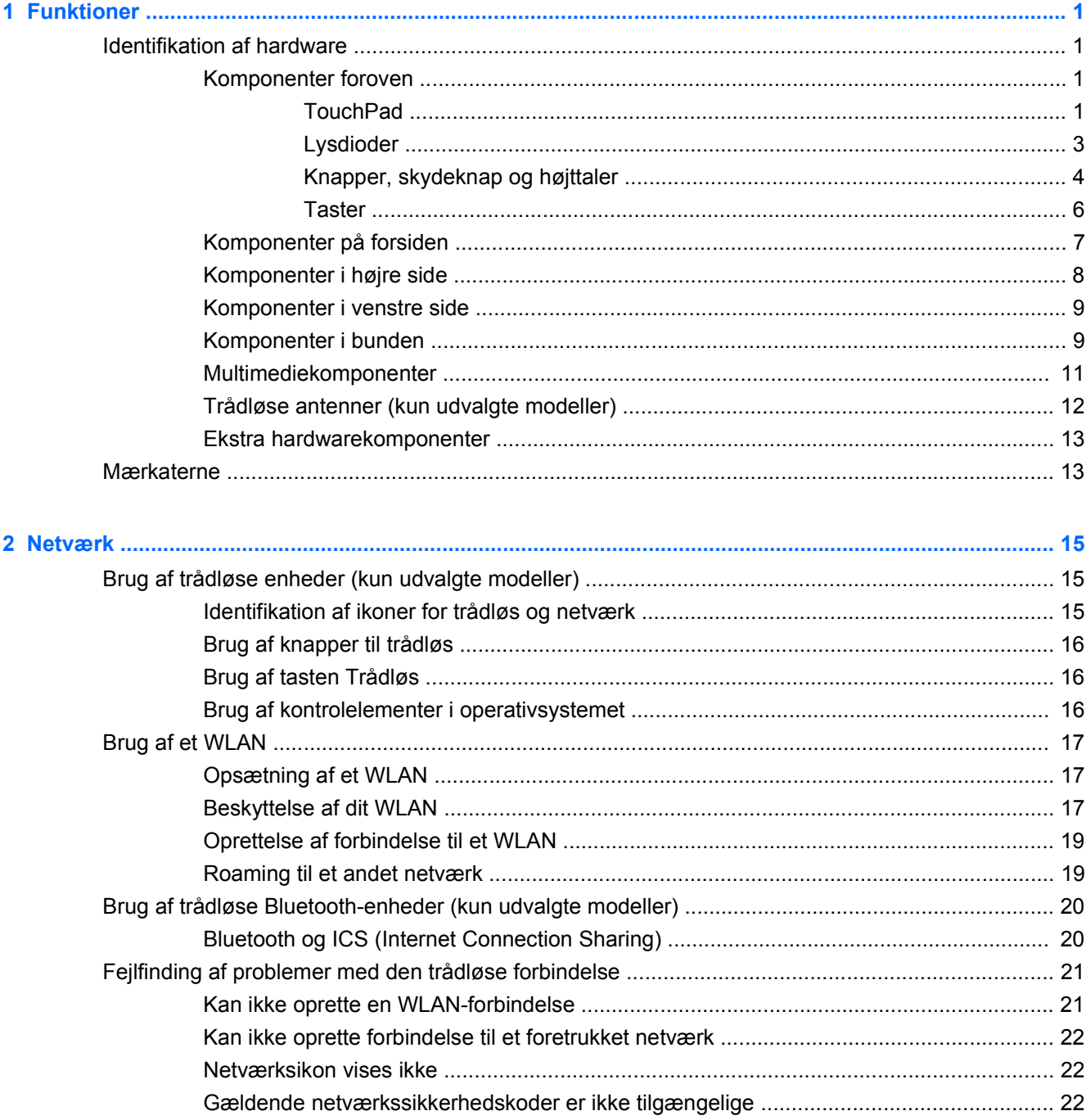

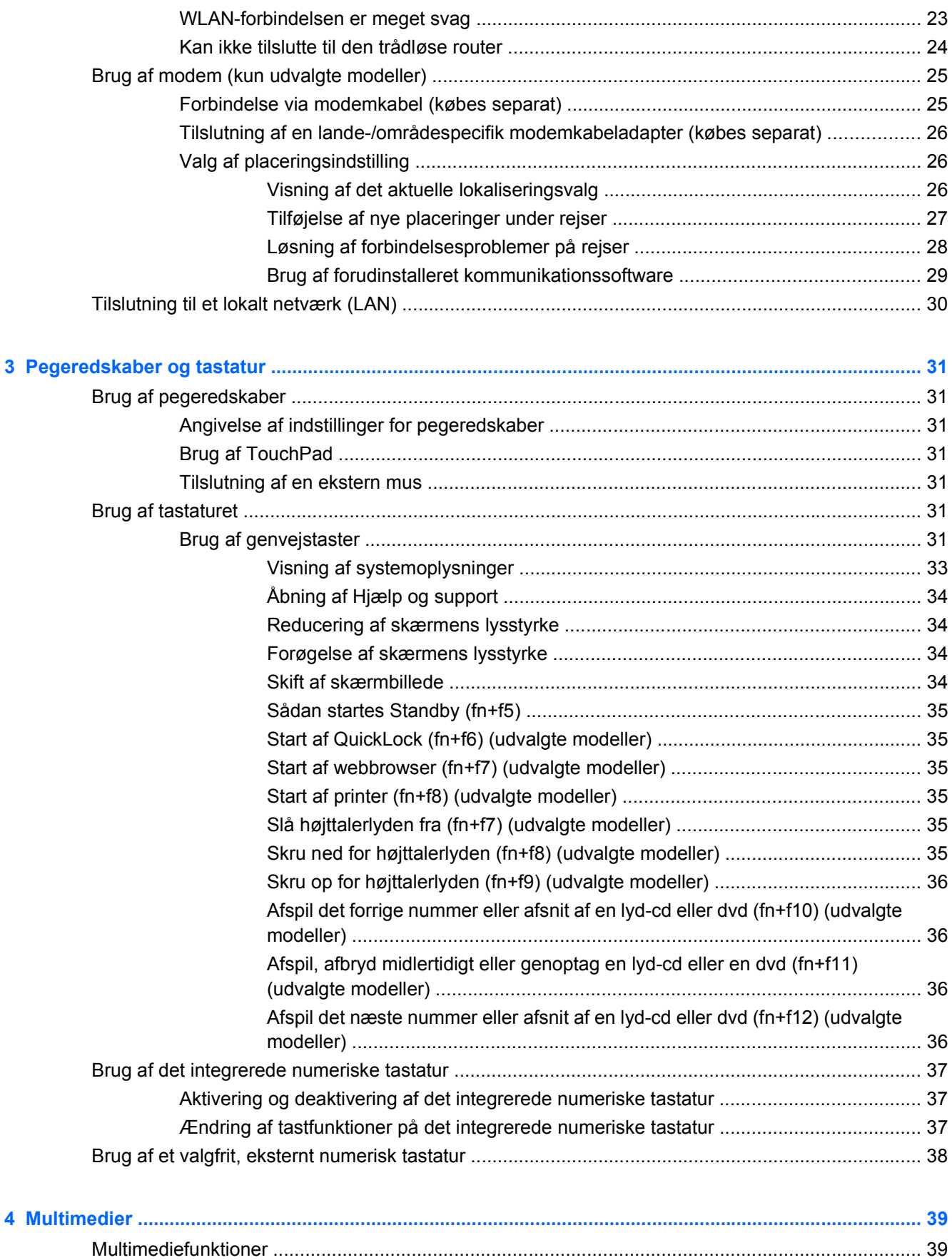

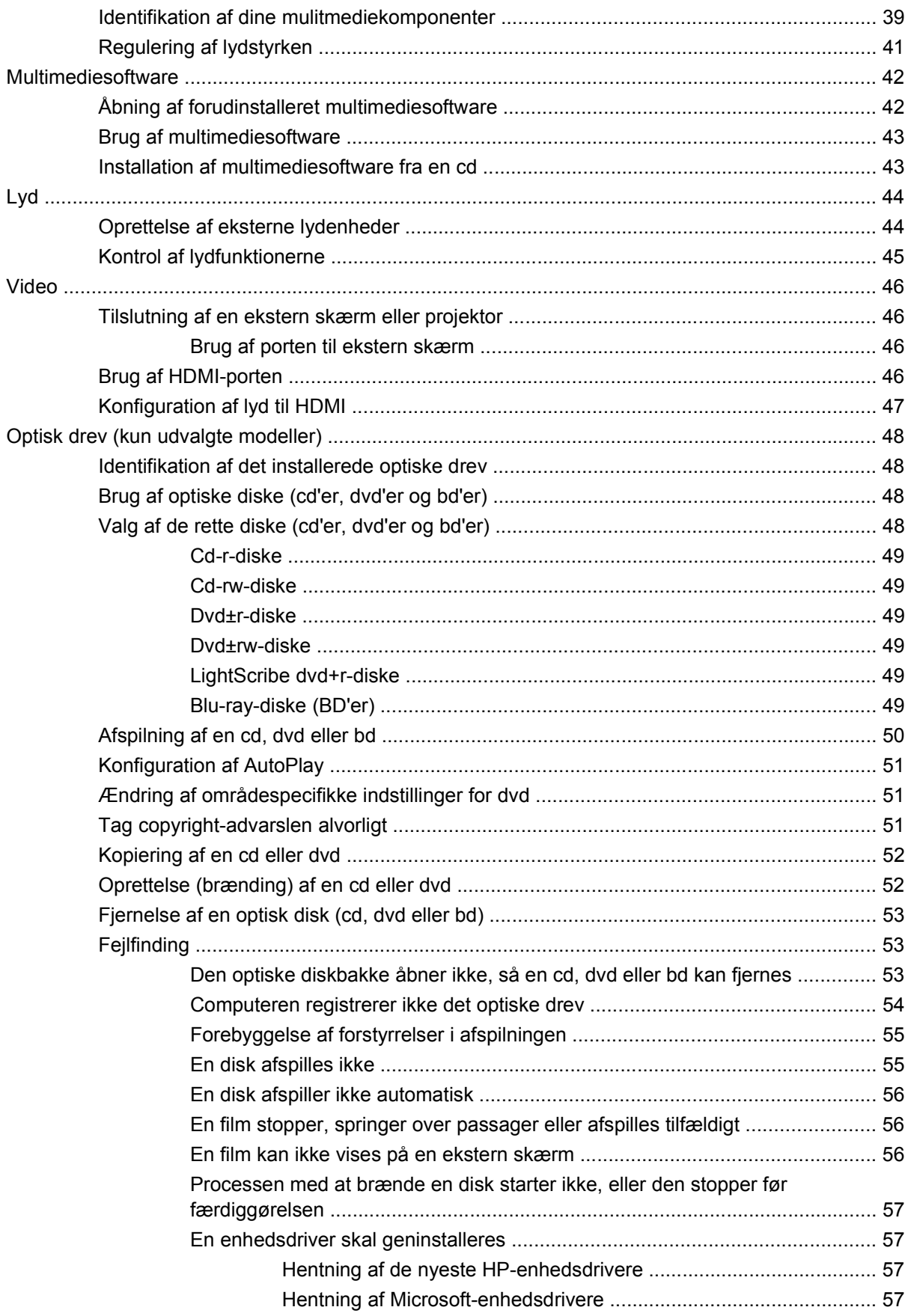

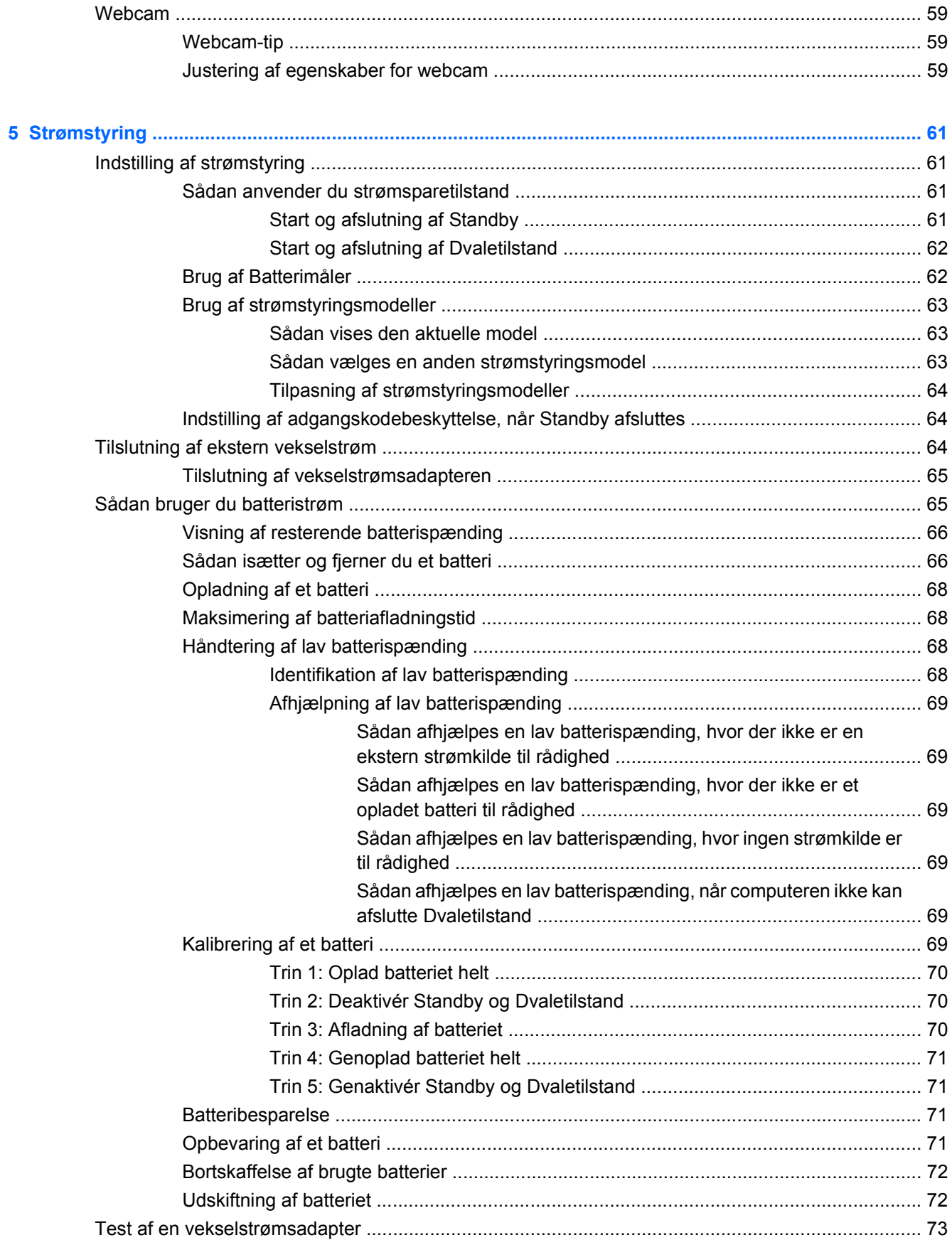

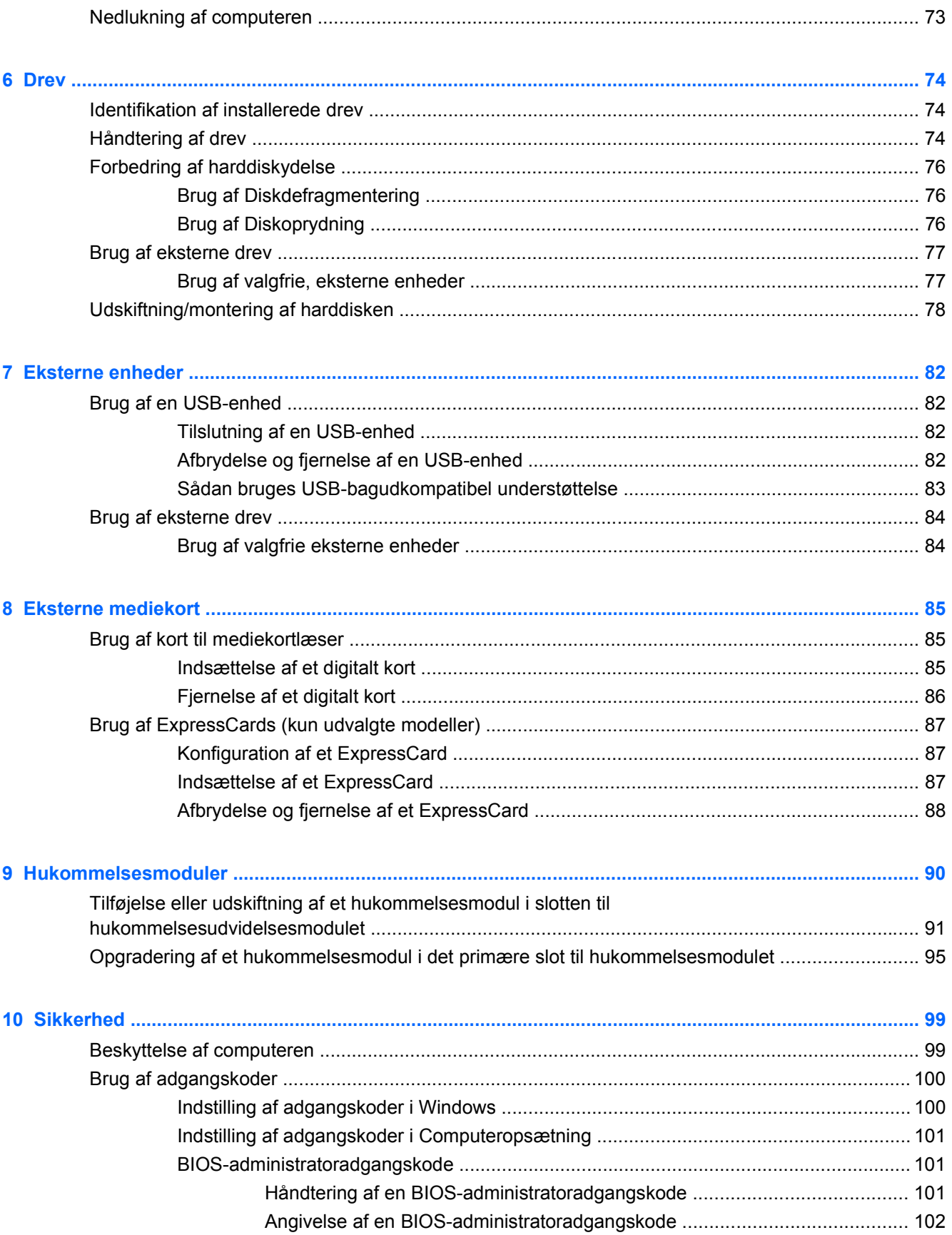

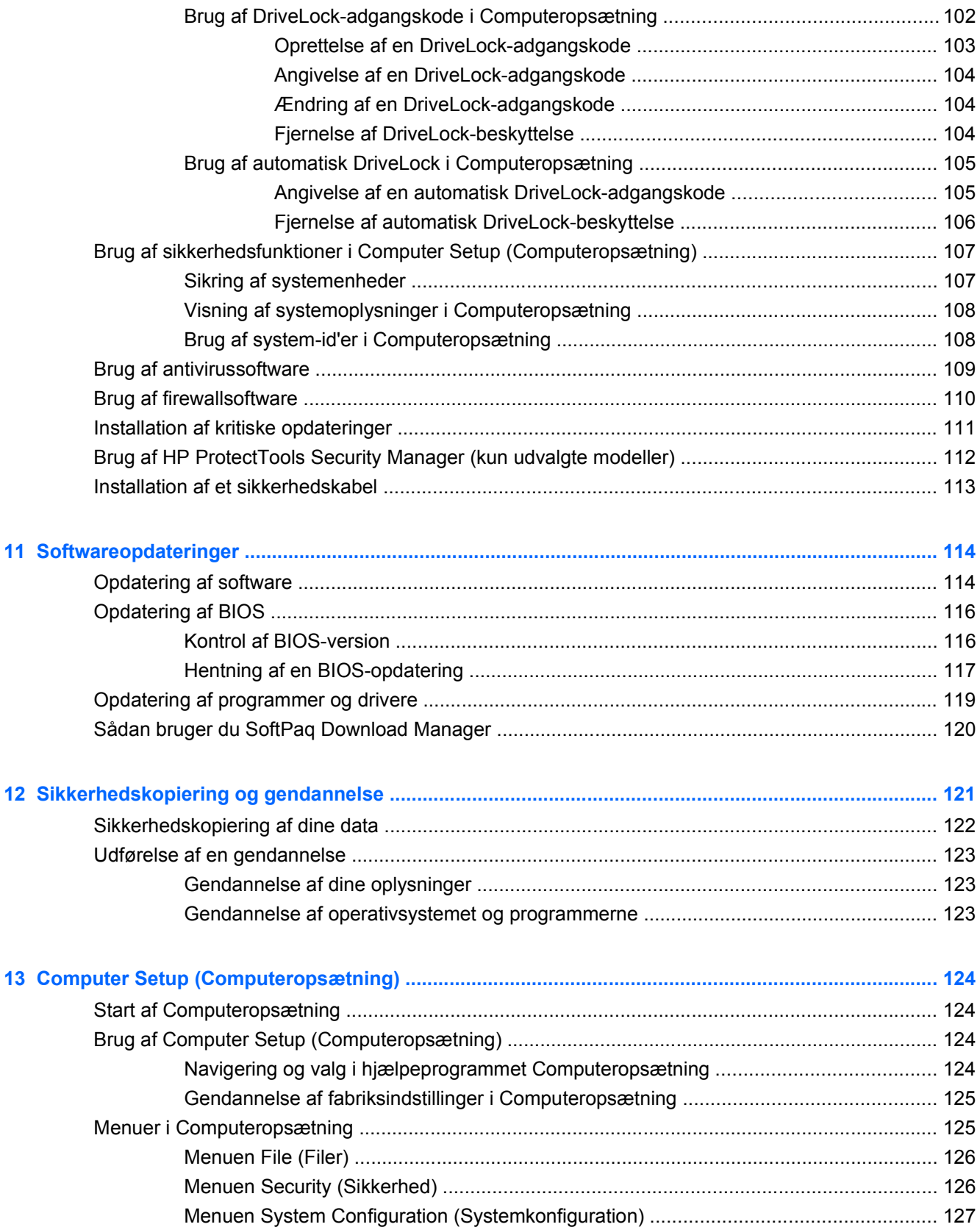

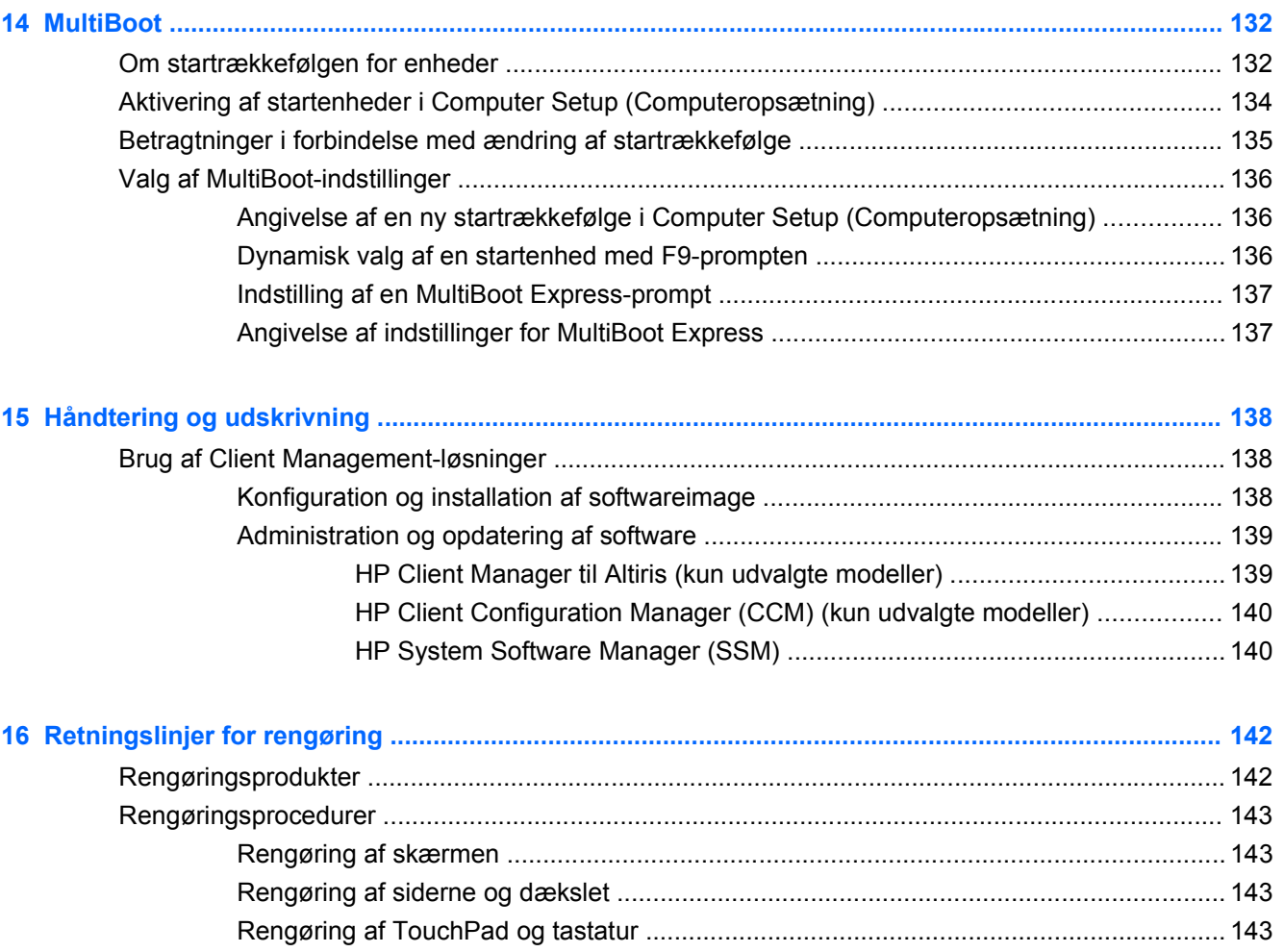

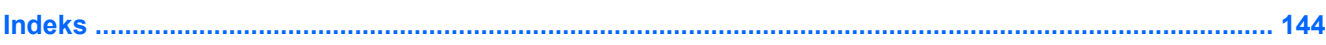

[Rengøring af en tablet-pc og penneholder ...................................................................... 143](#page-154-0)

# <span id="page-12-0"></span>**1 Funktioner**

# **Identifikation af hardware**

Sådan får du vist en liste over hardware, der er installeret på computeren:

- **1.** Vælg **Start > Denne computer**.
- **2.** I venstre rude i Systemopgavevinduet skal du vælge **Vis systemoplysninger**.
- **3.** Klik på fanebladet **Hardware**, og vælg derefter **> Enhedshåndtering**.

Du kan også tilføje hardware eller ændre enhedskonfigurationer ved hjælp af Enhedshåndtering.

## **Komponenter foroven**

#### **TouchPad**

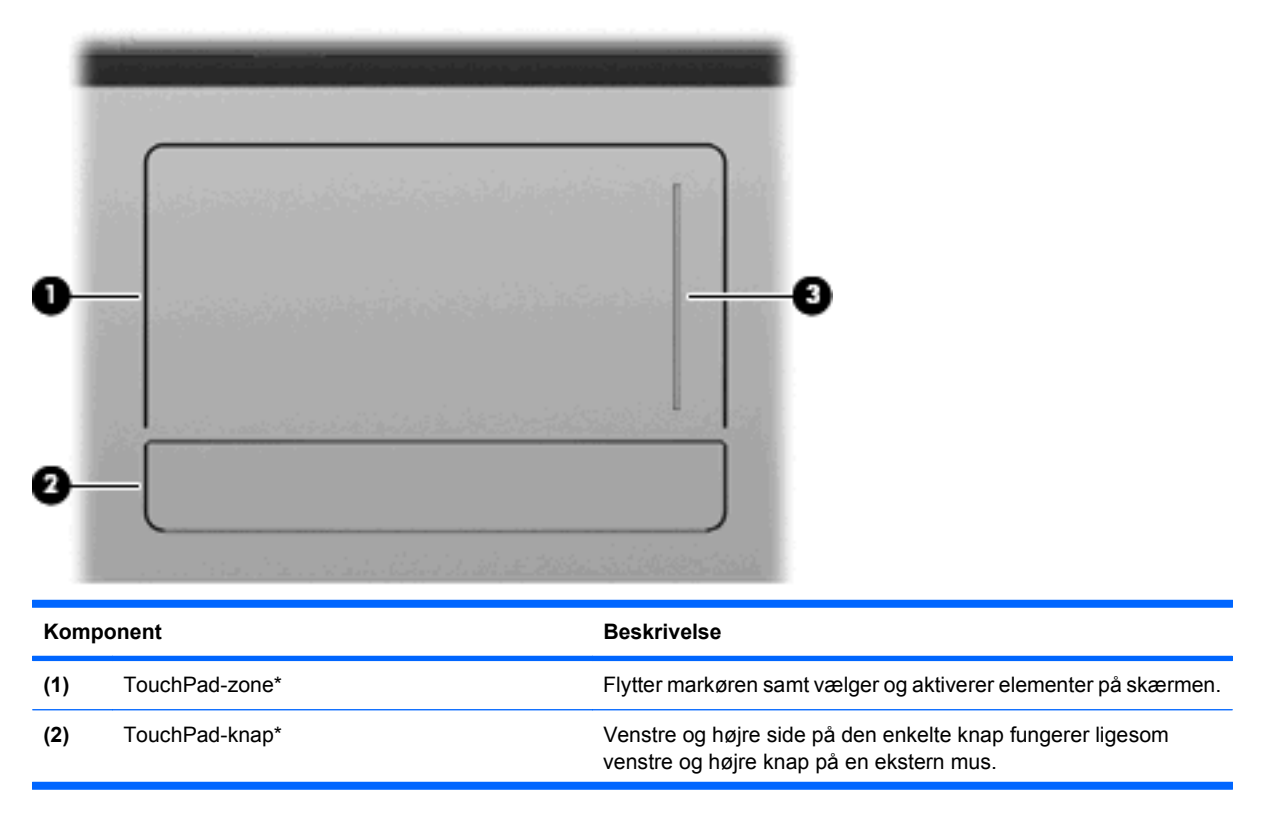

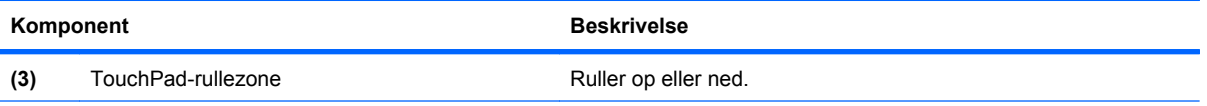

\*I denne tabel beskrives fabriksindstillingerne. Vælg **Start > Kontrolpanel > Printere og anden hardware > Mus** for at få vist eller ændre indstillinger for pegeredskaber.

## <span id="page-14-0"></span>**Lysdioder**

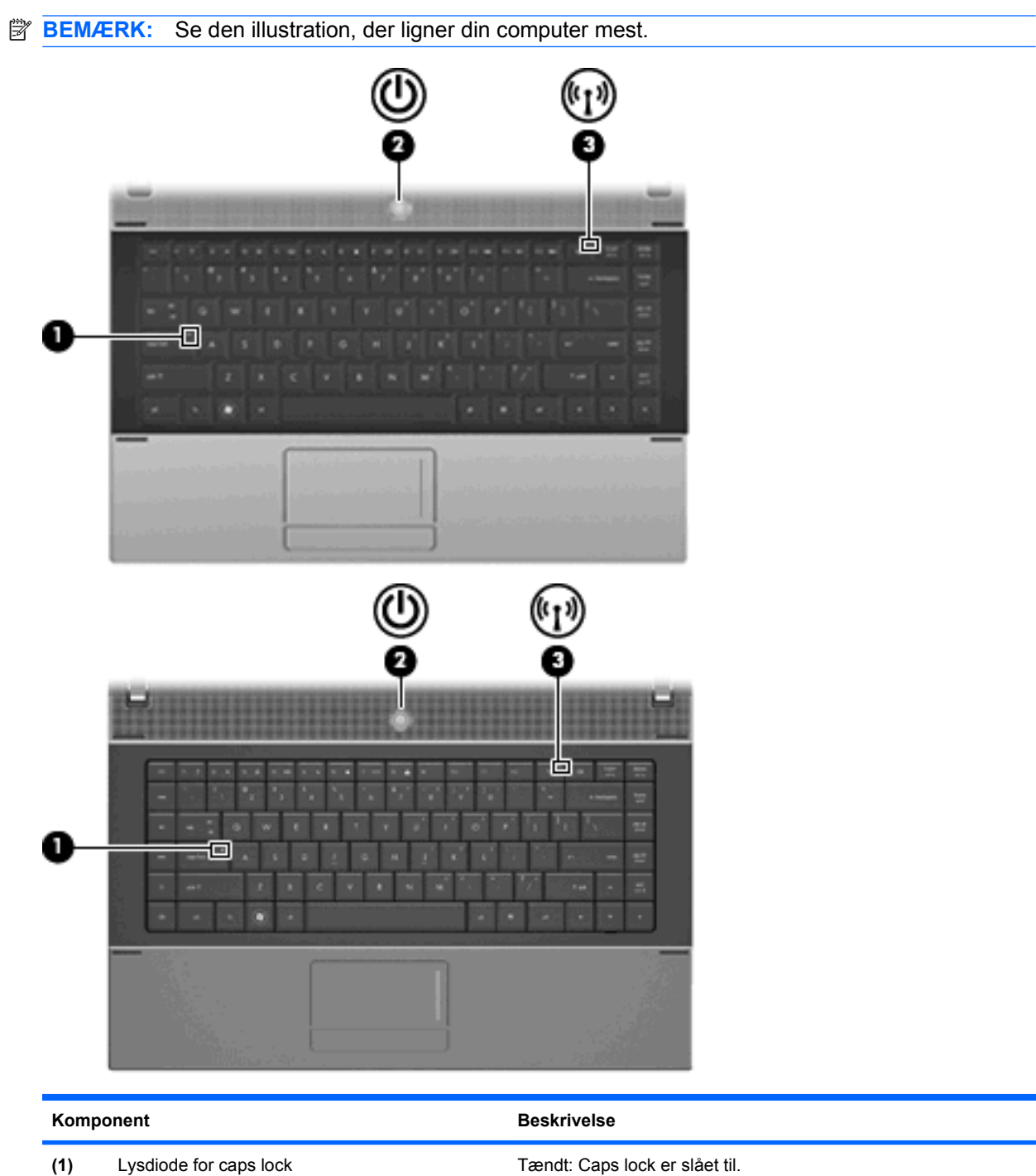

<span id="page-15-0"></span>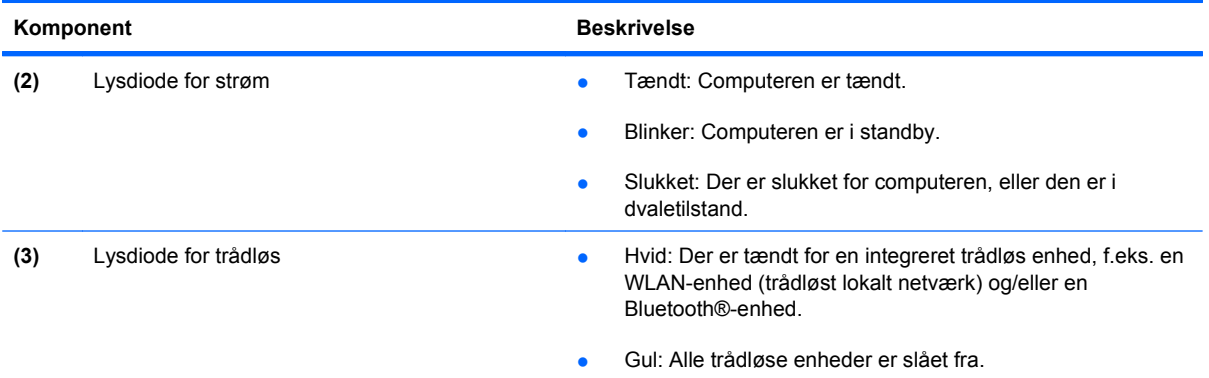

## **Knapper, skydeknap og højttaler**

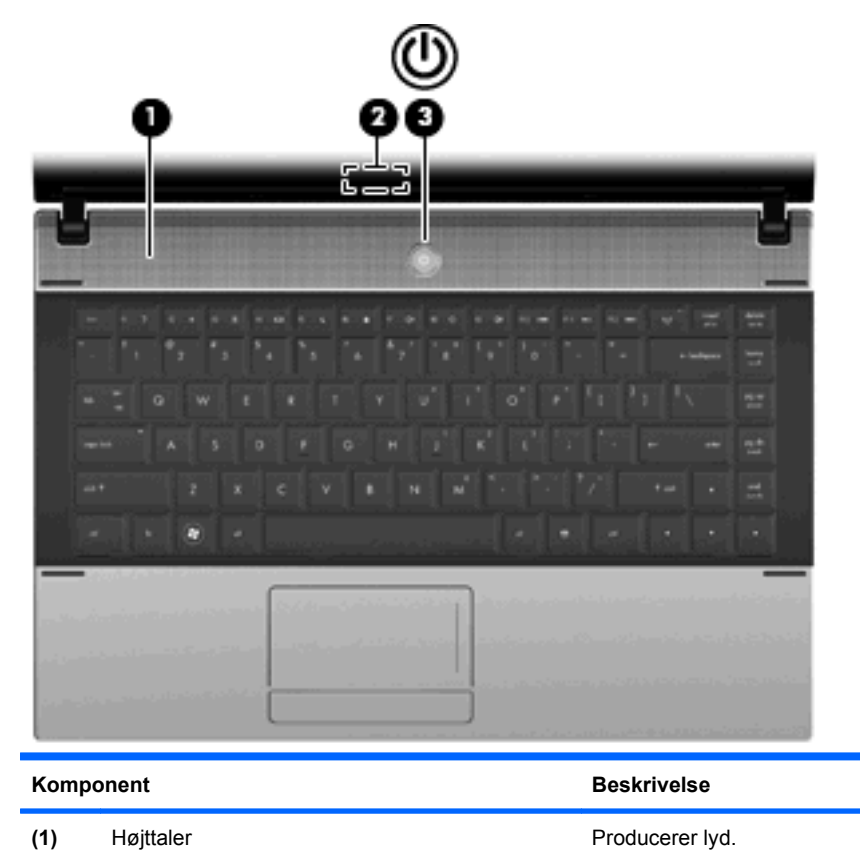

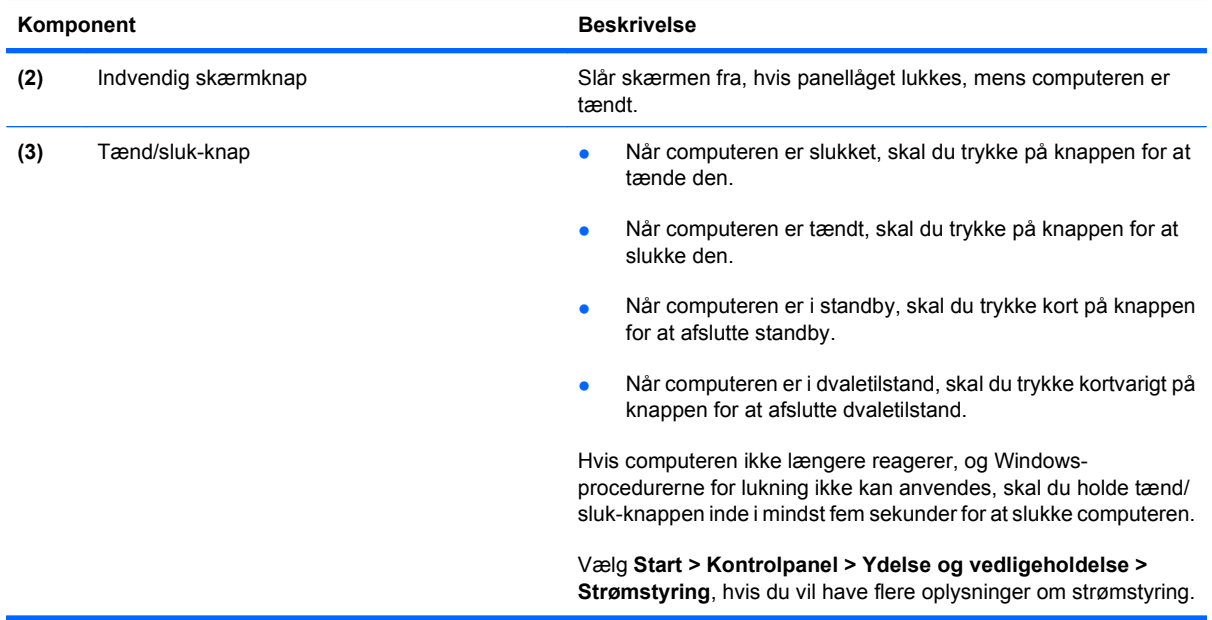

#### <span id="page-17-0"></span>**Taster**

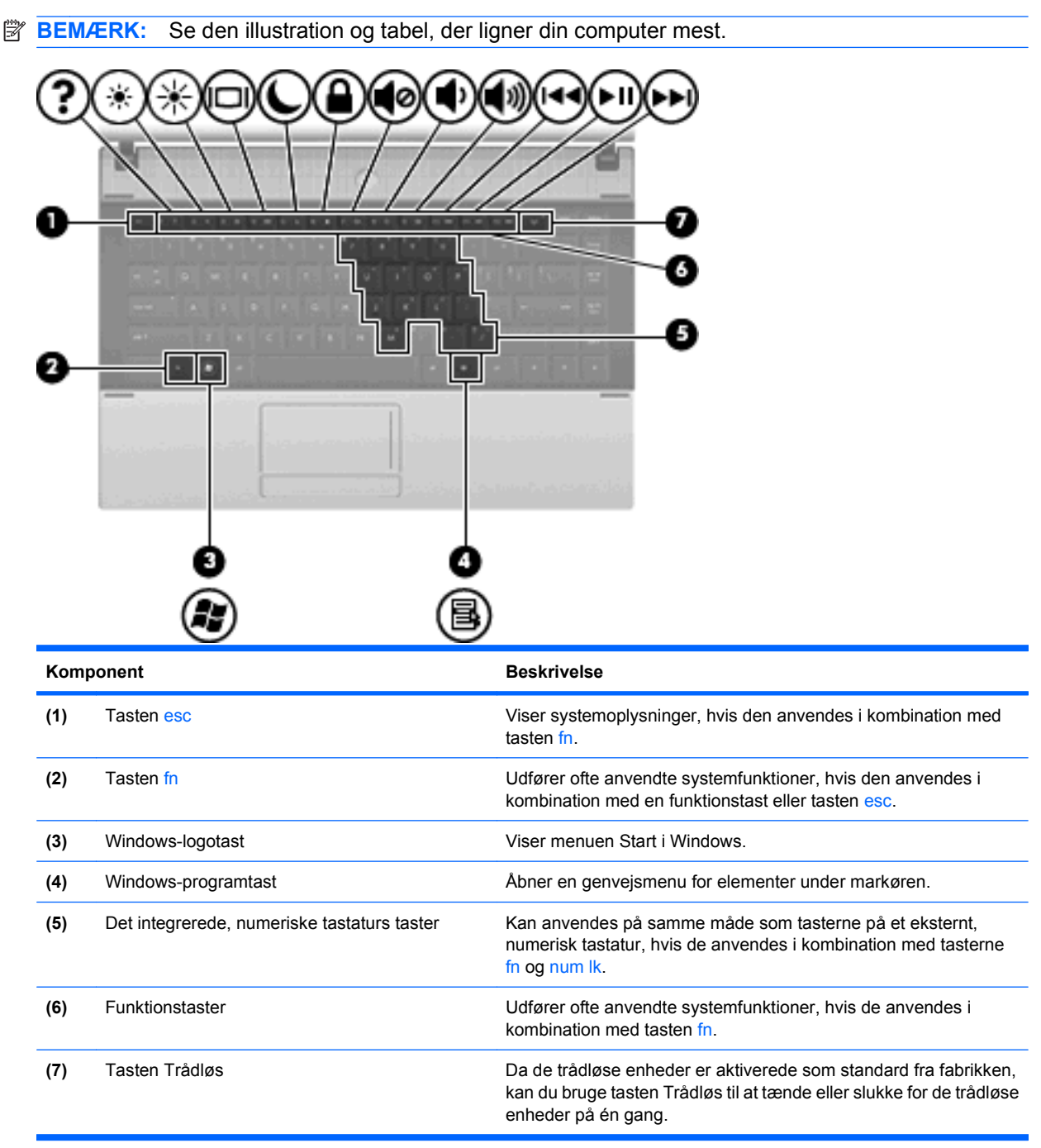

<span id="page-18-0"></span>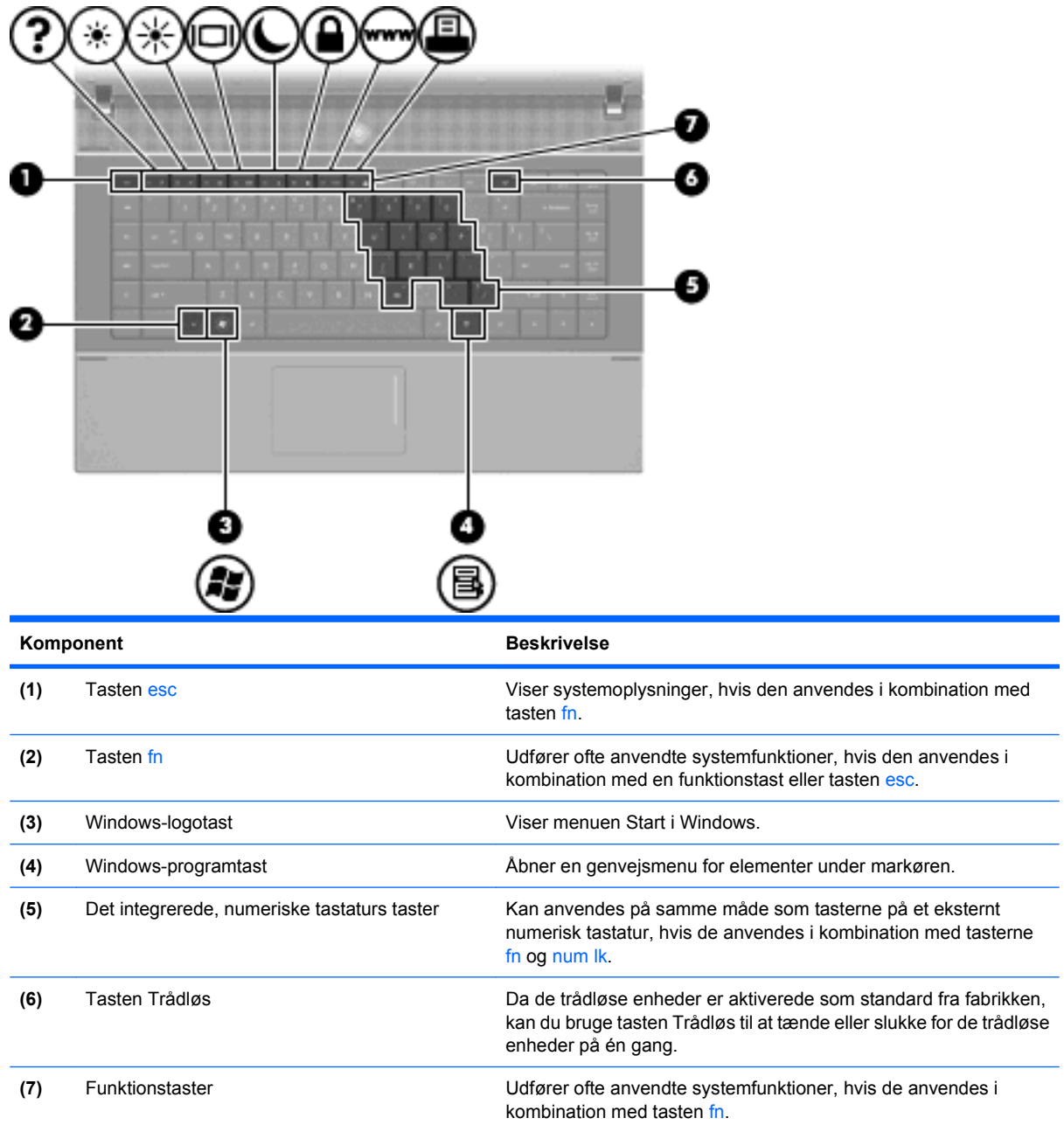

# **Komponenter på forsiden**

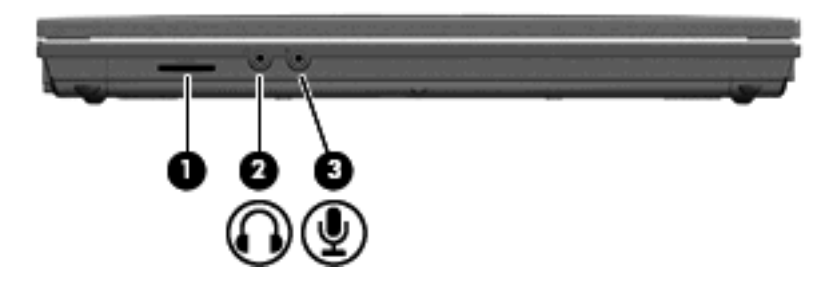

<span id="page-19-0"></span>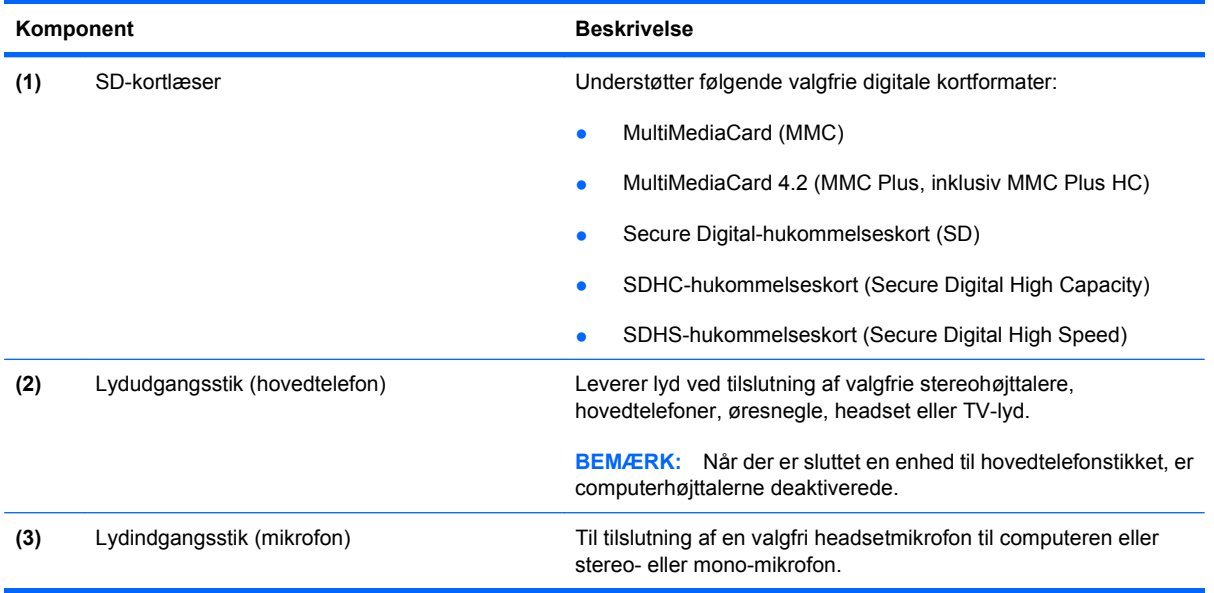

# **Komponenter i højre side**

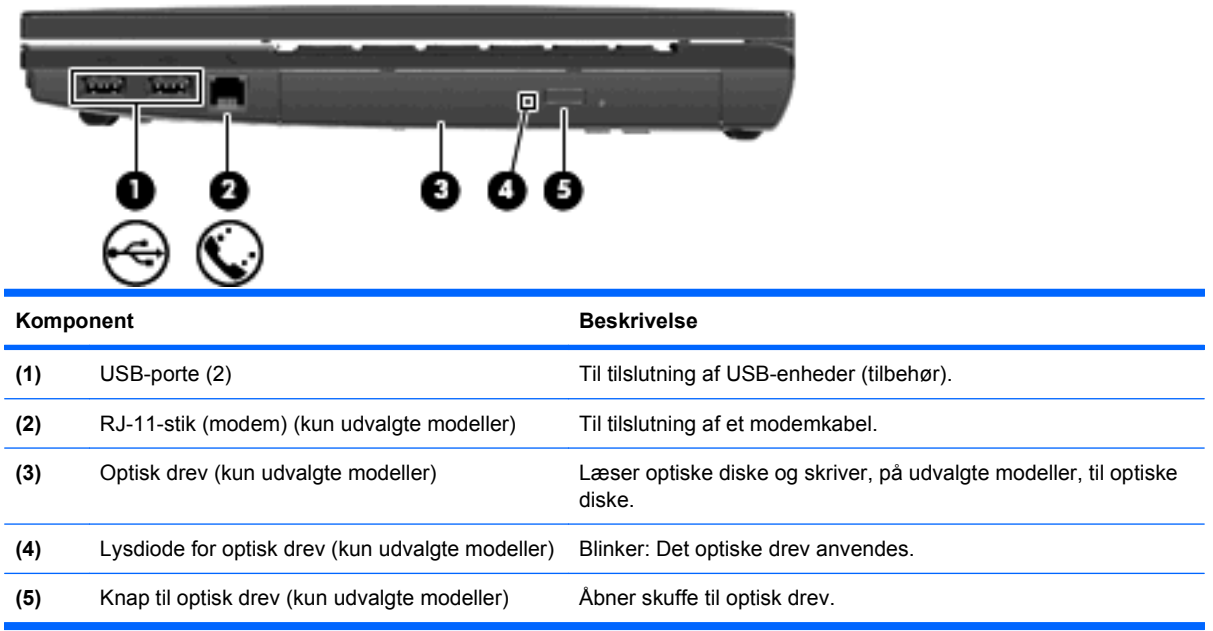

## <span id="page-20-0"></span>**Komponenter i venstre side**

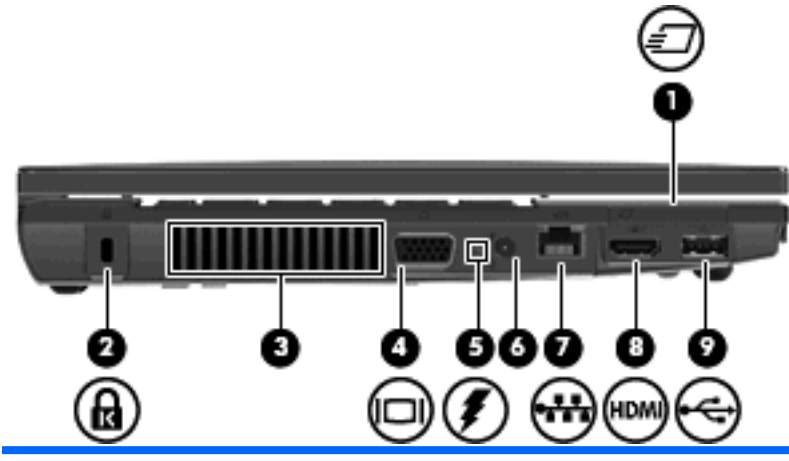

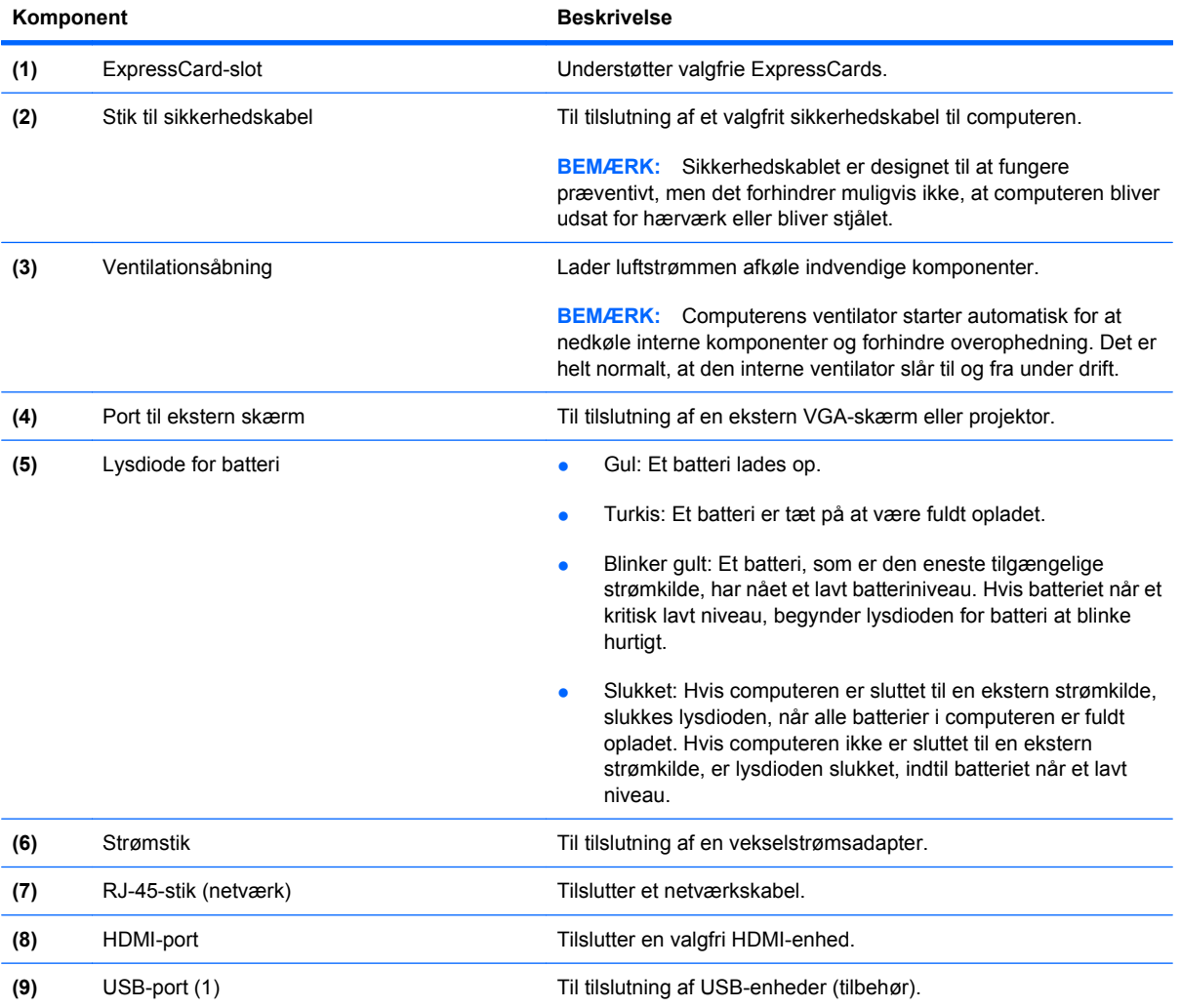

## **Komponenter i bunden**

**BEMÆRK:** Se den illustration, der ligner din computer mest.

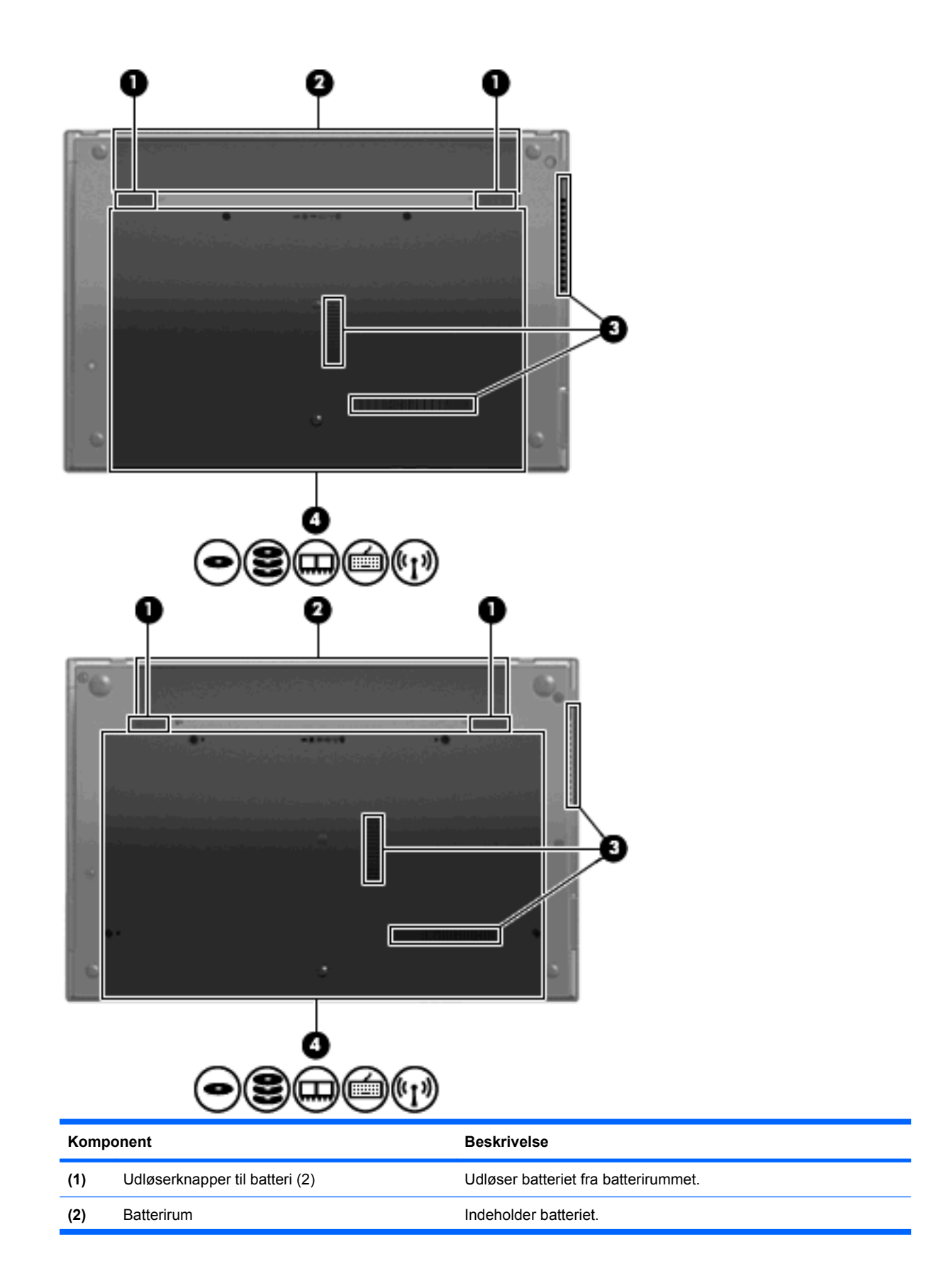

<span id="page-22-0"></span>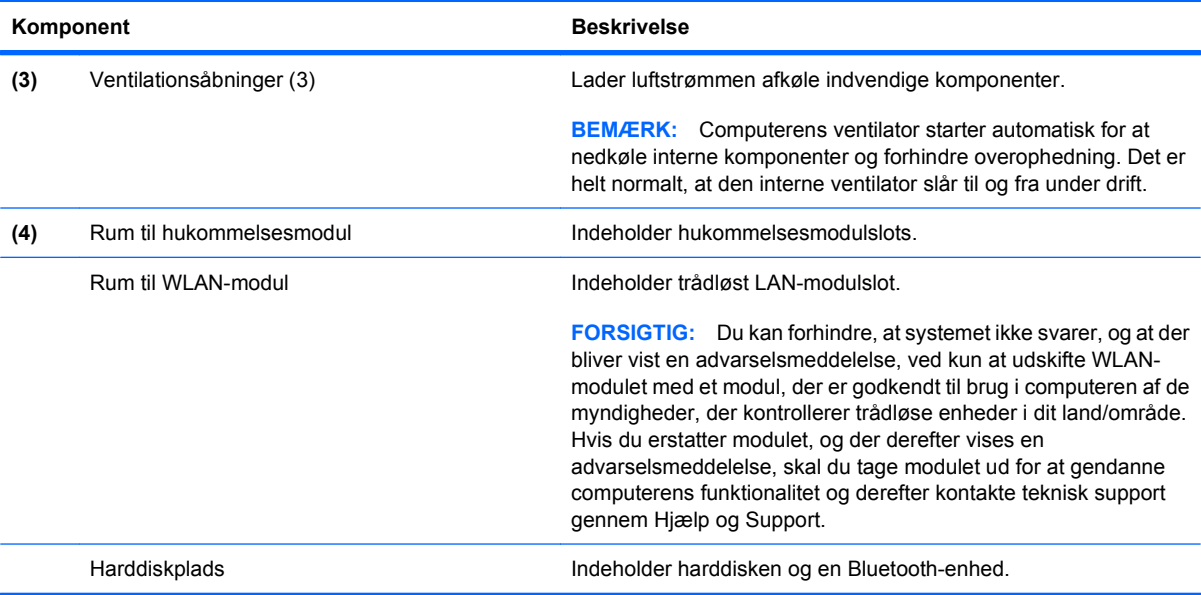

## **Multimediekomponenter**

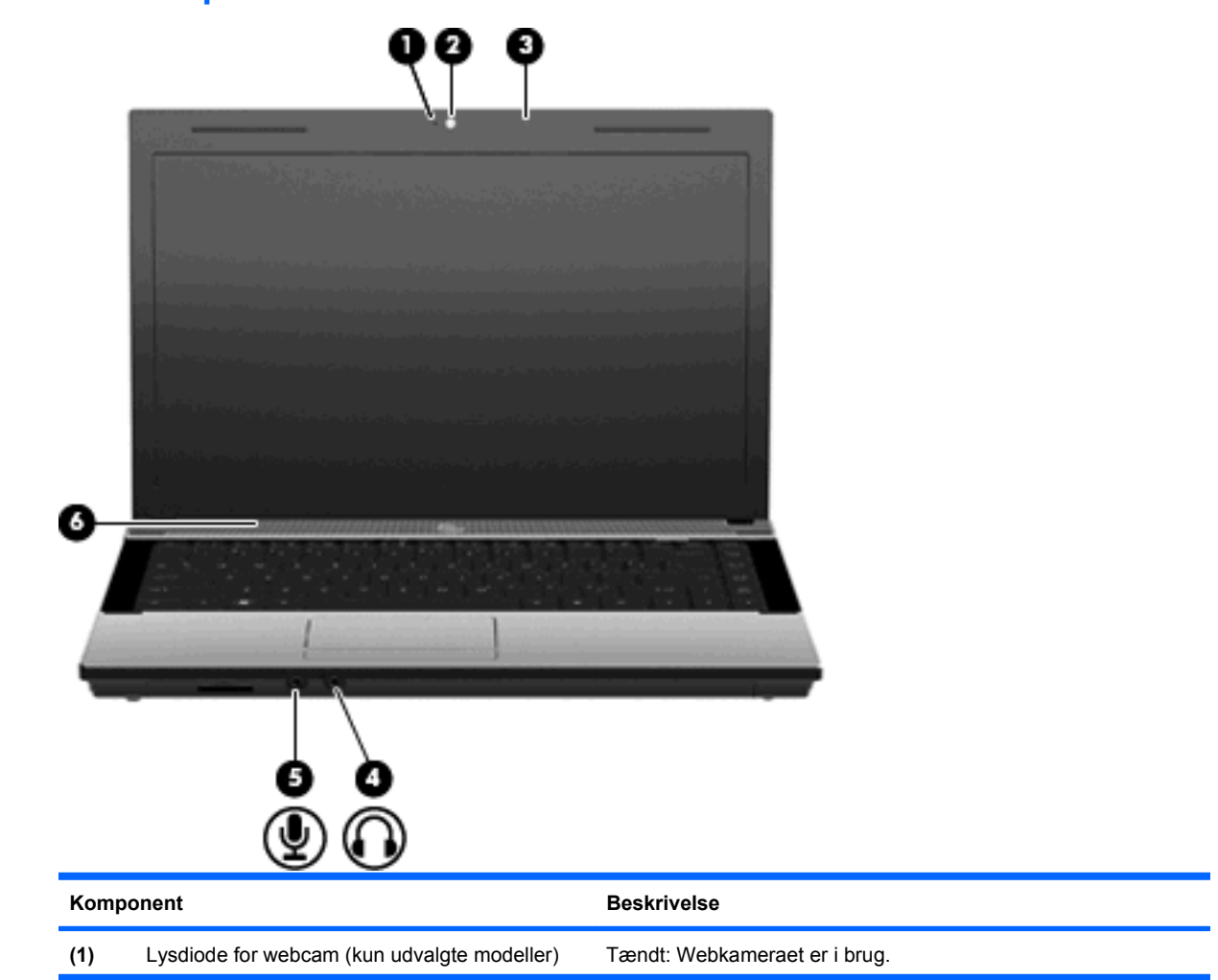

<span id="page-23-0"></span>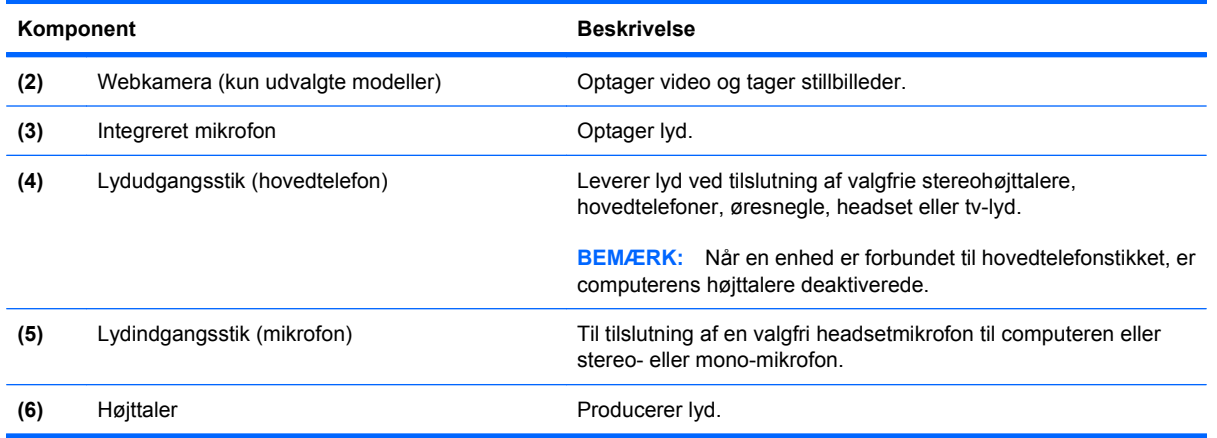

## **Trådløse antenner (kun udvalgte modeller)**

På udvalgte computermodeller sender og modtager to antenner signaler fra en eller flere trådløse enheder. Disse antenner er ikke synlige udvendigt på computeren.

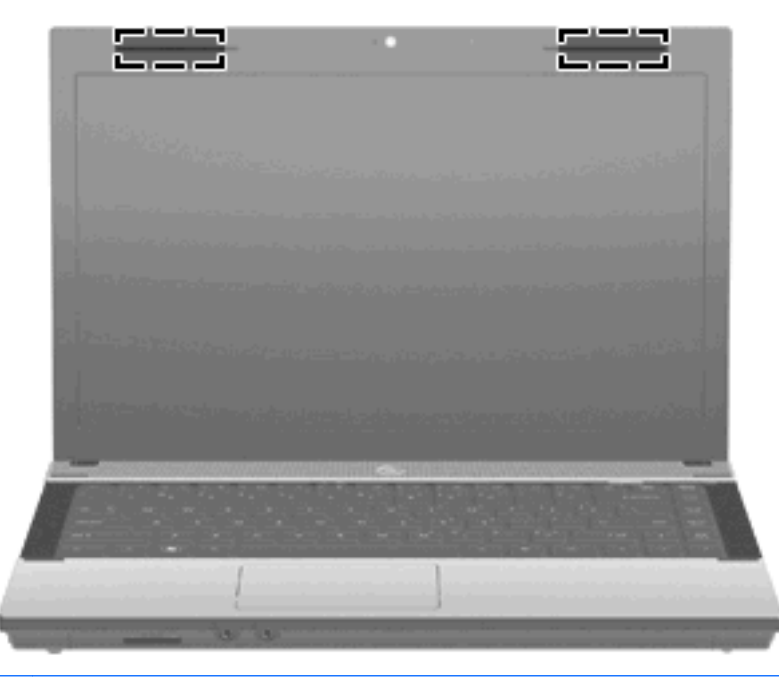

**BEMÆRK:** Hvis du vil opnå en optimal transmission, skal områderne umiddelbart omkring antennerne holdes fri fra forhindringer.

Se afsnittet for det land/område, hvor du bor, i vejledningen *Generelle bemærkninger, sikkerhed og miljø*, hvis du ønsker oplysninger om bestemmelser vedrørende trådløs kommunikation. Disse bestemmelser findes i Hjælp og support.

## <span id="page-24-0"></span>**Ekstra hardwarekomponenter**

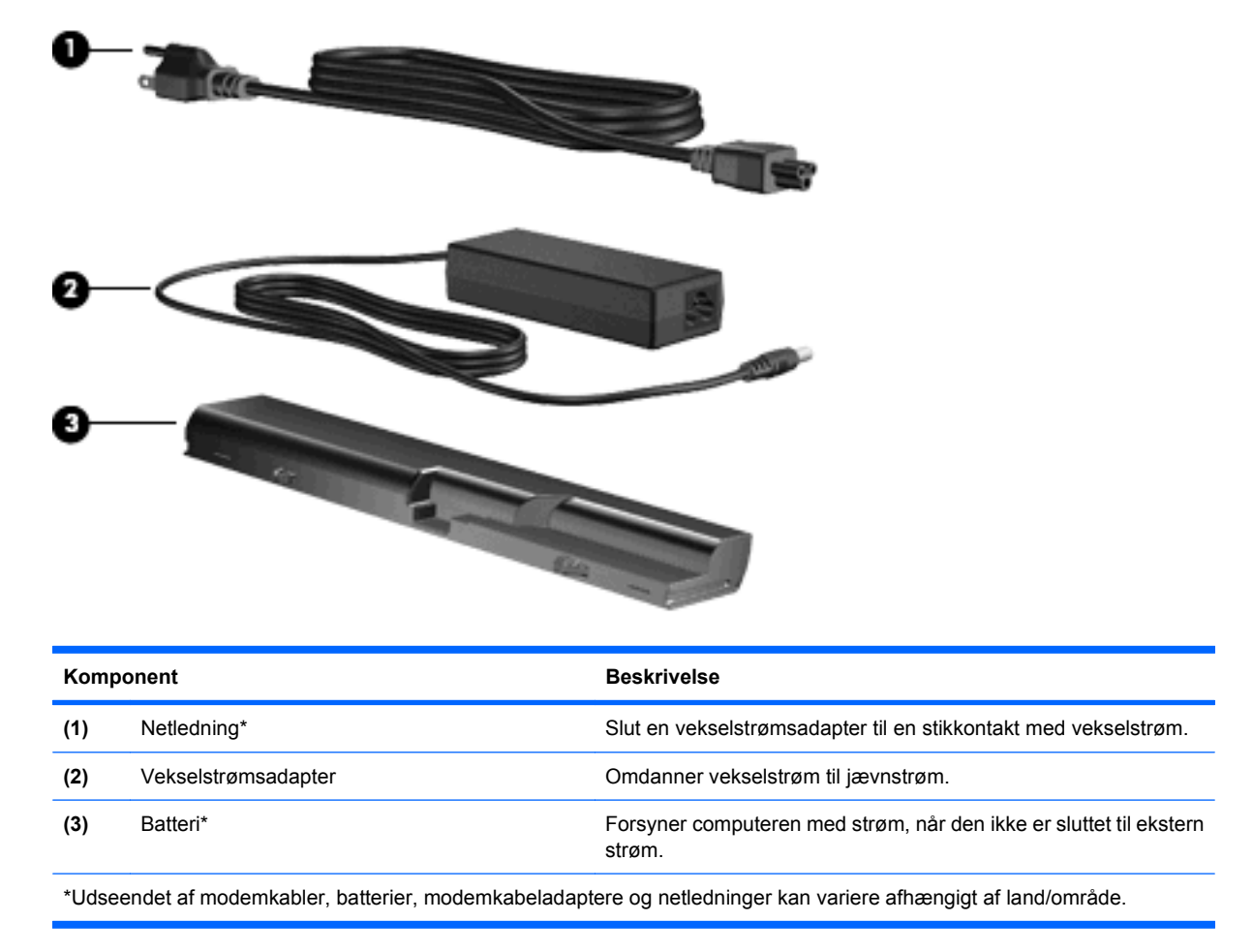

## **Mærkaterne**

De mærkater, der er fastgjort til computeren, indeholder oplysninger, som du kan få brug for ved fejlfinding i forbindelse med systemproblemer, eller når du rejser internationalt med computeren.

Servicemærkat – Giver vigtige oplysninger, herunder følgende:

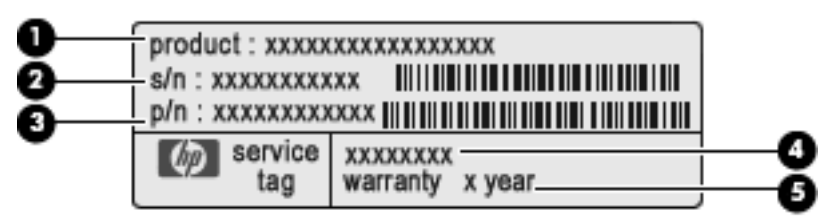

- Produktnavn **(1)**. Dette er produktnavnet, som er fastgjort foran på den bærbare computer.
- Serienummer (s/n) **(2)**. Dette er et alfanumerisk identifikationstal, der er entydigt for hvert produkt.
- Bestillingsnummer/produktnummer (p/n) **(3)**. Dette nummer giver specifikke oplysninger om produktets hardwarekomponenter. Varenummeret er en hjælp for serviceteknikere til at fastlægge, hvilke komponenter og dele der er behov for.
- Beskrivelse af model **(4)**. Dette er det nummer, du skal bruge til at finde dokumenter, drivere og support til din bærbare computer.
- Garantiperiode **(5)**. Beskriver garantiperiodens længde for denne computer.

Du bør have disse oplysninger klar, når du kontakter teknisk support. Servicemærkaten er fastgjort i bunden af computeren.

- Microsoft® Ægthedsbevis Indeholder Windows-produktnøglen. Du kan få brug for produktnøglen for at opdatere eller udføre fejlfinding på operativsystemet. Ægthedsbeviset er fastgjort i bunden af computeren.
- Mærkat med lovgivningsmæssige oplysninger Indeholder lovgivningsmæssige oplysninger om computeren. Mærkaten med lovgivningsmæssige oplysninger er fastgjort i bunden af computeren.
- Modemgodkendelsesmærkat Indeholder lovgivningsmæssige oplysninger om modemmet og angiver de myndighedsgodkendelsesmærkninger, der kræves af nogle af de lande, hvor modemmet er godkendt til anvendelse. Du kan få brug for disse oplysninger, når du rejser i udlandet. Modemgodkendelsesmærkatet er fastgjort i bunden af computeren.
- Mærkat(er) for trådløs certificering (kun udvalgte modeller) Indeholder oplysninger om valgfrie, trådløse enheder, der findes på udvalgte modeller, samt godkendelsesmærkerne for nogle af de lande/områder, hvor enhederne er godkendt til anvendelse. En valgfri enhed kan f.eks. være en WLAN-enhed eller en Bluetooth-enhed. Hvis computermodellen indeholder en eller flere trådløse enheder, følger der et eller flere certificeringsmærkater med computeren. Du kan få brug for disse oplysninger, når du rejser i udlandet. Mærkater for trådløs certificering er placeret på bunden af computeren.

# <span id="page-26-0"></span>**2 Netværk**

# **Brug af trådløse enheder (kun udvalgte modeller)**

Trådløs teknologi overfører data via radiobølger i stedet for ledninger. Din computer er muligvis udstyret med en eller flere af følgende integrerede trådløse enheder:

- WLAN-enhed Forbinder computeren med trådløse, lokale netværk (almindeligvis kaldet Wi-Finetværk, trådløse LAN'er eller WLAN'er) i firmakontorer, i hjemmet og på offentlige steder, som f.eks. lufthavne, restauranter, caféer, hoteller og universiteter. I et WLAN-netværk kommunikerer de enkelte mobile trådløse enheder med en trådløs router eller et trådløst adgangspunkt.
- Bluetooth-enhed Opretter et personligt netværk (PAN, personal area network) til oprettelse af forbindelse til andre Bluetooth-aktiverede enheder som f.eks. computere, telefoner, printere, hovedtelefoner, højttalere og kameraer. I et PAN-netværk kommunikerer hver enhed direkte med andre enheder, og enhederne skal være relativt tæt på hinanden. Typisk inden for en radius af 10 meter fra hinanden.

Computere med WLAN-enheder understøtter en eller flere af følgende IEEE-branchestandarder:

- 802.11b, den første populære standard, understøtter datahastigheder på op til 11 Mbps og kører med en frekvens på 2,4 GHz.
- 802.11g understøtter datahastigheder på op til 54 Mbps og kører med en frekvens på 2,4 GHz. En 802.11g WLAN-enhed er bagudkompatibel med 802.11b-enheder, så de kan køre på samme netværk.
- 802.11a understøtter datahastigheder på op til 54 Mbps og kører med en frekvens på 5 GHz.
- **BEMÆRK:** 802.11a er ikke kompatibel med 802.11b og 802.11g.
- 802.11n understøtter datahastigheder på op til 450 Mbps og kan køre ved 2,4 GHz eller 5 GHz, hvilket gør den bagudkompatibel med 802.11a, b, og g.
- **BEMÆRK:** Specifikationerne for 802.11n WLAN er specifikationsudkast og er ikke endelige. Hvis de endelige specifikationer er forskellige fra specifikationsudkastene, kan det påvirke computerens evne til at kommunikere med andre 802.11n WLAN-enheder.

Du kan finde yderligere oplysninger om trådløs teknologi i oplysningerne og via webstedshyperlinksene i Hjælp og support.

#### **Identifikation af ikoner for trådløs og netværk**

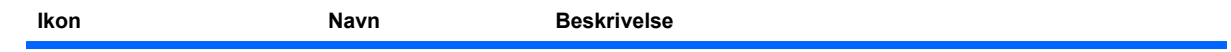

<span id="page-27-0"></span>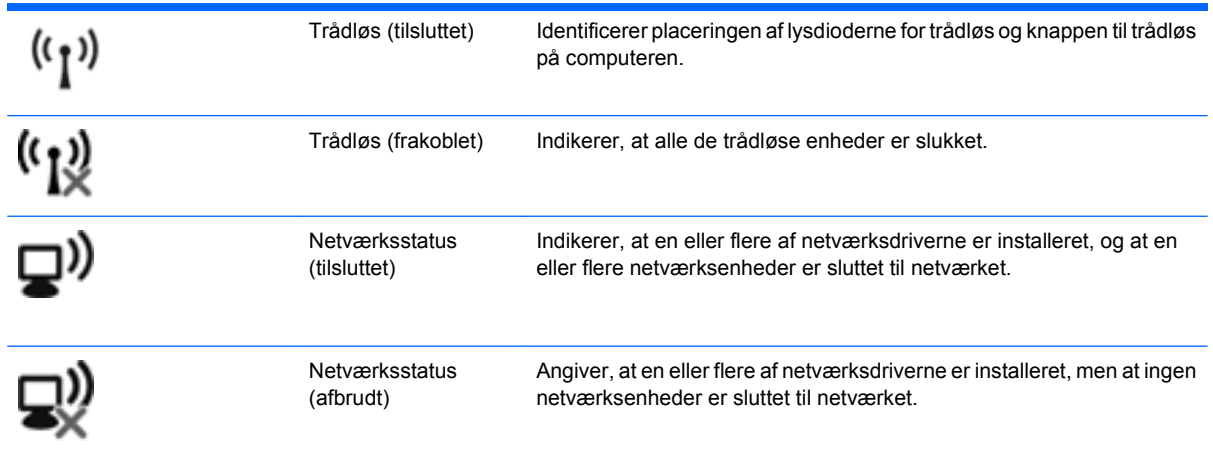

### **Brug af knapper til trådløs**

Du kan kontrollere de trådløse enheder i computeren ved hjælp af disse funktioner:

- Tasten Trådløs eller knappen til trådløs (kaldet tasten Trådløs i denne vejledning).
- Kontrolelementer i operativsystemet

#### **Brug af tasten Trådløs**

Computeren indeholder tasten Trådløs, en eller flere trådløse enheder og en lysdiode for trådløs. Alle de trådløse enheder på computeren er aktiveret på fabrikken, så lysdioden for trådløs er tændt (hvid), når du tænder for computeren.

Lysdioden for trådløs angiver den generelle strømtilstand for dine trådløse enheder, ikke status for individuelle enheder. Hvis lysdioden for trådløs lyser hvidt, er mindst én trådløs enhed tændt. Hvis lysdioden for trådløs lyser gult, er alle trådløse enheder slukket.

Da de trådløse enheder er aktiverede som standard fra fabrikken, kan du bruge tasten Trådløs til at tænde eller slukke for de trådløse enheder på én gang. Individuelle trådløse enheder kan styres via softwaren Wireless Assistant (kun udvalgte modeller) eller via Computeropsætning.

**BEMÆRK:** Hvis de trådløse enheder deaktiveres af Computer Setup (Computeropsætning), fungerer tasten Trådløs først, når du aktiverer enhederne igen.

#### **Brug af kontrolelementer i operativsystemet**

I visse operativsystemer har du også mulighed for at administrere integrerede trådløse enheder og den trådløse forbindelse. Yderligere oplysninger finder du i dokumentationen til operativsystemet.

# <span id="page-28-0"></span>**Brug af et WLAN**

Med en WLAN-enhed kan du få adgang til et WLAN (trådløst LAN), som består af andre computere og andet tilbehør, der er sammenkædet med en trådløs router eller et trådløst adgangspunkt.

**BEMÆRK:** Udtrykkene *trådløs router* og *trådløst adgangspunkt* anvendes ofte som synonymer.

- Et stort WLAN, f.eks. et virksomheds-WLAN eller et offentligt WLAN, anvender normalt trådløse adgangspunkter, der kan håndtere et stort antal computere og tilbehør, og som kan adskille kritiske netværksfunktioner.
- Et WLAN på et hjemmekontor eller i en mindre virksomhed anvender normalt en trådløs router, som gør det muligt for flere trådløse kabelforbundne computere at dele en internetforbindelse, en printer og filer uden yderligere hardware eller software.

Hvis du vil bruge WLAN-enheden i computeren, skal du oprette forbindelse til en WLAN-infrastruktur (leveres via en serviceudbyder, et offentligt netværk eller et virksomhedsnetværk).

#### **Opsætning af et WLAN**

Du skal bruge følgende udstyr for at installere et WLAN og tilslutte det internettet:

- Et bredbåndsmodem (enten DSL eller kabel) **(1)** og en højhastighedsinternetforbindelse, der købes hos en internetudbyder.
- En trådløs router (købes separat) **(2)**
- Den trådløse computer **(3)**

Illustrationen nedenfor viser et eksempel på en trådløs netværksinstallation, der er tilsluttet internettet.

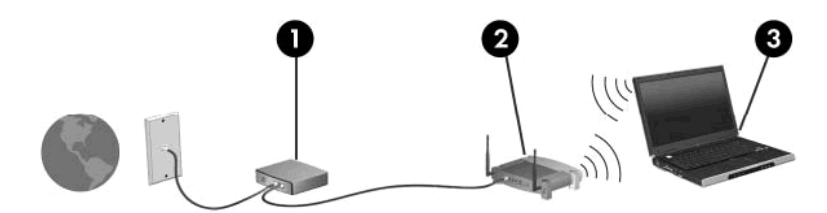

Efterhånden som netværket vokser, kan yderligere trådløse og kabelbaserede computere tilsluttes netværket, så de kan få adgang til internettet.

Du kan få oplysninger om opsætning WLAN'et hos producenten af din router eller hos din internetudbyder.

#### **Beskyttelse af dit WLAN**

Fordi WLAN-standarden kun blev udviklet med begrænsede sikkerhedsegenskaber (grundlæggende for at forhindre tilfældig aflytning frem for kraftigere typer angreb), så er det meget vigtigt at forstå, at WLAN'er er sårbare overfor velkendte og veldokumenterede sikkerhedsmæssige svagheder.

WLAN'er i offentlige områder, også kaldet "hotspots", som f.eks. cafeer og lufthavne, har måske ikke nogen sikkerhed. Både producenter af trådløse enheder og hotspot-tjenesteudbydere udvikler hele tiden nye teknologier, der gør det offentlige miljø sikrere og mere anonymt. Hvis du er bekymret for din computers sikkerhed i et hotspot, bør du begrænse dine netværksaktiviteter til ikke-kritiske e-mails og almindelig internetsurfing.

Når du opsætter et WLAN eller får adgang til et eksisterende WLAN, skal du altid aktivere sikkerhedsfunktionerne for at beskytte netværket mod uautoriseret adgang. De almindelige sikkerhedsniveauer er WPA-Personal (Wi-Fi Protected Access) og WEP (Wired Equivalent Privacy). Fordi trådløse radiosignaler bevæger sig uden for netværket, kan andre WLAN-enheder opfange ubeskyttede signaler og enten koble sig på dit netværk (uden tilladelse) eller opfange oplysninger, der sendes i det. Men du kan tage forholdsregler til at beskytte dit WLAN:

#### ● **Brug en trådløs sender med indbygget sikkerhed**

Mange trådløse basestationer, gateways og routere har indbyggede sikkerhedsfunktioner, som f.eks. trådløse sikkerhedsprotokoller og firewalls. Med den rigtige trådløse sender kan du beskytte dit netværk mod de mest almindelige sikkerhedsrisici ved trådløse enheder.

#### ● **Arbejde bag en firewall**

En firewall er en barriere, der kontrollerer både data og anmodninger om data, der sendes til dit netværk, og som derefter afviser alle mistænkelige elementer. Firewalls findes i mange udgaver, både som software og som hardware. Nogle netværk bruge en kombination af begge typer.

#### ● **Anvend trådløs kryptering**

Der findes en række sofistikerede krypteringsprotokoller til dit WLAN. Find den løsning, der passer bedst til din netværkssikkerhed:

- **WEP (Wired Equivalent Privacy)** er en trådløs sikkerhedsprotokol, der omkoder eller krypterer alle netværksdata ved hjælp af en WEP-nøgle, før de sendes. Sædvanligvis kan du give netværket tilladelse til at tildele WEP-nøglen. Alternativt kan du opsætte din egen nøgle, generere en anden nøgle eller vælge andre avancerede valgmuligheder. Hvis andre ikke har den rigtige nøgle, vil de ikke kunne bruge dit WLAN.
- **WPA (Wi-Fi Protected Access)** bruger ligesom WEP sikkerhedsindstillinger til at kryptere og dekryptere data, der sendes over netværket. Men i stedet for at bruge én statisk sikkerhedsnøgle til krypteringer, sådan som WEP gør det, bruger WPA en *midlertidig nøgleintegreringsprotokol* kaldet TKIP (temporal key integrity protocol) til dynamisk generering af en ny nøgle for hver pakke. TKIP genererer også forskellige nøglesæt til hver computer på netværket.

#### ● **Luk dit netværk**.Knap til trådløs

Undgå så vidt muligt, at den trådløse sender udsender dit netværksnavn (SSID). De fleste netværk sender først navnet og fortæller dermed eventuelle computere i nærheden, at dit netværk er tilgængeligt. Ved at lukke netværket gør du det mindre sandsynligt, at andre computere finder ud af, at dit netværk eksisterer.

**BEMÆRK:** Hvis dit netværk er lukket, og SSID'et ikke udsendes, skal du kende eller huske dit SSID for at kunne slutte nye enheder til netværket. Skriv SSID'et ned, og opbevar det på et sikkert sted, før du lukker netværket.

### <span id="page-30-0"></span>**Oprettelse af forbindelse til et WLAN**

Følg disse trin for at oprette forbindelse til et WLAN:

- **1.** Sørg for, at WLAN-enheden er tændt. Hvis den er tændt, lyser lysdioden for trådløs. Hvis lysdioden for trådløs lyser gult, skal du trykke på knappen til trådløs.
- **2.** Vælg **Start > Tilslut til**.
- **3.** Vælg dit WLAN på listen, og indtast om nødvendigt netværkets sikkerhedsnøgle.
	- Hvis netværket ikke er sikret, hvilket betyder, at enhver har adgang til netværket, vises en advarsel. Klik på **Tilslut alligevel** for at acceptere advarslen og gennemføre tilslutningen.
	- Hvis netværket er et WLAN med aktiveret sikkerhed, bliver du bedt om at indtaste en sikkerhedsnøgle til netværket, hvilket er en sikkerhedskode. Skriv koden, og klik derefter på **Opret forbindelse** for at oprette forbindelsen.
	- **BEMÆRK:** Hvis listen ikke indeholder nogen WLAN'er, er du uden for rækkevidde af en trådløs router eller et trådløst adgangspunkt.

**BEMÆRK:** Hvis du ikke kan se det netværk, du vil oprette forbindelse til, skal du klikke på **Vis alle forbindelser**. Der vises en liste med forskellige muligheder, herunder oprettelse af en ny netværksforbindelse, samt fejlfinding af tilslutningsproblemer.

Efter forbindelsen er blevet oprettet, skal du placere markøren over ikonet for netværksstatus i meddelelsesområdet yderst til højre i opgavelisten for at verificere forbindelsens navn og status.

**BEMÆRK:** Funktionsområdet (hvor langt dine trådløse signaler kan sendes) afhænger af WLANimplementering, routerproducent og interferens fra andre elektroniske enheder eller strukturelle barrierer som f.eks. vægge og gulve.

Du kan finde flere oplysninger om, hvordan du bruger WLAN, i følgende ressourcer:

- Oplysninger fra din internetudbyder og producentens anvisninger, der fulgte med din trådløse router og andet WLAN-udstyr
- Oplysnings- og webstedshyperlinks i Hjælp og support.

Hvis du har brug for en liste over offentlige WLAN'er i nærheden, skal du kontakte din internetudbyder eller søge på internettet. Websteder, der oplyser om offentlige WLAN'er, er f.eks. Cisco Internet Mobile Office Wireless Locations, Hotspotlist og Geektools. Kontrollér hvert enkelt offentligt WLAN-sted mht. priser og krav til forbindelse.

Du kan få yderligere oplysninger om, hvordan du opretter forbindelse fra din computer til et virksomheds-WLAN, fra din netværksadministrator eller IT-afdelingen.

#### **Roaming til et andet netværk**

Når du flytter din computer indenfor rækkevidde af et andet WLAN, forsøger Windows at tilslutte til det pågældende netværk. Hvis forsøget lykkes, sluttes din computer automatisk til det nye netværk. Hvis Windows ikke genkender det nye netværk, skal du følge samme procedure, som da du første gang tilsluttede til dit WLAN.

# <span id="page-31-0"></span>**Brug af trådløse Bluetooth-enheder (kun udvalgte modeller)**

En Bluetooth-enhed muliggør kortrækkende, trådløs kommunikation, som erstatter de fysiske kabelforbindelser, der traditionelt sammenkæder elektroniske enheder som f.eks. følgende:

- Computere (stationære, bærbare, PDA'er)
- Telefoner (mobiltelefoner, trådløse telefoner, smart phones)
- Billedbehandlingsenheder (printer, kamera)
- Lydenheder (headset, højttalere)

Bluetooth-enheder giver peer-to-peer-funktionalitet, så du kan oprette et PAN-netværk (personal area network) af Bluetooth-enheder. Der er oplysninger om konfiguration og brug af Bluetooth-enheder i Hjælp til Bluetooth-software.

### **Bluetooth og ICS (Internet Connection Sharing)**

HP anbefaler **ikke** at opsætte en computer med Bluetooth som vært og bruge den som en gateway, andre computere kan tilslutte til internettet igennem. Når to eller flere computere er forbundet ved hjælp af Bluetooth, og ISC (Internet Connection Sharing) er aktiveret på en af computerne, vil de andre computere måske ikke kunne oprette forbindelse til internettet ved hjælp af Bluetooth-netværket.

Bluetooths styrke ligger i synkronisering af oplysningsoverførsler mellem din computer og trådløse enheder, herunder mobiltelefoner, printere, kameraer og PDA-enheder. Det er en begrænsning i Bluetooth og Windows-operativsystemet, at det ikke er muligt konsekvent at forbinde to eller flere computere, så de kan dele internetadgangen via Bluetooth.

# <span id="page-32-0"></span>**Fejlfinding af problemer med den trådløse forbindelse**

Mulige årsager til problemer med trådløse forbindelser omfatter følgende:

- Den trådløse enhed er ikke installeret korrekt eller er blevet deaktiveret.
- Der er opstået en fejl i den trådløse enhed eller routerhardwaren.
- Netværkskonfigurationen (SSID eller sikkerhed) er blevet ændret.
- Den trådløse enhed er stødt på interferens fra andre enheder.
- **BEMÆRK:** Trådløse netværksenheder medfølger kun ved udvalgte computermodeller. Hvis trådløs netværksforbindelse ikke står på listen over funktioner på siden af den originale computerpakke, kan du tilføje egenskaben på computeren ved at købe en enhed til trådløs netværksforbindelse.

Før du arbejder dig igennem de forskellige mulige løsninger på dit problem med netværksforbindelse, skal du sikre dig, at der er installeret enhedsdrivere for alle de trådløse enheder.

Benyt fremgangsmåderne i dette kapitel til at diagnosticere og reparere en computer, hvis der ikke kan oprettes forbindelse til det netværk, du vil bruge, fra den.

#### **Kan ikke oprette en WLAN-forbindelse**

Hvis du har problemer med at få forbindelse til et WLAN, skal du kontrollere, om den integrerede WLANenhed er korrekt installeret på computeren:

- **1.** Vælg **Start > Denne computer**.
- **2.** Højreklik i vinduet Denne computer.
- **3.** Vælg **Egenskaber > Hardware > Enhedshåndtering > Netværksadaptere**.
- **4.** Identificér WLAN-enheden på den netværksadapterlisten. Listeangivelsen for en WLAN-enhed kan omfatte udtrykket *trådløs*, *trådløst LAN*, *WLAN* eller *802.11*.

Hvis der ikke er nogen WLAN-enhed på listen, skyldes det enten, at din computer ikke har en integreret WLAN-enhed, eller at driveren i den integrerede WLAN-enhed ikke er korrekt installeret.

Du kan finde yderligere oplysninger om fejlfinding på WLAN'er via webstedslinkene i Hjælp og support.

### <span id="page-33-0"></span>**Kan ikke oprette forbindelse til et foretrukket netværk**

Windows kan reparere en fejlbehæftet WLAN-forbindelse automatisk:

● Hvis der findes et ikon for netværksstatus i meddelelsesområdet længst til højre på proceslinjen, kan du højreklikke på ikonet og derefter klikke på **Reparer** i menuen.

Windows nulstiller din netværksenhed og forsøger igen at oprette forbindelse til et af de foretrukne netværk.

- Hvis der er vist et "x" over netværksstatusikonet, er en eller flere af dine WLAN- eller LAN-drivere installeret, men computeren er ikke tilsluttet.
- Hvis der ikke er noget netværksstatusikon i meddelelsesområdet, skal du følge disse trin:
	- **1.** Vælg **Start > Kontrolpanel > Netværks- og Internetforbindelse > Netværksforbindelser**.
	- **2.** Klik på en af forbindelserne.
	- **3.** Klik på **Reparer denne forbindelse** i venstre rude.

Vinduet Netværksforbindelser åbnes, og Windows nulstiller din netværksenhed og forsøger igen at oprette forbindelse til et af de foretrukne netværk.

#### **Netværksikon vises ikke**

Hvis netværksikonet ikke vises i meddelelsesområdet, når du har konfigureret WLAN'et, mangler softwaredriveren, eller den er beskadiget. Windows viser evt. også fejlmeddelelsen "Enhed blev ikke fundet". Driveren skal geninstalleres.

Benyt følgende fremgangsmåde for at få den seneste version af WLAN-enhedssoftwaren til din computer:

- **1.** Åbn din internetbrowser, og fortsæt til <http://www.hp.com/support>.
- **2.** Vælg land eller område.
- **3.** Klik på indstillingen til overførsel af software og drivere, og skriv derefter computerens modelnummer i søgefeltet.
- **4.** Tryk på enter, og følg derefter anvisningerne på skærmen.
- **BEMÆRK:** Hvis din WLAN-enhed er købt som ekstraudstyr, skal du gå til producentens websted for at hente den seneste version af softwaren.

#### **Gældende netværkssikkerhedskoder er ikke tilgængelige**

Hvis du bliver bedt om en netværksnøgle eller et SSID, når du opretter forbindelse til et WLAN, er netværket beskyttet af sikkerhed. Du skal have de aktuelle koder for at oprette forbindelse i et sikkert <span id="page-34-0"></span>netværk. SSID'et og netværksnøglen er alfanumeriske koder, som du skal angive på computeren for at identificere den i forhold til netværket.

- Er der tale om et netværk, der er sluttet til din personlige, trådløse router, skal du se i brugervejledningen til routeren for at få anvisninger til opsætning af de samme koder på både routeren og WLAN-enheden.
- Er der tale om et privat netværk, som f.eks. et netværk på et kontor eller i et offentligt chatrum på internettet, skal du kontakte netværksadministratoren for at få koderne og derefter angive koderne, når du bliver bedt om det.

I visse netværk ændres det SSID eller de netværksnøgler, der anvendes i deres routere eller adgangspunkter, jævnligt for at forbedre sikkerheden. Du skal ændre den tilsvarende kode på din computer i henhold hertil.

Hvis du får nye koder til trådløst netværk og SSID til et netværk, og hvis du tidligere har oprettet forbindelse til det pågældende netværk, skal du benytte følgende fremgangsmåde for at oprette forbindelse til netværket:

**1.** Vælg **Kontrolpanel > Netværks- og Internetforbindelse > Netværksforbindelser**.

Der vises en liste over tilgængelige WLAN'er. Hvis du befinder dig på et hotspot, hvor der er flere aktive WLAN'er, vil der blive vist adskillige.

- **2.** Højreklik på netværket og klik derefter på **Egenskaber**.
- **3.** Klik på fanen **Trådløst netværk**.
- **4.** Vælg netværket, og klik derefter på **Egenskaber**.
- **BEMÆRK:** Hvis det ønskede netværk ikke findes på listen, skal du kontrollere med netværksadministratoren, så du er sikker på, at routeren eller adgangspunktet fungerer.
- **5.** Klik på fanen **Tilknytning**, og indtast derefter de korrekte krypteringsdata for trådløs i feltet **Netværksnøgle**.
- **6.** Klik på **OK** for at gemme de pågældende indstillinger.

#### **WLAN-forbindelsen er meget svag**

Hvis en forbindelse er meget svag, eller hvis din computer ikke kan tilslutte til et WLAN, minimerer du interferens fra andre enheder på følgende måde:

- Flyt din computer tættere på den trådløse router eller adgangspunktet.
- Du skal midlertidigt frakoble trådløse enheder, som f.eks. mikroovn, trådløs telefon eller mobiltelefon, for at sikre, at andre trådløse enheder ikke forstyrrer.

Hvis forbindelsen ikke bliver bedre, kan du forsøge at tvinge enheden til at genetablere alle tilslutningsværdier:

- **1.** Vælg **Kontrolpanel > Netværks- og Internetforbindelse > Netværksforbindelser**.
- **2.** Højreklik på netværket, og klik derefter på **Egenskaber**.
- **3.** Klik på fanen **Trådløst netværk**.

<span id="page-35-0"></span>Der vises en liste over tilgængelige WLAN'er. Hvis du befinder dig på et "hotspot", hvor flere WLAN'er er aktive, vises der adskillige.

**4.** Vælg et netværk, og klik derefter på **Fjern**.

#### **Kan ikke tilslutte til den trådløse router**

Hvis du uden held forsøger at tilslutte til den trådløse router, nulstiller du den trådløse router ved at slukke for strømmen til routeren i 10-15 sekunder.

Hvis computeren stadig ikke kan oprette forbindelse til et WLAN, skal du genstarte den trådløse router. Se routerproducentens anvisninger for oplysninger.
## **Brug af modem (kun udvalgte modeller)**

Modemmet skal være forbundet til en analog telefonlinje ved hjælp af et 6-benet RJ-11-modemkabel (købes separat). I nogle lande/områder er en lande-/områdespecifik modemkabeladapter også påkrævet (købes separat). Stik til digitale PBX-systemer kan ligne analoge telefonstik, men de er ikke kompatible med modemmet.

**ADVARSEL!** Tilslutning af det interne analoge modem til en digital linje kan beskadige modemmet permanent. Tag straks modemkablet ud, hvis du ved et uheld tilslutter det en digital linje.

Hvis modemkablet er forsynet med støjdæmpningskredsløb **(1)**, der forhindrer forstyrrelse af radio- og TV-modtagelse, skal kablets kredsløbsende **(2)** rettes mod computeren.

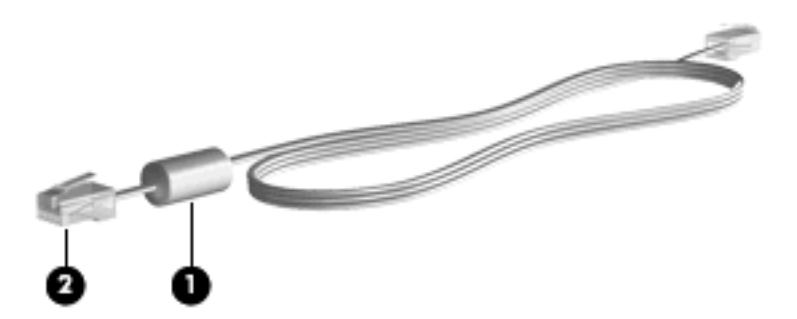

## **Forbindelse via modemkabel (købes separat)**

**ADVARSEL!** Du kan mindske risikoen for elektrisk stød, brand eller beskadigelse af udstyret, hvis du undlader at slutte modemkablet (købes separat) eller telefonkablet til RJ-45-netværksstikket.

Sådan tilslutter du et modemkabel:

- **1.** Sæt modemkablet i computerens modemstik **(1)**.
- **2.** Sæt modemkablet i RJ-11-telefonstikket i væggen **(2)**.

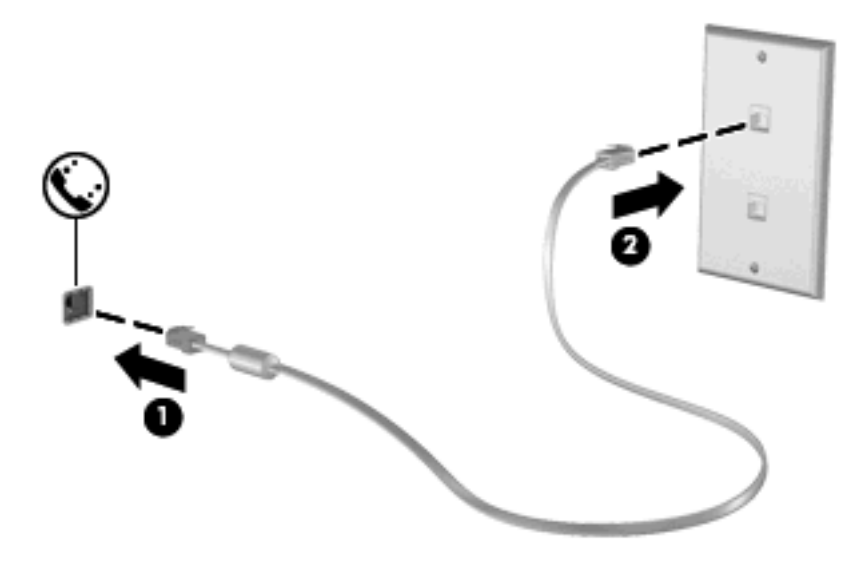

## **Tilslutning af en lande-/områdespecifik modemkabeladapter (købes separat)**

Telefonstik varierer fra land til land. Hvis du skal bruge modem og modemkabel (købes separat) uden for det land/område, hvor du købte computeren, skal du anskaffe en lande-/områdespecifik modemkabeladapter (købes separat).

Følg disse trin for at tilslutte modemmet en analog telefonlinje, der ikke har et RJ-11-telefonstik:

- **1.** Sæt modemkablet i computerens modemstik **(1)**.
- **2.** Tilslut modemkablet den landespecifikke modemkabeladapter **(2)**.
- **3.** Tilslut den landespecifikke modemkabeladapter **(3)** telefonstikket i væggen.

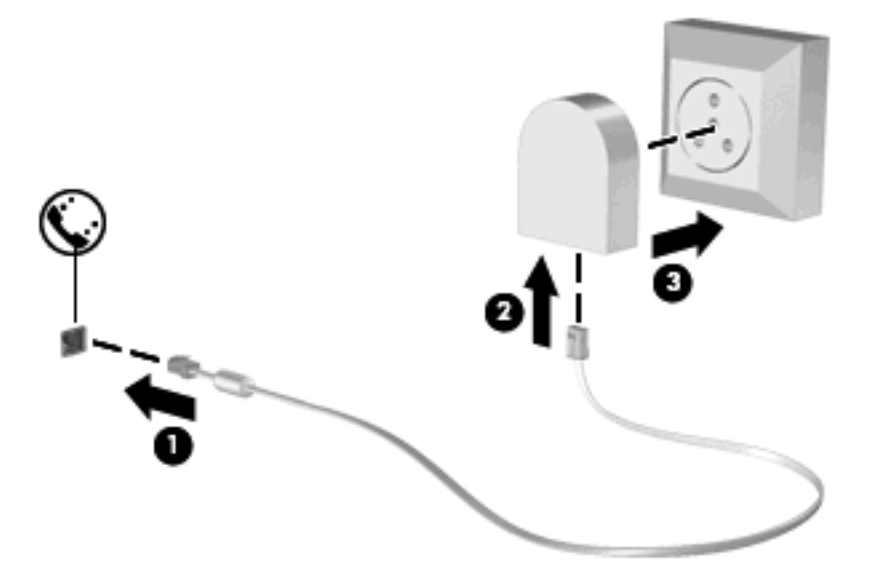

## **Valg af placeringsindstilling**

### **Visning af det aktuelle lokaliseringsvalg**

Følg disse trin for at få vist den aktuelle lokaliseringsindstilling for modemmet:

- **1.** Vælg **Start > Kontrolpanel**.
- **2.** Klik på **Indstillinger for dato og klokkeslæt samt internationale og sproglige indstillinger**.
- **3.** Klik på **Internationale og sproglige indstillinger**.
- **4.** Din placering vises under Lokalisering.

#### **Tilføjelse af nye placeringer under rejser**

Som standard er den eneste placeringsindstilling, der er tilgængelig for modemmet, placeringsindstillingen for det land, hvor du har købt computeren. Når du rejser til andre lande, bør du indstille det interne modem til en placeringsindstilling, der opfylder driftsstandarderne i det land, hvor du bruger modemmet.

Efterhånden som du tilføjer nye placeringsindstillinger, gemmer computeren dem, så du til enhver tid kan skifte mellem indstillingerne. Du kan tilføje flere placeringsindstillinger for ethvert land.

**FORSIGTIG:** Undlad at slette dine aktuelle modemlandeindstillinger, så du ikke mister indstillingerne for dit hjemland. For at gøre det muligt at bruge modemmet i andre lande, samtidig med at du bevarer konfigurationen for dit hjemland, kan du tilføje en ny konfiguration for hvert enkelt land, hvor du vil anvende modemmet.

**FORSIGTIG:** Du bør vælge det land, som computeren befinder sig i, så du ikke kommer til at konfigurere modemmet på en sådan måde, at du overtræder reglerne eller lovene for telekommunikation i det land, du besøger. Modemmet vil muligvis ikke fungere korrekt, hvis du ikke foretager det korrekte landevalg.

Følg disse trin for at tilføje en lokaliseringsindstilling for modemmet:

- **1.** Vælg **Start > Kontrolpanel > Netværks- og Internetforbindelse**.
- **2.** Klik på **Telefon- og modemindstillinger** i panelet til venstre.
- **3.** Klik på fanen **Opkaldsregler**.
- **4.** Klik på **Ny**. Vinduet Ny placering vises.
- **5.** Skriv et navn (som for eksempel 'hjem' eller 'arbejde') til den nye placeringsindstilling i feltet **Navn på placering**.
- **6.** Vælg et land eller et område på rullelisten **Land/område**. (Hvis du vælger et land eller et område, der ikke understøttes af modemmet, vises som standard valget af land/område for *USA* eller *Storbritannien*.)
- **7.** Klik på **OK** for at gemme den nye placeringsindstilling. (Vinduet Telefon- og modemindstillinger vises).
- **8.** Udfør en af følgende handlinger:
	- Klik på **OK** for at indstille den nye placeringsindstilling som din aktuelle placering.
	- Hvis du vil vælge en anden placeringsindstilling som den aktuelle placeringsindstilling, skal du vælge den ønskede indstilling på listen **Placering** og derefter klikke på **OK**.
	- **BEMÆRK:** Du kan anvende proceduren ovenfor til at tilføje placeringsindstillinger for steder i dit eget land såvel som steder i andre lande. Du kan f.eks. tilføje en indstilling ved navn "Arbejde", som omfatter opkaldsregler for at få adgang til en udgående linje.

#### **Løsning af forbindelsesproblemer på rejser**

Hvis der opstår problemer med modemforbindelsen, når du bruger computeren uden for det land, hvor du har købt den, kan du prøve de følgende forslag:

#### ● **Kontrollér telefonlinjetypen**.

Modemmet kræver en analog telefonlinje (ikke en digital). En linje, der beskrives som en PBC-linje (PBX), er normalt en digital linje. En telefonlinje, der beskrives som en datalinje, faxlinje, modemlinje eller standardtelefonlinje, er normalt en analog linje.

#### ● **Kontrollér, om der anvendes impuls- eller toneopkald**.

En analog telefonlinje understøtter en af to opkaldstilstande: impulsopkald eller toneopkald. Disse opkaldstilstande vælger du i dialogboksen Telefon- og modemindstillinger. Den opkaldstilstand, du vælger, skal passe til den opkaldstilstand, der understøttes af telefonlinjen på din placering.

Du kan undersøge, hvilken opkaldstilstand der understøttes af en telefonlinje, ved at indtaste et par tal på telefonen og derefter lytte efter klik (impulser) eller toner. Klik betyder, at telefonlinjen understøtter impulsopkald. Toner angiver, at telefonlinjen understøtter toneopkald.

Sådan skifter du opkaldstilstand i din aktuelle modemplaceringsindstilling:

- **1.** Vælg **Start > Kontrolpanel > Netværks- og Internetforbindelse**.
- **2.** Klik på **Telefon- og modemindstillinger** i panelet til venstre.
- **3.** Klik på fanen **Opkaldsregler**.
- **4.** Vælg din modemplaceringsindstilling.
- **5.** Klik på **Rediger**.
- **6.** Klik på **Toneopkald** eller **Impulsopkald**.
- **7.** Klik på **OK** to gange.
- **Kontrollér det telefonnummer, du ringer til, og svaret fra fjernmodemmet**.

Ring op til et telefonnummer, kontrollér, at fjernmodemmet svarer, og læg derefter på.

#### ● **Indstil modemmet til at ignorere klartoner**.

Hvis modemmet modtager en klartone, som det ikke genkender, ringer det ikke op, og fejlmeddelelsen "Der er ingen klartone" vises.

Sådan indstiller du modemmet til at ignorere alle klartoner, inden det ringer op:

- **1.** Vælg **Start > Kontrolpanel > Netværks- og Internetforbindelse**.
- **2.** Klik på **Telefon- og modemindstillinger** i panelet til venstre.
- **3.** Klik på fanen **Modemer**.
- **4.** Klik på modemmet på listen.
- **5.** Klik på **Egenskaber**.
- **6.** Klik på **Modem**.
- **7.** Fjern markeringen i afkrydsningsfeltet **Vent på klartone, før der ringes op**.
- **8.** Klik på **OK** to gange.

#### **Brug af forudinstalleret kommunikationssoftware**

Sådan bruger du forudinstalleret modemsoftware til terminalemulering og dataoverførsel:

- **1.** Vælg **Start > Alle programmer > Tilbehør > Kommunikation**.
- **2.** Klik på et fax- eller terminalemuleringsprogram eller Internet connection wizard (Guiden Internetforbindelse).

## **Tilslutning til et lokalt netværk (LAN)**

Tilslutning til et lokalt netværk (LAN) kræver et RJ-45 netværkskabel med 8-ben (medfølger ikke). Hvis netværkskablet har et støjdæmpningskredsløb **(1)**, der forhindrer forstyrrelse af radio- og TVmodtagelse, skal du rette kablets kredsløbsende **(2)** mod computeren.

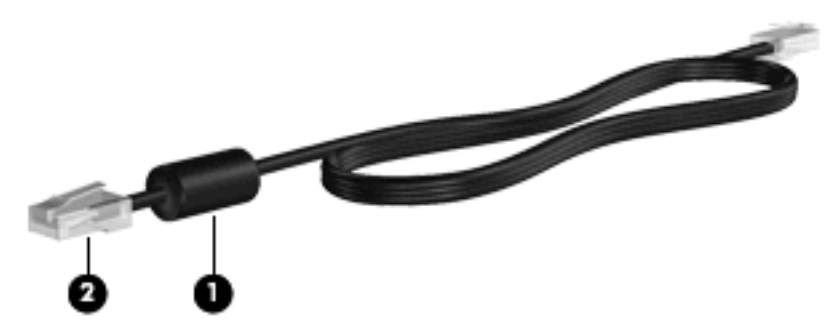

Sådan tilslutter du netværkskablet:

- **1.** Sæt netværkskablet i computerens netværksstik **(1)**.
- **2.** Sæt den anden ende af kablet i et netværksstik i væggen **(2)**.

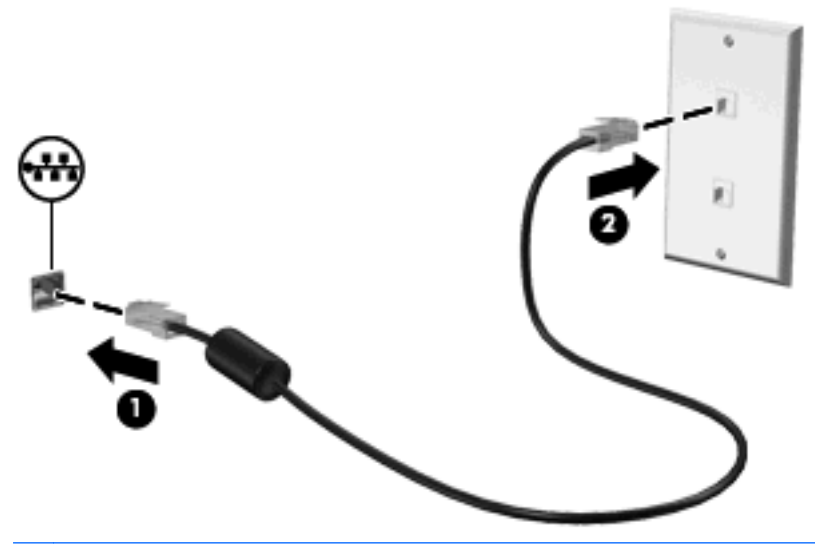

**ADVARSEL!** For at mindske risikoen for elektrisk stød, brand eller beskadigelse af udstyret skal du undlade at tilslutte et modem- eller telefonkabel til RJ-45-stikket (netværksstik).

# **3 Pegeredskaber og tastatur**

## **Brug af pegeredskaber**

## **Angivelse af indstillinger for pegeredskaber**

Anvend Egenskaber for mus i Windows for at tilpasse indstillingerne for pegeredskaber, f.eks. konfiguration af knapper, klikhastighed og markørindstillinger.

Hvis du vil åbne Egenskaber for mus, skal du vælge **Start > Kontrolpanel > Printere og anden hardware > Mus**.

## **Brug af TouchPad**

Du bevæger markøren rundt på skærmen ved at køre fingerspidsen i en given retning hen over TouchPad-overfladen. Brug TouchPad-knapperne på samme måde som knapperne på en ekstern mus. Du kan rulle skærmbilledet op og ned ved at køre fingerspidsen op og ned over linierne i den lodrette TouchPad-rullezone.

**BEMÆRK:** Hvis du bruger din TouchPad til at bevæge markøren, skal du løfte fingeren fra TouchPad'en, inden du kan bruge rullezonen. Hvis du bare lader fingerspidsen glide fra TouchPad til rullezone, vil rullefunktionen ikke blive aktiveret.

## **Tilslutning af en ekstern mus**

Du kan slutte en ekstern USB-mus til computeren ved hjælp af en af USB-portene på computeren. En trådløs Bluetooth-mus kan kun bruges på Bluetooth-aktiverede computere (kun udvalgte modeller). Følg anvisningerne, der fulgte med enheden. Der kan tilføjes en USB-enhed ved at slutte enheden til en USBport på computeren eller til en valgfri dockingenhed (kun udvalgte modeller).

## **Brug af tastaturet**

## **Brug af genvejstaster**

Genvejstaster er kombinationer af tasten fn **(1)** og enten tasten esc **(2)** eller en af funktionstasterne **(3)**.

Ikonerne på tasterne f1 til f12 repræsenterer genvejstastfunktionerne. Funktioner og procedurer for genvejstaster forklares i de følgende afsnit.

**BEMÆRK:** Se den illustration, der ligner din computer mest.

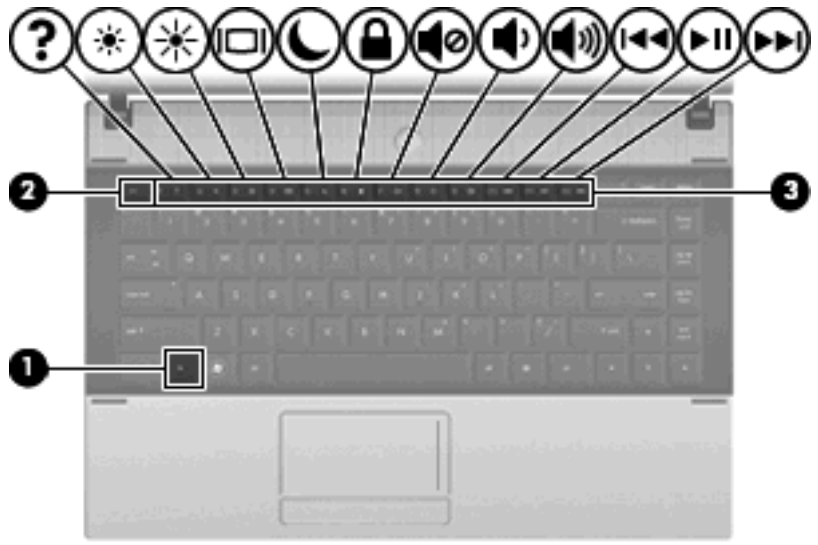

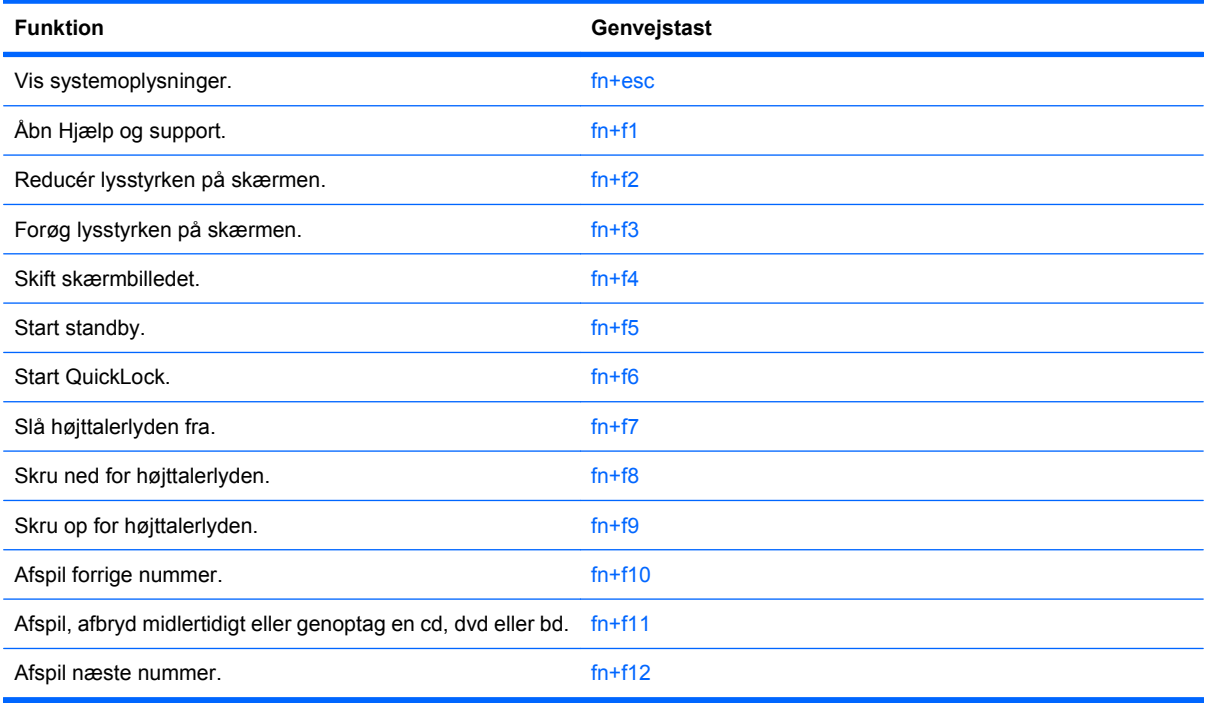

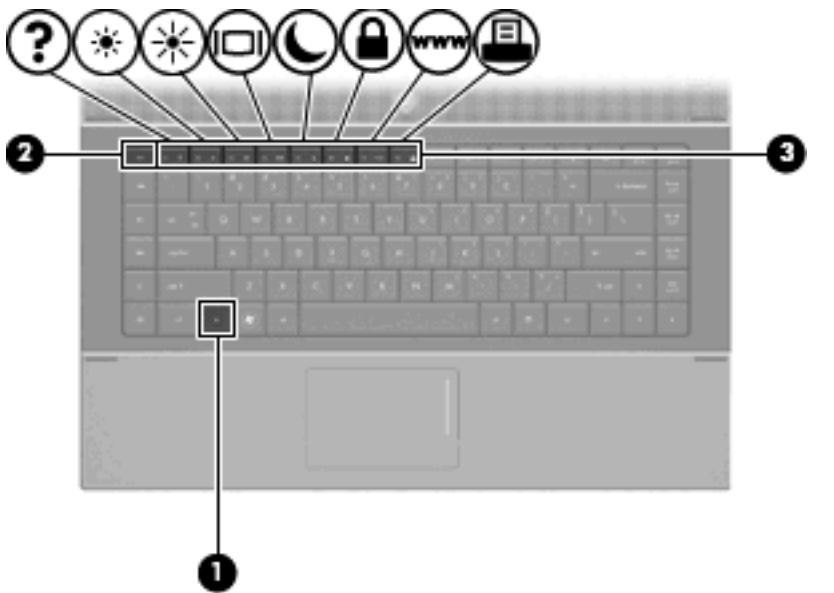

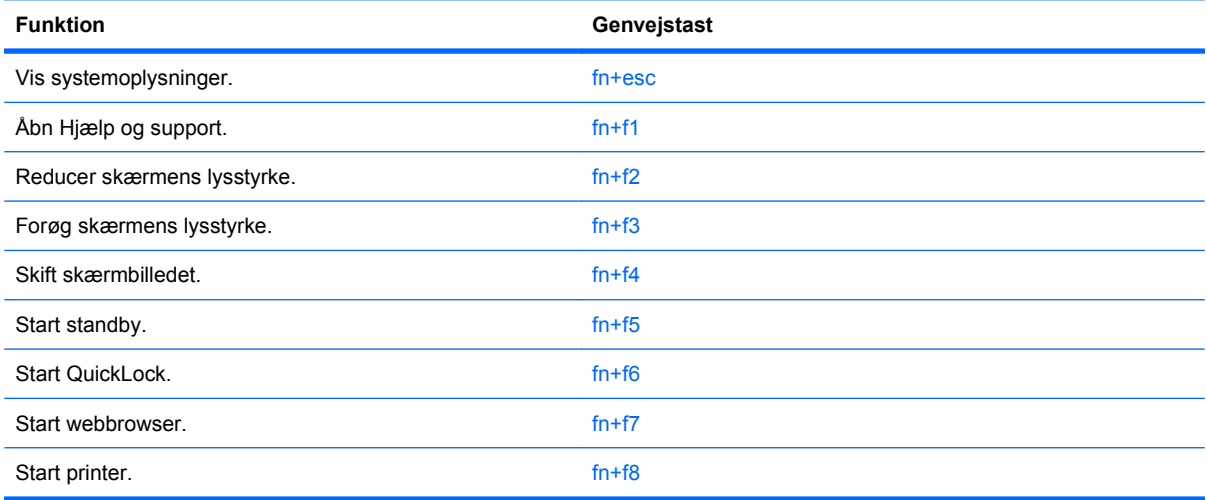

Hvis du vil anvende en genvejstastkommando på computerens tastatur, skal du benytte en af følgende fremgangsmåder:

Tryk kortvarigt på fn, og tryk derefter kortvarigt på den anden tast i genvejstastkommandoen.

- eller -

Hold fn nede, tryk kortvarigt på den anden tast i genvejstastkommandoen, og slip derefter begge taster samtidigt.

#### **Visning af systemoplysninger**

Tryk på fn+esc for at få vist oplysninger om systemets hardwarekomponenter samt systemets BIOSversionsnummer.

I fn+esc-visningen i Windows vises systemets BIOS-version (Basic Input-Output System) som BIOSdatoen. På visse computermodeller vises BIOS-datoen i decimalformat. BIOS-datoen kaldes til tider systemets ROM-versionsnummer.

### **Åbning af Hjælp og support**

Tryk på fn+f1 for at åbne Hjælp og support.

Foruden oplysninger om Windows-operativsystemet indeholder Hjælp og support følgende information og værktøj:

- Oplysninger om computeren, f.eks. model- og serienummer, installeret software, hardwarekomponenter og specifikationer.
- Svar på spørgsmål vedrørende brug af computeren.
- Selvstudier, som kan hjælpe dig med at lære at bruge computer- og Windows-funktionerne.
- Opdateringer til Windows-operativsystemet, driverne og softwaren, som findes på computeren.
- Kontrol af computerens funktionalitet.
- Automatisk og interaktiv fejlfinding, reparationsløsninger og procedurer til systemgendannelse.
- **•** Links til supportspecialister

#### **Reducering af skærmens lysstyrke**

Tryk på fn+f2 for at reducere skærmens lysstyrke. Hold kombinationen af genvejstaster nede for at reducere lysstyrkeniveauet trinvist.

#### **Forøgelse af skærmens lysstyrke**

Tryk på fn+f3 for at forøge skærmens lysstyrke. Hold kombinationen af genvejstaster nede for at forøge lysstyrkeniveauet trinvist.

#### **Skift af skærmbillede**

Tryk på fn+f4 for at skifte mellem visning af billedet på de skærmenheder, der er tilsluttet systemet. Hvis der f.eks. er sluttet en skærm til computeren, vil ethvert tryk på genvejstast-kombinationen fn+f4 skifte mellem visning af billedet på computerens skærm, visning på den tilsluttede skærm og samtidig visning på både computeren og skærmen.

De fleste eksterne skærme modtager videooplysninger fra computeren ved hjælp af den eksterne standard-VGA-video. Med genvejstasterne fn+f4 kan du også skifte mellem visning af billeder på andre enheder, der modtager videooplysninger fra computeren.

Følgende videotransmissionstyper med eksempler på enheder, der anvender dem, understøttes af genvejstasterne fn+f4:

- LCD (computerskærm)
- Ekstern VGA (de fleste eksterne skærme)
- HDMI (fjernsyn, videokameraer, dvd-afspillere, videobåndoptagere og video capture-kort med HDMI-porte)
- Kombineret video (fjernsyn, videokameraer, dvd-afspillere, videobåndoptagere og video capturekort med kombinerede video-in-stik)
- **BEMÆRK:** Kombinerede videoenheder kan kun sluttes til systemet ved hjælp af en dockingenhed (ekstraudstyr) eller valgfrit udvidelsesprodukt.

#### **Sådan startes Standby (fn+f5)**

#### **FORSIGTIG:** Du kan mindske risikoen for datatab ved at gemme arbejdet, før du starter Standby.

Tryk på fn+f5 for at starte Standby.

Når Standby startes, gemmes dine data i systemhukommelsen, skærmen ryddes, og der spares strøm. Når computeren er i Standby, blinker lysdioderne for strøm.

Computeren skal være tændt, før du kan starte Standby.

**BEMÆRK:** Hvis batteriniveauet når et kritisk niveau, mens computeren befinder sig i Standby, går computeren i dvaletilstand, og oplysningerne, der er gemt i hukommelsen, gemmes på harddisken. Standardindstillingen for handling ved kritisk strømniveau er dvaletilstand, men denne indstilling kan ændres under Strømstyring i Windows Kontrolpanel.

Tryk kortvarigt på tænd/sluk-knappen for at afslutte standby.

Funktionen for genvejstasterne fn+f5 kan ændres. Du kan f.eks. indstille genvejstasterne fn+f5 til at skifte til Dvaletilstand i stedet for Standby.

**BEMÆRK:** I alle vinduer i Windows-operativsystemet gælder referencer til *dvaleknappen* for kombinationen af genvejstasterne fn+f5.

#### **Start af QuickLock (fn+f6) (udvalgte modeller)**

Tryk på fn+f6 for at starte sikkerhedsfunktionen QuickLock.

QuickLock beskytter oplysningerne ved at vise operativsystemets loginvindue. Når loginvinduet vises, kan computeren ikke anvendes, før der indtastes en Windows-brugeradgangskode eller en Windowsadministratoradgangskode.

**BEMÆRK:** Før du kan anvende QuickLock, skal du oprette en Windows-brugeradgangskode eller en Windows-administratoradgangskode. Se Hjælp og support for instruktioner.

Hvis du vil bruge QuickLock, skal du trykke på fn+f6 for at åbne loginvinduet og låse computeren. Følg derefter anvisningerne på skærmen for at angive din Windows-brugeradgangskode eller din Windowsadministratoradgangskode og få adgang til computeren.

#### **Start af webbrowser (fn+f7) (udvalgte modeller)**

Tryk på fn+f6 for at starte din standard-webbrowser.

#### **Start af printer (fn+f8) (udvalgte modeller)**

Udskriv det viste element ved at trykke på  $fn+f6$  for at aktivere din printer.

#### **Slå højttalerlyden fra (fn+f7) (udvalgte modeller)**

Tryk på fn+f7 for at slå højtalerlyden fra. Hold kombinationen af genvejstaster nede for at slå højtalerlyden trinvist fra.

#### **Skru ned for højttalerlyden (fn+f8) (udvalgte modeller)**

Tryk på fn+f8 for at reducere højtalerlydstyrken. Hold genvejstasten nede for at reducere højttalerlydstyrken trinvist.

### **Skru op for højttalerlyden (fn+f9) (udvalgte modeller)**

Tryk på fn+f9 for at forøge højttalerlydstyrken. Hold genvejstasten nede for at forøge højttalerlydstyrken trinvist.

#### **Afspil det forrige nummer eller afsnit af en lyd-cd eller dvd (fn+f10) (udvalgte modeller)**

Mens en lyd-cd eller en dvd afspilles, skal du trykke på fn+f10 for at afspille det forrige nummer på cd'en eller det forrige afsnit på dvd'en.

#### **Afspil, afbryd midlertidigt eller genoptag en lyd-cd eller en dvd (fn+f11) (udvalgte modeller)**

Kombinationen af genvejstasterne fn+f11 fungerer kun, når der er indsat en lyd-cd eller en dvd.

- $\bullet$  Hvis en lyd-cd eller en dvd ikke afspilles, skal du trykke på fn+f11 for at begynde eller genoptage afspilningen.
- Hvis en lyd-cd eller en dvd afspilles, skal du trykke på fn+f11 for at midlertidigt standse afspilningen.

#### **Afspil det næste nummer eller afsnit af en lyd-cd eller dvd (fn+f12) (udvalgte modeller)**

Mens en lyd-cd eller en dvd afspilles, skal du trykke på fn+f12 for at afspille det næste nummer på cd'en eller det næste afsnit på dvd'en.

## **Brug af det integrerede numeriske tastatur**

De 15 taster på det integrerede, numeriske tastatur kan anvendes på samme måde som tasterne på et eksternt, numerisk tastatur. Når det integrerede, numeriske tastatur er aktiveret, udfører hver af dets taster den funktion, der er vist ved et ikon i øverste højre hjørne af tasten.

## **Aktivering og deaktivering af det integrerede numeriske tastatur**

Tryk på fn+num lk for at aktivere det integrerede, numeriske tastatur. Hvis du trykker på fn+num lk igen, vender tasterne tilbage til deres standardtastaturfunktioner.

**BEMÆRK:** Det integrerede numeriske tastatur fungerer ikke, når der er sluttet et eksternt tastatur eller numerisk tastatur til computeren.

## **Ændring af tastfunktioner på det integrerede numeriske tastatur**

Du kan midlertidigt skifte tastfunktionerne på det integrerede, numeriske tastatur, så du skifter mellem standardtastaturfunktion og numerisk tastaturfunktion ved hjælp af tasten fn eller tastkombinationen fn +skift.

- Hvis du vil ændre funktionen for en tast på det numeriske tastatur til tastaturfunktioner, mens det numeriske tastatur er deaktiveret, skal du trykke på og holde tasten fn nede, mens du trykker på tastaturtasten.
- Sådan anvendes tasterne på det numeriske tastatur som standardtaster, mens det numeriske tastatur er aktiveret:
	- Hold tasten fn nede for at skrive små bogstaver.
	- Hold fn+skift nede for at skrive store bogstaver.

## **Brug af et valgfrit, eksternt numerisk tastatur**

Taster på de fleste eksterne, numeriske tastaturer fungerer forskelligt, afhængigt af om num lock er slået til eller fra. (Num lock er slået fra som standard fra fabrikken). F.eks.:

- Når num lock er aktiveret, skriver de fleste af det numeriske tastaturs taster tal.
- Når num lock er deaktiveret, fungerer de fleste af tasterne på det numeriske tastatur som piletaster, pg up- eller pg dn-taster.

Når num lock på et eksternt, numerisk tastatur er aktiveret, tændes lysdioden for num lock på computeren. Når num lock på et eksternt numerisk tastatur er deaktiveret, slukkes lysdioden for num lock på computeren.

Benyt nedenstående fremgangsmåde, hvis du vil aktivere eller deaktivere num lock på et eksternt, numerisk tastatur, mens du arbejder:

▲ Tryk på tasten num lk på det eksterne, numeriske tastatur og ikke på computeren.

# **4 Multimedier**

## **Multimediefunktioner**

Computeren indeholder multimediefunktioner, der gør det muligt at lytte til musik, se film og se billeder. Computeren kan indeholde følgende multimediekomponenter:

- Optisk drev til afspilning af lyd- og videodiske
- Integrerede højttalere for lytning til musik
- Integreret mikrofon til optagelse af din egen lyd
- Integreret webcam, der giver mulighed for at optage og dele video
- Forudinstalleret multimediesoftware, der giver mulighed for at afspille og administrere musik, film og billeder
- Hotkeys, der giver hurtig adgang til multimedieopgaver
- **BEMÆRK:** Din computer indeholder muligvis ikke alle de her nævnte komponenter.

Følgende afsnit forklarer, hvordan du identificerer og bruger de multimediekomponenter, der fulgte med din computer.

### **Identifikation af dine mulitmediekomponenter**

Følgende illustration og tabel beskriver computerens multimediefunktioner.

**BEMÆRK:** Computeren kan se en anelse anderledes ud end den, der er vist i illustrationen i dette afsnit.

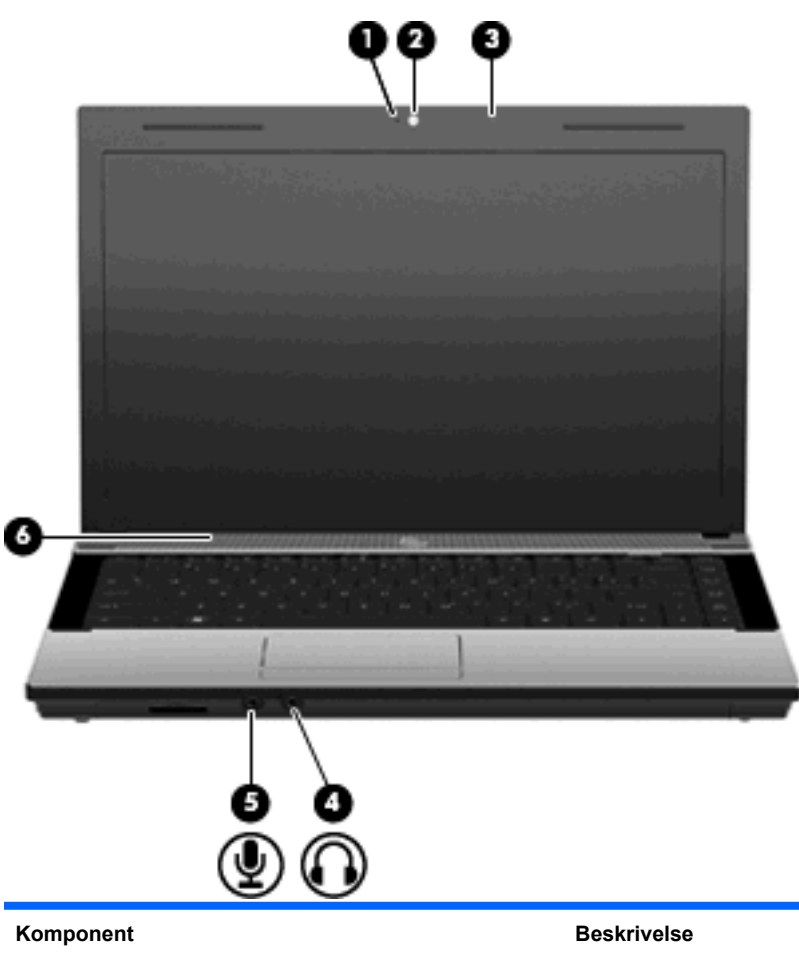

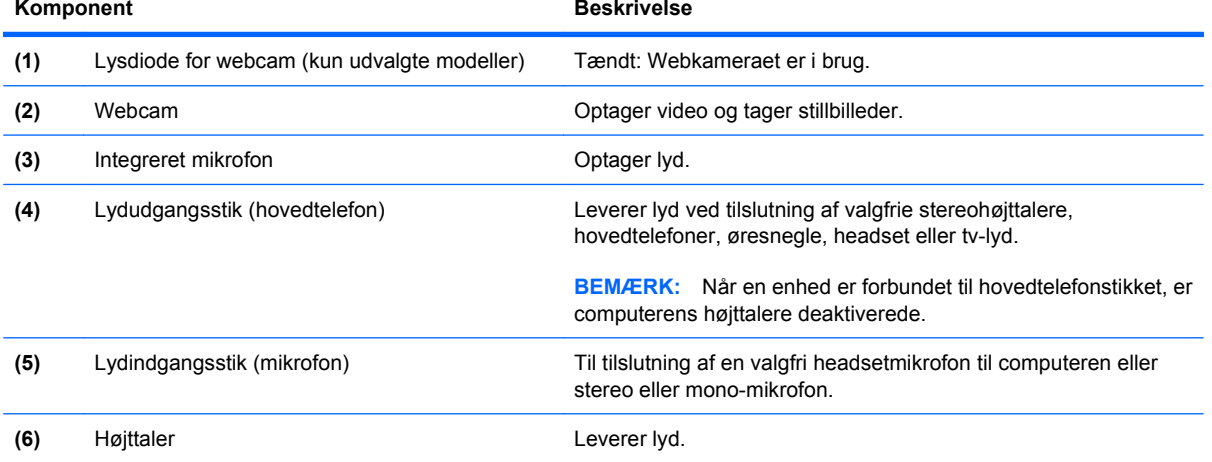

## **Regulering af lydstyrken**

Du kan anvende følgende taster til at regulere lydstyrken:

- Computerens lydstyrketaster: (kun udvalgte modeller)
	- Du kan slukke for eller gendanne lydstyrken ved at trykke på og holde tasten fn **(1)** nede og derefter trykke på tasten Lydløs f7 **(2)**.
	- Du kan reducere lydstyrken ved at trykke på og holde tasten fn **(1)** nede og derefter trykke på tasten Reducér lydstyrke f8 **(3)**, indtil du når den ønskede lydstyrke.
	- Du kan forøge lydstyrken ved at trykke på og holde tasten fn **(1)** nede og derefter trykke på tasten forøg lydstyrke f9 **(4)**, indtil du når den ønskede lydstyrke.

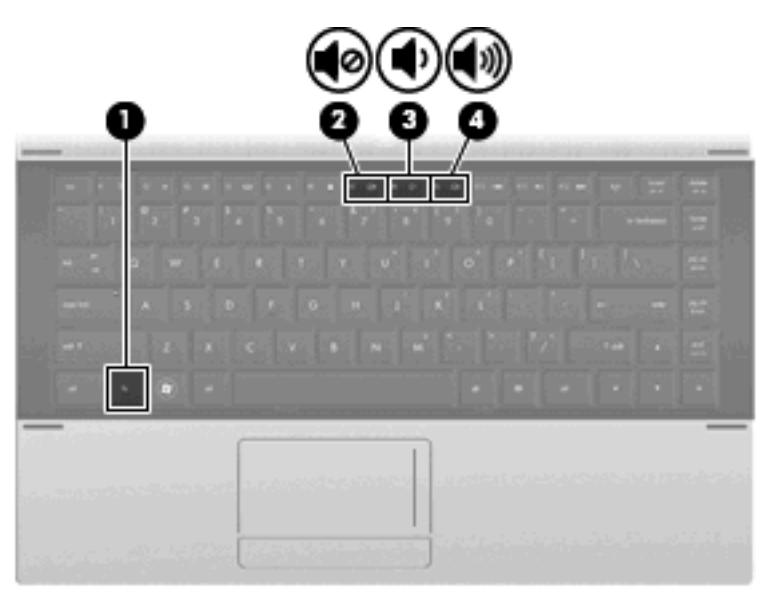

- Lydstyrkeregulering i Windows:
	- **a.** Klik på ikonet **Lydstyrke** i meddelelsesområdet yderst til højre på proceslinien.
	- **b.** Du kan forøge eller reducere lydstyrken ved at flytte skyderen op eller ned. Markér afkrydsningsfeltet **Lydløs** for at slå lyden fra.

- eller -

- **a.** Dobbeltklik på ikonet **Lydstyrke** i meddelelsesområdet.
- **b.** I højttalerkolonnen kan du forøge eller sænke lydstyrken ved at flytte **Lydstyrke**-skyderen op eller ned. Du kan også regulere balancen eller slå lyden fra.

Hvis ikonet Lydstyrke ikke vises i meddelelsesområdet, skal du følge proceduren nedenfor for at tilføje det:

- **a.** Vælg fanen **Start > Kontrolpanel > Lyd, tale og lydenheder > Lyde og lydenheder > Lydstyrke**.
- **b.** Markér afkrydsningsfeltet **Vis ikonet Lydstyrke på proceslinien**.
- **c.** Klik på **Anvend**.
- Lydstyrkeregulering i programmer:

Lydstyrken kan også reguleres fra visse programmer.

## **Multimediesoftware**

Computeren indeholder forudinstalleret multimediesoftware. Visse computermodeller leveres også med ekstra multimediesoftware på en optisk disk.

Afhængigt af den hardware og software, der findes i computeren, understøttes følgende multimedieopgaver:

- Afspilning af digitale medier, herunder lyd- og video-cd'er, -dvd'er og -bd'er samt internetradio
- Oprettelse og kopiering af data-cd'er
- Oprettelse, redigering og brænding af lyd-cd'er
- Oprettelse, redigering og brænding af en video eller film på en dvd eller video-cd
- **FORSIGTIG:** For at undgå tab af informationer eller beskadigelse af et drev skal du følge disse retningslinjer:

Inden du skriver til en disk, skal du slutte computeren til en pålidelig ekstern strømkilde. Undlad at skrive til en disk, mens computeren kører på batteri.

Før du skriver til en disk, skal du lukke alle åbne programmer undtagen den disksoftware, du anvender.

Undlad at kopiere direkte fra en kildedisk til en destinationsdisk eller fra et netværksdrev til en destinationsdisk. Kopiér i stedet fra en kildedisk eller et netværksdrev til harddisken, og kopiér derefter fra harddisken til destinationsdisken.

Undlad at bruge computerens tastatur eller flytte computeren, mens computeren skriver til en disk. Skriveprocessen er følsom over for vibrationer.

**EREGO BEMÆRK:** Yderligere oplysninger om brug af software, der leveres sammen med computeren, finder du i softwareproducentens instruktioner, der findes på en disk som online Hjælp-filer eller på softwareproducentens websted.

## **Åbning af forudinstalleret multimediesoftware**

- **1.** Vælg **Start > Alle programmer**.
- **2.** Klik på det program, du vil åbne.

## **Brug af multimediesoftware**

- **1.** Vælg **Start > Alle programmer**, og åbn derefter det multimedieprogram, du vil bruge. Hvis du for eksempel ønsker at bruge Windows Media Player til at afspille en lyd-CD, klikker du på **Windows Media Player**.
- **BEMÆRK:** Visse programmer kan være placeret i en undermappe.
- **2.** Indsæt mediedisken, f.eks. en lyd-cd, i det optiske drev.
- **3.** Følg anvisningerne på skærmen.

- eller -

**1.** Indsæt mediedisken, f.eks. en lyd-cd, i det optiske drev.

Dialogboksen Automatisk afspilning vises.

**2.** Klik på en multimedieopgave fra listen af opgaver.

## **Installation af multimediesoftware fra en cd**

- **1.** Læg disken i det optiske drev.
- **2.** Når installationsguiden åbnes, skal du følge anvisningerne på skærmen.
- **3.** Genstart computeren, hvis du bliver bedt om det.

## **Lyd**

Din computer giver mulighed for at bruge en række lydfunktioner:

- Afspille musik ved hjælp af computerens højttalere og/eller tilsluttede eksterne højttalere
- Optage lyd ved hjælp af interne mikrofoner eller tilslutte en ekstern mikrofon
- Downloade musik fra internettet
- Oprette multimediepræsentationer ved hjælp af lyd og billeder
- Overføre lyd og billeder med programmer til onlinemeddelelser
- Streame radioprogrammer (kun udvalgte modeller) eller modtage FM-radiosignaler
- Oprette eller "brænde" lyd-cd'er (kun udvalgte modeller)

## **Oprettelse af eksterne lydenheder**

**ADVARSEL!** For at undgå høreskader skal du regulere lydstyrken, inden du tager hovedtelefoner, øresnegle eller et headset på. Der er yderligere oplysninger om sikkerhed i vejledningen *Generelle bemærkninger, sikkerhed og miljø*.

Hvis du vil tilslutte eksterne enheder, som f.eks. eksterne højttalere, hovedtelefoner eller en mikrofon, henvises til de oplysninger, der fulgte med enheden. Husk følgende tip for at opnå de bedste resultater:

- Sørg for, at enhedskablet sidder rigtigt i det korrekte stik på din computer. (Kabelstik er normalt farvekodede, så de svarer til de tilhørende stik på computeren).
- Sørg for at installere de drivere, der kræves til den eksterne enhed.
- **BEMÆRK:** En driver er et nødvendigt program, der opfører sig som en oversætter mellem enheden og de programmer, der bruger enheden.

## **Kontrol af lydfunktionerne**

Sådan kontrollerer du systemlyden på din computer ved at følge disse trin:

- **1.** Vælg **Start > Kontrolpanel**.
- **2.** Vælg **Lyd, tale og lydenheder > Lyde og lydenheder**.
- **3.** Når vinduet Egenskaber for lyde og lydenheder åbnes, skal du klikke på fanen **Lyde**. Under **Programhændelser** skal du vælge en lydhændelse, som f.eks. en biplyd eller alarm, og klikke på højrepil ud for den viste lyd.

Du bør høre lyd via højttalerne eller via tilsluttede hovedtelefoner.

Sådan kontrollerer du optagefunktionerne i din computer ved at følge disse trin:

- **1.** Vælg **Start > All Programs > Tilbehør > Underholdning > Lydoptager**.
- **2.** Klik på **Optag**, og tal ind i mikrofonen. Gem filen på din computeren.
- **3.** Åbn Windows Media Player, og afspil lyden.
- **BEMÆRK:** For at opnå de bedste resultater ved optagelse, skal du tale direkte ind i mikrofonen og optage lyden i en indstilling, der er fri for baggrundsstøj.
	- ▲ Højreklik på **Lyd**-ikonet på værktøjslinjen, eller vælg **Start > Kontrolpanel > Lyd, tale og lydenheder > Lyde og lydenheder** for at bekræfte eller ændre lydindstillingerne på din computer.

## **Video**

Din computer giver mulighed for at bruge en række lydfunktioner:

- Se film
- Spille spil offline og på internettet
- Redigere billeder og video for at fremstille præsentationer
- Tilslutte eksterne videoenheder

## **Tilslutning af en ekstern skærm eller projektor**

Din computer har en port til ekstern skærm, som du kan bruge til at tilslutte eksterne skærme og projektorer.

### **Brug af porten til ekstern skærm**

Porten til ekstern skærm slutter en ekstern visningsenhed, f.eks. en ekstern skærm eller en projektor, til computeren.

Tilslut en visningsenhed ved at tilslutte enhedskablet til den eksterne skærmport.

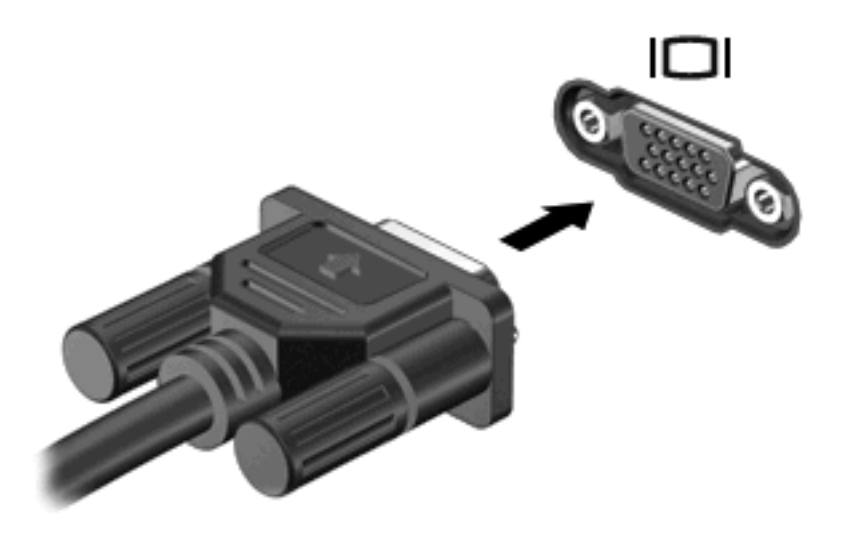

**BEMÆRK:** Hvis der ikke vises et billede på en korrekt tilsluttet ekstern visningsenhed, skal du trykke på fn+f4 for at flytte visningen af billedet til enheden. Ved at trykke på fn+f4 gentagne gange skifter skærmen mellem computerskærmen og enheden.

## **Brug af HDMI-porten**

Udvalgte computermodeller er udstyret med en HDMI-port (High Definition Multimedia Interface). HDMIporten forbinder computeren med en valgfri video- eller lydenhed, f.eks. et high-definition-tv eller en kompatibel digital- eller lydenhed.

Computeren kan understøtte én HDMI-enhed, der er tilsluttet HDMI-porten, mens den samtidigt understøtter et billede på computerens skærm eller andre understøttede eksterne skærme.

**BEMÆRK:** For at sende videosignaler via HDMI-porten skal du bruge et HDMI-kabel (købes separat), som kan købes hos de fleste elektronikforhandlere.

Sådan sluttes en video- eller lydenhed til HDMI-porten:

**1.** Slut den ene ende af HDMI-kablet til HDMI-porten på computeren.

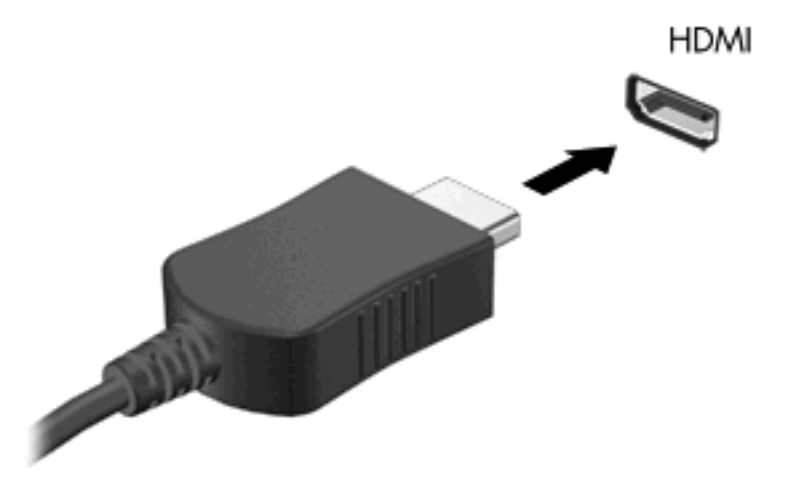

- **2.** Slut den anden ende af kablet til videoenheden i henhold til producentens instruktioner.
- **3.** Tryk på fn+f4 for at skifte mellem visning af billedet på skærmenheder, der er sluttet til computeren.

## **Konfiguration af lyd til HDMI**

For at konfigurere HDMI-lyd skal du først tilslutte en lyd- eller videoenhed, f.eks. et HD-fjernsyn (High Definition), til HDMI-porten til din computer. Herefter skal du konfigurere standardenheden til lydafspilning på følgende måde:

- **1.** Højreklik på ikonet **Højttalere** i meddelelsesområdet yderst til højre på proceslinjen, og klik derefter på **Afspilningsenheder**.
- **2.** Klik på enten **Digitalt output** eller **Digital outputenhed (HDMI)** på fanen **Afspilning**.
- **3.** Klik på **Angiv standard**, og klik derefter på **OK**.

Benyt følgende fremgangsmåde for at skifte lyden over til computerens højttalere igen:

- **1.** Højreklik på ikonet **Højttalere** i meddelelsesområdet yderst til højre på proceslinjen, og klik derefter på **Afspilningsenheder**.
- **2.** Klik på **Højttalere** på fanen **Afspilning**.
- **3.** Klik på **Angiv standard**, og klik derefter på **OK**.

## **Optisk drev (kun udvalgte modeller)**

Det optiske drev gør det muligt at afspille, kopiere og oprette cd'er, dvd'er eller bd'er, afhængigt af typen af optisk drev og software, der er installeret på computeren.

### **Identifikation af det installerede optiske drev**

#### ▲ Vælg **Start > Computer**.

Der vises en liste over alle de enheder, der er installeret på computeren, herunder dit optiske drev. Du kan have en af følgende typer drev:

- dvd-rom-drev
- Dvd±r SuperMulti dl LightScribe-drev

**BEMÆRK:** Din computer understøtter muligvis ikke begge ovennævnte optiske drev.

## **Brug af optiske diske (cd'er, dvd'er og bd'er)**

Et optisk drev som et dvd-rom-drev understøtter optiske diske (cd'er og dvd'er). Disse diske lagrer information såsom musik, billeder og film. Dvd'er har en større lagerkapacitet end cd'er.

Det optiske drev kan læse standard-cd- og dvd-diske. Hvis det optiske drev er et Blu-ray Disc-drev (BD), kan det også læse bd'er.

**BEMÆRK:** Nogle af de optiske drev, der er angivet, understøttes måske ikke af din computer. De viste drev er ikke nødvendigvis alle de understøttede optiske drev.

Visse optiske drev kan også skrive til optiske diske som beskrevet i den følgende tabel.

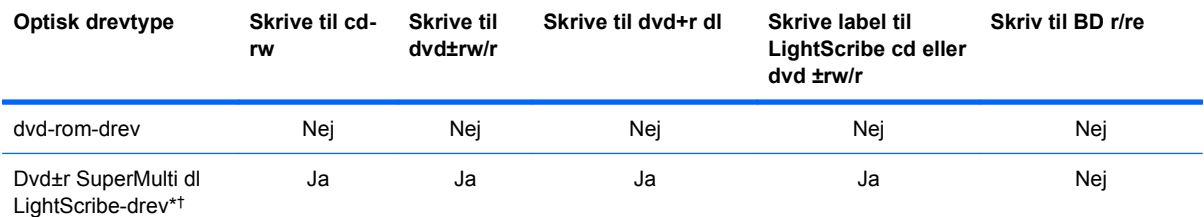

\*Double-layer-diske kan lagre mere data end single-layer-diske. Double-layer-diske, som brændes på dette drev, kan imidlertid være ukompatible med mange single-layer-dvd-drivere og afspillere.

†LightScribe-diske skal købes separat. LightScribe skaber et gråtonebillede, der ligner et sort/hvid-billede.

**FORSIGTIG:** Hvis du vil forhindre eventuel lyd- og videoforringelse eller tab af lyd- eller videoafspilningsfunktioner eller tab af oplysninger, skal du undlade at starte standby- eller dvaletilstand under læsning af en cd, dvd eller bd eller skrivning til cd eller dvd.

## **Valg af de rette diske (cd'er, dvd'er og bd'er)**

Et optisk drev understøtter optiske diske (cd'er, dvd'er og bd'er). Cd'er, som bruges til at lagre digitale data, bruges også til kommercielle lydoptagelser og er velegnede til lagring af dine personlige optagelser. Dvd'er og bd'er anvendes primært til film, software og sikkerhedskopiering af data. Dvd'er og bd'er har samme formfaktor som cd'er, men har en meget større lagerkapacitet.

**BEMÆRK:** Det optiske drev på computeren understøtter muligvis ikke alle de typer optiske diske, der er nævnt i dette afsnit.

#### **Cd-r-diske**

Brug cd-r-diske (engangsskrivning) til at oprette permanente arkiver og dele filer med andre. Af typiske anvendelser kan nævnes følgende:

- Distribution af store præsentationer
- Deling af scannede og digitale fotos, videoklip og skrevne data
- Produktion af dine egne musik-cd'er
- Vedligeholdelse af permanente arkiver med computerfiler og scannede hjemmeoptagelser
- Fjernelse af filer fra harddisken for at frigøre diskplads

Optagne data kan ikke slettes eller overskrives.

#### **Cd-rw-diske**

Brug cd-rw-diske (en genskrivbar version af en cd) til at lagre store projekter, der jævnligt skal opdateres. Af typiske anvendelser kan nævnes følgende:

- Oprettelse og vedligeholdelse af store dokumenter og projektfiler
- Transport af arbejdsfiler
- Oprettelse af ugentlige sikkerhedskopieringer af harddiskfiler
- Vedvarende opdatering af fotos, video, lyd og data

#### **Dvd±r-diske**

Brug tomme dvd±r-diske til at lagre store mængder oplysninger permanent. Optagne data kan ikke slettes eller overskrives.

#### **Dvd±rw-diske**

Brug dvd±rw-diske, hvis du vil kunne slette eller overskrive data, som du tidligere har gemt. Denne disktype er ideel til afprøvning af lyd- eller videooptagelser, inden du brænder dem på en cd eller dvd, der ikke kan ændres.

#### **LightScribe dvd+r-diske**

Brug LightScribe dvd+r-diske til deling og lagring af data, hjemmevideoer og fotos. Disse diske kan læses af de fleste dvd-rom-drev og dvd-videoafspillere. Med et LightScribe-aktiveret drev og LightScribe-software kan du skrive data på disken og derefter tilføje en designeretiket uden på disken.

#### **Blu-ray-diske (BD'er)**

Bd er et high-density optisk diskformat til lagring af digitale data, herunder HD-video (High Definition). En Blu-ray-disk med et enkelt lag kan lagre 25 GB, dvs. mere end fem gange så meget som en dvd med et enkelt lag, som kan lagre 4,7 GB. En Blu-ray-disk med to lag kan lagre 50 GB, dvs. næsten seks gange så meget som en dvd med to lag, som kan lagre 8,5 GB.

Af typiske anvendelser kan nævnes følgende:

- Lagring af store mængder data
- HD-videoafspilning og lagring
- Videospil
- **BEMÆRK:** Fordi Blu-ray er et nyt format med nye teknologier, kan der opstå nogle problemer med diske, digital tilslutning, kompatibilitet og/eller ydelse, som ikke er ensbetydende med defekter i produktet. Fejlfri afspilning på alle systemer garanteres ikke.

## **Afspilning af en cd, dvd eller bd**

- **1.** Tænd for computeren.
- **2.** Tryk på udløserknappen **(1)** på kanten af drevet for at åbne diskskuffen.
- **3.** Træk skuffen ud **(2)**.
- **4.** Hold i kanten af disken for at undgå at berøre overfladen, og anbring disken over hullet i skuffen, med mærkaten opad.
- **BEMÆRK:** Hvis skuffen ikke er helt ude, kan du forsigtig tippe disken for at anbringe den over spindlen i skuffen.
- **5.** Tryk forsigtigt disken **(3)** ned over spindlen i skuffen, indtil den falder på plads.

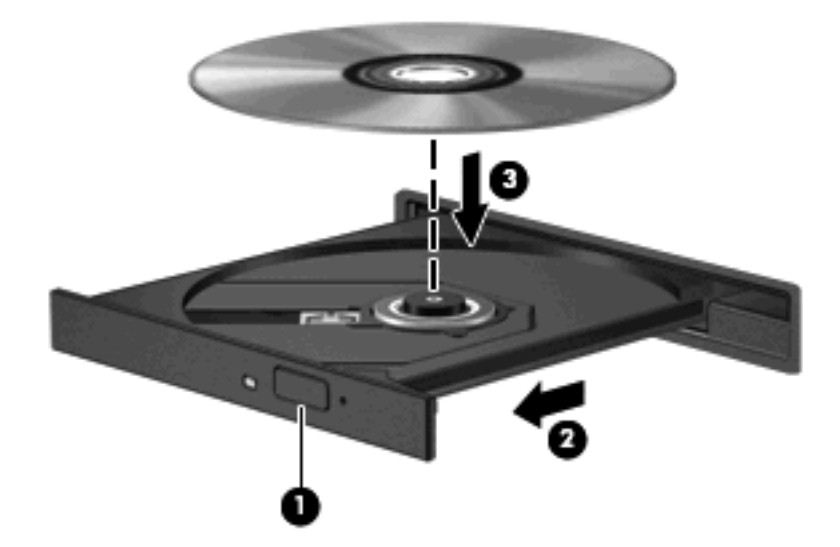

**6.** Luk diskbakken.

Hvis du ikke har konfigureret AutoPlay, som beskrevet i det følgende afsnit, vises en AutoPlaydialogboks. Du bliver bedt om at vælge, hvordan du vil bruge medieindholdet.

**BEMÆRK:** For at opnå de bedste resultater skal du kontrollere, at vekselstrømsadapteren er sluttet til en ekstern strømkilde, når du afspiller en bd.

## **Konfiguration af AutoPlay**

- **1.** Vælg **Start > Denne computer**.
- **2.** Højreklik på enheden (f.eks. cd-rom-drev), og klik derefter på **Egenskaber**.
- **3.** Klik på fanen **Automatisk afspilning**, og vælg derefter en af de tilgængelige muligheder for hver anført type medie.
- **4.** Klik på **OK**.
- **BEMÆRK:** Du kan finde yderligere oplysninger om AutoPlay ved at vælge **Start > Hjælp og support**.

## **Ændring af områdespecifikke indstillinger for dvd**

De fleste dvd'er, som indeholder ophavsretligt beskyttede filer, indeholder også områdekoder. Områdekoderne hjælper med til at beskytte ophavsretligt beskyttet materiale internationalt.

Du kan kun afspille en dvd, som indeholder en områdekode, hvis områdekoden på dvd'en stemmer overens med den områdespecifikke indstilling på dvd-drevet.

**FORSIGTIG:** De områdespecifikke indstillinger på dvd-drevet kan kun ændres fem gange.

Den femte områdespecifikke indstilling, du vælger, bliver den permanente områdespecifikke indstilling for dvd-drevet.

Antallet af områdeændringer, der er tilbage, vises i fanen Dvd-region.

Sådan ændres indstillinger via operativsystemet:

- **1.** Vælg **Start > Denne computer**.
- **2.** Højreklik i vinduet, og vælg **Egenskaber >** fanen **Hardware > Enhedshåndtering**.
- **3.** Klik på plustegnet (+) ved siden af **Dvd/cd-rom-drev**, højreklik på det dvd-drev, du vil ændre områdespecifikke indstillinger for, og klik derefter på **Egenskaber**.
- **4.** Foretag de ønskede ændringer i fanen **Dvd-region**.
- **5.** Klik på **OK**.

## **Tag copyright-advarslen alvorligt**

I henhold til gældende love om ophavsret er det strafbart at fremstille uautoriserede kopier af ophavsretligt beskyttet materiale, herunder computerprogrammer, film, udsendelser og lydoptagelser. Denne computer må ikke anvendes til sådanne formål.

**BEMÆRK:** Oplysninger om brug af software, der findes på computeren, finder du i softwareproducentens anvisninger. Disse anvisninger kan følge med softwaren, ligger på en disk eller fremgår af producentens websted.

## **Kopiering af en cd eller dvd**

- **1.** Vælg **Start > Alle programmer > Roxio > Creator Business**.
- **BEMÆRK:** Hvis det er første gang, du bruger Roxio, skal du acceptere programlicensaftalen, før du kan afslutte denne proces.
- **2.** I højre rude klikker du på fanen **Copy Disc** (Kopier disk).
- **3.** Indsæt den disk, du ønsker at kopiere, i det optiske drev.
- **4.** Klik på **Copy Disc** (Kopier disk) i nederste højre hjørne på skærmen.

Creator Business læser kildedisken og kopierer dataene til en midlertidig mappe på harddisken.

**5.** Når du bliver anmodet om det, skal du fjerne kildedisken fra det optiske drev og indsætte en tom disk i drevet.

Når dataene er kopieret, skydes den oprettede disk automatisk ud.

## **Oprettelse (brænding) af en cd eller dvd**

 $\triangle$  **FORSIGTIG:** Tag copyright-advarslen alvorligt. Det er en kriminel handling, underlagt relevante copyright-love at fremstille uautoriserede kopier af copyright-beskyttet materiale, herunder computerprogrammer, film, udsendelser og lydoptagelser. Anvend ikke denne computer til sådanne formål.

Hvis det optiske drev er et cd-rw, dvd-rw eller dvd±rw optisk drev, kan du bruge software, såsom Windows Media Player, til at brænde data- og lydfiler, herunder MP3- og WAV-musikfiler.

Overhold følgende retningslinjer, når du brænder en cd eller dvd:

- Før du brænder en disk, skal du gemme og lukke alle filer og lukke alle programmer.
- En cd-r eller dvd-r er oftest bedst til at brænde lydfiler, fordi de ikke kan redigeres, efter at dataene er blevet kopieret.
- Da visse hjemme- og bilstereoanlæg ikke kan afspille cd-rw'er, skal du bruge cd-r'er til at brænde musik-cd'er.
- En cd-rw eller dvd-rw er generelt bedst til at brænde datafiler eller til at teste lyd- og videooptagelser, før du brænder dem over på en cd eller dvd, som ikke kan redigeres.
- Dvd-afspillere, der bruges i hjemmeanlæg, understøtter normalt ikke alle dvd-formater. Se den brugervejledning, der fulgte med dvd-afspilleren, for at få en liste over understøttede formater.
- En MP3-fil bruger mindre plads end andre musikfilformater, og processen til oprettelse af en MP3fil er den samme som til oprettelse af en datafil. MP3-filer kan kun afspilles på MP3-afspillere eller på computere, hvorpå MP3-software er installeret.

Anvend nedenstående fremgangsmåde for at brænde en cd eller dvd:

- **1.** Download eller kopier kildefilerne ind i en mappe på harddisken.
- **2.** Læg en blank disk i det optiske drev.
- **3.** Vælg **Start > Alle programmer** og navnet på det program, du vil bruge.
- **4.** Vælg den type disk, du vil oprette data, lyd eller video.
- **5.** Højreklik på **Start**, klik på **Gennemse**, og naviger derefter til den mappe, hvor kildefilerne er gemt.
- **6.** Åbn mappen, og træk derefter filerne til det drev, der indeholder den tomme disk.
- **7.** Start brændingsprocessen i henhold til det program, som du har valgt.

Du kan finde nærmere instruktioner i vejledningerne fra softwareproducenten. Disse vejledninger findes enten i softwaren, på en disk eller på producentens websted.

## **Fjernelse af en optisk disk (cd, dvd eller bd)**

- **1.** Tryk på udløserknappen **(2)** på kanten af drevet for at åbne diskskuffen, og træk derefter forsigtigt skuffen **(2)** helt ud.
- **2.** Tag disken **(3)** ud af skuffen ved forsigtigt at trykke ned på spindlen og løfte i kanten af disken. Hold i kanten af disken, og undlad at berøre overfladen.
- **BEMÆRK:** Hvis skuffen ikke er helt ude, kan du vippe disken forsigtigt, idet du tager den ud.

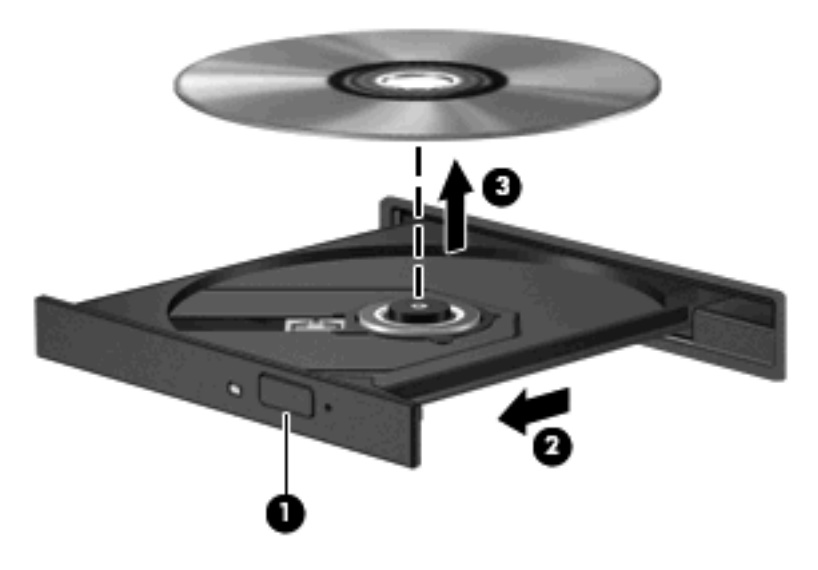

**3.** Luk diskskuffen, og læg disken i et beskyttende hylster.

## **Fejlfinding**

Følgende afsnit beskriver flere almindelige problemer og løsninger.

### **Den optiske diskbakke åbner ikke, så en cd, dvd eller bd kan fjernes**

- **1.** Sæt spidsen af en papirclips **(1)** ind i udløserhullet foran på kanten af drevet.
- **2.** Tryk forsigtigt papirclipsen ind, indtil diskbakken frigøres, og træk derefter bakken **(2)** ud, indtil den stopper.
- **3.** Fjern disken **(3)** fra skuffen ved at trykke forsigtigt ned på midten, mens du trækker den op ved at holde i diskens kant. Hold i kanten af disken for at undgå at berøre overfladen.
- **BEMÆRK:** Hvis skuffen ikke er helt ude, kan du forsigtigt tippe disken lidt for at få den ud.

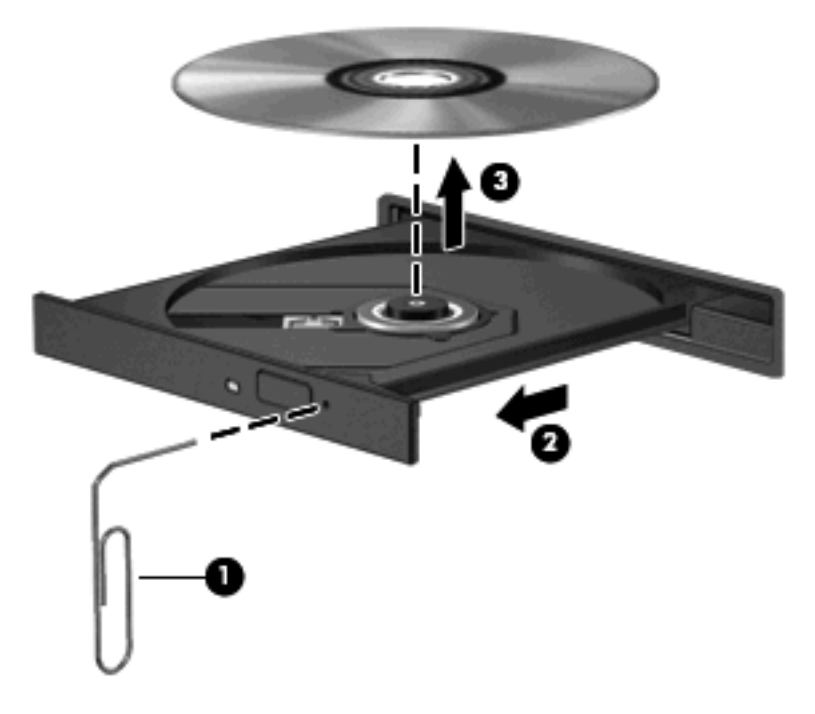

**4.** Luk diskbakken, og læg disken i et hylster.

#### **Computeren registrerer ikke det optiske drev**

Hvis Windows ikke registrerer en tilsluttet enhed, kan det skyldes, at softwaren til enhedsdriveren mangler eller er beskadiget. Hvis du har en mistanke om, at dvd/cd-rom-drevet ikke registreres, skal du kontrollere, om det optiske drev står på listen i hjælpeprogrammet Enhedshåndtering.

- **1.** Fjern alle diske fra det optiske drev.
- **2.** Vælg **Start > Denne computer**.
- **3.** Klik på plustegnet (+) ud for **Diskdrev** i vinduet Enhedshåndtering eller **DVD/CD-ROM-drev**, medmindre der allerede er vist et minustegn (-). Søg efter en liste med optiske drev.
- **4.** Højreklik på listen over optiske drev for at udføre følgende opgaver:
	- Opdater driveren.
	- Afinstaller enheden.
	- Søg efter hardwareændringer. Windows søger efter installeret hardware på systemet og installerer de standarddrivere, der kræves.
	- Klik på **Egenskaber** for at se, om enheden fungerer korrekt.
		- Klik på **Fejlfinding** for at løse problemer.
		- Klik på fanen **Driver** for at opdatere, deaktivere eller afinstallere drivere for den pågældende enhed.

### **Forebyggelse af forstyrrelser i afspilningen**

Sådan reducerer du risikoen for forstyrrelser i afspilningen:

- Gem dit arbejde, og luk alle åbne programmer, før du afspiller en cd, dvd eller bd.
- Undlad at tilslutte eller frakoble hardware, mens du afspiller en disk.

Undlad at starte dvale- eller standbytilstand, mens du afspiller en disk. Ellers vil du få vist en advarselsbesked, der spørger, om du vil fortsætte. Hvis denne besked vises, klikker du på **Nej**. Når du klikker på Nej, reagerer computeren på en af følgende måder:

Afspilningen genoptages muligvis.

- eller -

● Afspilningsvinduet i multimedieprogrammet lukkes måske. Hvis du vil vende tilbage til afspilningen af cd'en, dvd'en eller bd'en, skal du klikke på knappen **Afspil** i dit multimediaprogram for at genstarte disken. I sjældne tilfælde skal du muligvis afslutte programmet og derefter genstarte det.

#### **En disk afspilles ikke**

- Gem dit arbejde, og luk alle åbne programmer, før du afspiller en cd, dvd eller bd.
- Log af internettet, før du afspiller en cd, dvd eller bd.
- Kontroller, at disken er sat korrekt i.
- Kontroller, at disken er ren. Rengør eventuelt disken med filtreret vand og en fnugfri klud. Tør fra midten af disken og ud mod kanten.
- Kontroller, om disken er ridset. Hvis disken er ridset, skal den behandles med et reparationssæt til optiske diske, som kan købes i de fleste elektronikforretninger.
- Deaktiver Standby, før du afspiller disken.

Undlad at starte dvale- eller standbytilstand, mens du afspiller en disk. Ellers vil du eventuelt se en advarselsmeddelelse, hvor du bliver spurgt, om du vil fortsætte. Hvis meddelelsen vises, skal du klikke på **Nej**. Når du klikker på Nej, reagerer computeren på en af følgende måder:

◦ Afspilningen genoptages muligvis.

- eller -

- Afspilningsvinduet i multimedieprogrammet lukkes måske. Hvis du vil fortsætte afspilningen af disken, skal du klikke på knappen **Play** (Afspil) i dit multimediaprogram for at genstarte disken. I sjældne tilfælde skal du muligvis afslutte programmet og derefter genstarte det.
- Forøg systemressourcerne:

Sluk for eksterne enheder, som f.eks. printere og scannere. Når du frakobler disse enheder, frigøres der værdifulde systemressourcer, og resultatet er en bedre ydeevne mht. afspilning.

Skift egenskaber for farve på din computer. Fordi det menneskelige øje kun med besvær kan se forskel på farver over 16 bits, vil du ikke kunne mærke nogen forandring i farverne, når du ser en film, hvis du ændrer farveegenskaber til 16-bit-farver. Det gør du på følgende måde:

- **1.** Højreklik hvor som helst på skrivebordet, dog ikke på et ikon, og vælg derefter **Egenskaber > Indstillinger**.
- **2.** Indstil **Farvekvalitet** til **Mellem (16 bit)**.

#### **En disk afspiller ikke automatisk**

- **1.** Klik på **Start > Denne computer**.
- **2.** Højreklik på enheden (f.eks. cd-rom-drev), og klik derefter på **Egenskaber**.
- **3.** Klik på fanen **Automatisk afspilning**, og vælg derefter en af de tilgængelige muligheder for hver anført type medie.
- **4.** Klik på **OK**.

En cd, dvd eller bd bør nu starte automatisk, når den indsættes i det optiske drev.

#### **En film stopper, springer over passager eller afspilles tilfældigt**

- Rengør disken.
- Spar på systemressourcerne ved at prøve følgende forslag:
	- Log af internettet.
	- Rediger farveegenskaberne for skrivebordet:

1. Højreklik på et tomt område på computerens skrivebord, og vælg derefter **Egenskaber > Indstillinger**.

- 2. Indstil **Farvekvalitet** til **Mellem (16 bit)**, hvis denne indstilling ikke allerede er valgt.
- Afbryd eksterne enheder, som f.eks. printer, scanner, kamera eller håndholdt enhed.

#### **En film kan ikke vises på en ekstern skærm**

- **1.** Hvis både computerskærmen og en ekstern skærm er tændt, skal du trykke på fn+f4 en eller flere gange for at skifte mellem de to skærme.
- **2.** Konfigurér skærmindstillingerne for at gøre den eksterne skærm til den primære:
	- **a.** Højreklik på et tomt område på computerens skrivebord, og vælg derefter **Egenskaber > Indstillinger**.
	- **b.** Angiv en primær skærm og en sekundær skærm.
	- **BEMÆRK:** Når begge skærme anvendes, vises dvd-billedet ikke på en skærm, der er udpeget som den sekundære skærm.

Du kan finde oplysninger om de spørgsmål vedrørende multimedier, som ikke er dækket i denne vejledning, ved at vælge **Start > Hjælp og support**.

#### **Processen med at brænde en disk starter ikke, eller den stopper før færdiggørelsen**

- Kontroller, at alle andre programmer er lukkede.
- Deaktiver Standby og dvaletilstand.
- Kontroller, at du bruger den rigtige type disk til dit drev. Se i brugervejledningerne angående flere oplysninger om disktyper.
- **•** Kontroller, at disken er sat rigtigt i.
- Vælg en langsommere skrivehastighed, og prøv igen.
- Hvis du kopierer en disk, skal du gemme dataene på kildedisken på harddisken, før du prøver at brænde indholdet på en ny disk, og derefter brænde den fra harddisken.
- Geninstaller den enhedsdriver til diskbrænding, som findes kategorien dvd/cd-rom i Enhedshåndtering.

#### **En enhedsdriver skal geninstalleres**

#### **Hentning af de nyeste HP-enhedsdrivere**

Følg en af følgende procedurer for at hente HP-enhedsdrivere.

Sådan bruges hjælpeprogrammet HP Opdatering:

- **1.** Vælg **Start > Alle programmer > HP > HP Update**.
- **2.** På HP's velkomstskærm skal du klikke på **Indstillinger** og derefter vælge et tidspunkt, hvor hjælpeprogrammet skal søge efter softwareopdateringer på internettet.
- **3.** Klik på **Næste** for straks at søge efter HP-softwareopdateringer.

Sådan bruges HP's websted til at hente HP-enhedsdrivere:

- **1.** Åbn din internetbrowser, navigér til<http://www.hp.com/support>, og vælg derefter land eller område.
- **2.** Klik på indstillingen til overførsel af software og drivere, og skriv derefter computerens modelnummer i produktfeltet.
- **3.** Tryk på enter, og følg derefter anvisningerne på skærmen.

#### **Hentning af Microsoft-enhedsdrivere**

Du kan hente de nyeste Windows-enhedsdrivere ved hjælp af Microsoft® Update. Denne Windowsfunktion kan indstilles til automatisk at søge efter og installere opdateringer til både dine hardwaredrivere og til Windows-operativsystemet og andre Microsoft-produkter.

Sådan bruger du Microsoft Update:

- **1.** Åbn din internetbrowser, gå til [http://www.microsoft.com,](http://www.microsoft.com) og klik på **Sikkerhed & opdateringer**.
- **2.** Klik på **Microsoft-opdatering** for at hente de nyeste opdateringer til computerens operativsystem, programmer og hardware.
- **3.** Følg anvisningerne på skærmen for at installere Microsoft-opdateringer.
- **4.** Klik på **Skift indstillinger**, og vælg derefter et tidspunkt, hvor Microsoft-opdatering skal søge efter opdateringer til Windows-operativsystemet og andre Microsoft-produkter.
- **5.** Genstart computeren, hvis du bliver bedt om det.

## **Webcam**

**BEMÆRK:** Dette afsnit beskriver funktioner, der er fælles for de fleste modeller. Nogle funktioner er muligvis ikke tilgængelige på din computer.

Din computer indeholder et integreret webkamera, der er placeret øverst på skærmen. Med den forudinstallerede software kan du bruge webkameraet til at tage et foto, optage en video eller foretage en lydoptagelse. Du kan se en prøve på fotoet, videooptagelsen eller lydoptagelsen og gemme den på computerens harddisk.

Vælg **Start > Alle programmer > HP > HP Webcam** for at få adgang til webkameraet og HP webcamsoftwaren.

Med webcam-softwaren kan du eksperimentere med følgende funktioner:

- Video Optage og afspille webcam-video.
- Lyd Optage og afspille lyd.
- Videostreaming Bruge med software til onlinemeddelelser, der understøtter UVC-kameraer (Universal Video Class).
- Snapshots Tage stillfotos.

## **Webcam-tip**

Følg retningslinjerne ved brug af webkameraet for at opnå optimal ydelse:

- Sørg for, at du har den nyeste version af programmet til onlinemeddelelser, før du starter en videosamtale.
- Webcam'et fungerer muligvis ikke korrekt på tværs af visse netværksfirewalls.
- **BEMÆRK:** Hvis du har problemer med at se eller sende multimediefiler til nogen på et andet LAN eller uden for din netværksfirewall, skal du midlertidigt deaktivere firewall'en, udføre den ønskede opgave og derefter genaktivere firewall'en. Hvis du vil have løst problemet permanent, skal du om nødvendigt konfigurere firewall'en igen og justere politikkerne og indstillingerne af andre systemer til registrering af ulovlig indtrængen. Yderligere oplysninger fås ved at kontakte din netværksadministrator eller it-afdeling.
- Hvor det er muligt, skal du anbringe kraftige lyskilder bagved webkameraet og uden for billedområdet.
- **BEMÆRK:** Klik på menuen **Hjælp** i Hjælp i webcam-softwaren for detaljer om brug af dit webcam.

## **Justering af egenskaber for webcam**

Du kan justere egenskaber for webcam vha. dialogboksen Egenskaber, som kan åbnes fra forskellige programmer, der bruger det integrerede webcam, som regel fra en konfigurations-, indstillings- eller egenskabsmenu:

- **Lysstyrke** Styrer billedets lysmængde. En højere indstilling af lysstyrke giver et lysere billede; en lavere indstilling af lysstyrke giver et mørkere billede.
- **Kontrast** Kontrollerer forskellen mellem lysere og mørkere områder af billedet. En høj kontrast gør billedet mere intenst, mens en lavere kontrast bevarer mere af de oprindelige oplysningers dynamikområde, men giver et fladere billede.
- **Nuance** Styrer farveforholdet, der adskiller det fra en anden farve (der gør en farve rød, grøn eller blå). Farvenuancering er noget andet end mætningsgraden, der måler farvenuanceringens intensitet.
- **Mætning** Styrer styrken af farve i den endelige billede. En højere indstilling af mætningsgrad giver et kækkere billede; en lavere indstilling af mætningsgrad giver et mere raffineret billede.
- **Skarphed** Styrer definitionen af kanter i et billede. En højere indstilling af skarphed giver et mere defineret billede; en lavere indstilling af skarphed giver et mere blødt billede.
- **Gamma** Styrer kontrasten, der har indflydelse på mellemgrå eller mellemtoner i et billede. Justering af et billedes gamma giver dig mulighed for at ændre lysstyrkeværdien for mellemgråtonerne uden at ændre skygger og highlights dramatisk. En lavere indstilling af gamma får gråt til at se sort ud og gør mørke farver endnu mørkere.

Du kan finde yderligere oplysninger om brug af webcam ved at vælge **Start > Hjælp og support**.
# **5 Strømstyring**

# **Indstilling af strømstyring**

### **Sådan anvender du strømsparetilstand**

Computeren har to strømbesparende tilstande, der er aktiveret fra fabrikken: Standby og Dvaletilstand.

Når Standby startes, blinker lysdioden for tænd/sluk og skærmen ryddes. Dine data gemmes i hukommelsen. Afslutning af Standby er hurtigere end afslutning af Dvaletilstand. Hvis computeren er i Standby i længere tid, eller hvis batterispændingen bliver kritisk lav, mens computeren er i Standby, startes Dvaletilstand.

Når Dvaletilstand starter, gemmes dine data i en dvalefil på harddisken, hvorefter computeren lukkes ned.

- **FORSIGTIG:** Hvis du vil forhindre eventuel lyd- og videoforringelse eller tab af lyd- eller videoafspilningsfunktioner eller tab af oplysninger, skal du undlade at starte Standby eller Dvaletilstand under læsning af eller skrivning til en disk eller et eksternt mediekort.
- **BEMÆRK:** Du kan ikke starte nogen form for netværksforbindelse eller udføre computerfunktioner, mens computeren er i Standby eller Dvaletilstand.

**BEMÆRK:** Når HP 3D DriveGuard har parkeret et drev, starter computeren ikke Standby eller Dvaletilstand, og skærmen slukkes.

#### **Start og afslutning af Standby**

Systemet er indstillet fra fabrikken til at starte Standby efter 10 minutters inaktivitet, når der køres på batteristrøm og 25 minutters inaktivitet, når der bruges ekstern strøm.

Indstillinger for strøm og timeout kan ændres i Strømstyring i Kontrolpanel i Windows®.

Når computeren er tændt, kan du starte Standby på hver af følgende måder:

- Tryk på f5.
- Klik på **Start > Luk computeren > Stand By** (Sæt computeren i standby).

Hvis Standby ikke vises, skal du følge disse trin:

- **a.** Klik på pil ned.
- **b.** Vælg **Standby** på listen.
- **c.** Klik på **OK**.

Sådan afsluttes Standby:

Tryk kortvarigt på tænd/sluk-knappen.

Når computeren afslutter Standby, tændes lysdioden for strøm, og dine data vises igen på det skærmbillede, hvor du stoppede dit arbejde.

**BEMÆRK:** Hvis du har angivet en adgangskode, der skal oplyses, når computeren afslutter Standby, skal du indtaste din Windows-adgangskode, før dine data igen vises på skærmen.

#### **Start og afslutning af Dvaletilstand**

Systemet er indstillet fra fabrikken til at starte Dvaletilstand efter 30 minutter minutters inaktivitet, når der køres på batteristrøm eller når der er kritisk lav batterispænding.

**BEMÆRK:** Systemet starter ikke Dvaletilstand, når der køres på ekstern strøm.

Indstillinger for strøm og timeout kan ændres i Strømstyring i Kontrolpanel i Windows.

Sådan startes Dvaletilstand:

- **1.** Vælg **Start > Sluk computeren**.
- **2.** Hold tasten skift nede og vælg **Dvaletilstand**.

Hvis Dvaletilstand ikke vises, skal du følge disse trin:

- **a.** Klik på pil ned.
- **b.** Vælg **Dvale** på listen.
- **c.** Klik på **OK**.

Sådan afsluttes Dvaletilstand:

Tryk kortvarigt på tænd/sluk-knappen.

Lysdioderne for strøm tændes, og dit arbejde vises igen på skærmen, hvor du stoppede det.

**BEMÆRK:** Hvis du har indstillet en adgangskode, der påkræves, når computeren afslutter Dvaletilstand, skal du indtaste din Windows-adgangskode, før dine data igen vises på skærmen.

#### **Brug af Batterimåler**

Ikonet Batterimåler er placeret i meddelelsesområdet yderst til højre på proceslinjen. Batterimåleren giver dig mulighed for hurtigt at få adgang til strømstyring og se batterispændingstilstanden.

- Hvis du vil have adgang til Strømstyring, skal du højreklikke på ikonet **Batterimåler** og vælge **Juster egenskaber for strømforsyning**.
- Hvis du vil vise procenten af resterende batterispænding, skal du dobbeltklikke på ikonet **Batterimåler**.

Forskellige batterimålerikoner viser, om computeren kører på batteri eller på ekstern strøm.

Du kan fjerne ikonet Batterimåler fra meddelelsesområdet ved hjælp af følgende trin:

- **1.** Højreklik på ikonet **Batterimåler** i meddelelsesområdet, og klik derefter på **Juster egenskaber for strømforsyning**.
- **2.** Klik på fanebladet **Avanceret**.
- **3.** Fjern markeringen i afkrydsningsfeltet **Vis altid ikon på proceslinjen**.
- **4.** Klik på **Anvend**, og klik derefter på **OK**.

Du kan få vist ikonet Batterimåler i meddelelsesområdet ved hjælp af følgende trin:

- **1.** Vælg **Start > Kontrolpanel > Ydelse og vedligeholdelse > Strømstyring**.
- **2.** Klik på fanebladet **Avanceret**.
- **3.** Markér afkrydsningsfeltet **Vis altid ikon på proceslinjen**.
- **4.** Klik på **Anvend**, og klik derefter på **OK**.
- **BEMÆRK:** Hvis du ikke kan se et ikon, du har placeret i meddelelsesområdet, skal du klikke på ikonet **Vis skjulte ikoner** (**<** eller **<<**) i meddelelsesområdet.

### **Brug af strømstyringsmodeller**

En strømstyringsmodel er en samling systemindstillinger, der styrer, hvordan computeren bruger strøm. Strømstyringsmodeller kan hjælpe dig med at spare strøm og maksimere computerens ydelse.

De følgende strømstyringsmodeller er til rådighed:

- Bærbar/laptop (anbefales)
- Hjemme/på kontoret
- Præsentation
- Altid aktiveret
- Minimal strømstyring
- Maks. batteri

Du kan ændre indstillingerne på disse strømstyringsmodeller ved hjælp af Strømstyring.

#### **Sådan vises den aktuelle model**

Klik på ikonet **Batterimåler** i meddelelsesområdet yderst til højre på proceslinjen.

- eller -

#### Vælg **Start > Kontrolpanel > Ydelse og vedligeholdelse > Strømstyring**.

#### **Sådan vælges en anden strømstyringsmodel**

▲ Klik på ikonet **Batterimåler** i meddelelsesområdet yderst til højre på proceslinjen, og vælg derefter en strømstyringsmodel fra listen.

- eller -

- **a.** Vælg **Start > Kontrolpanel > Ydelse og vedligeholdelse > Strømstyring**.
- **b.** Vælg en strømstyringsmodel fra listen **Strømstyringsmodeller**.
- **c.** Klik på **OK**.

#### **Tilpasning af strømstyringsmodeller**

- **1.** Vælg **Start > Kontrolpanel > Ydeevne og vedligeholdelse > Strømstyring**.
- **2.** Vælg en strømstyringsmodel fra listen **Strømstyringsmodeller**.
- **3.** Rediger indstillingerne **Tilsluttet** og **Kører på batteriindstillinger** efter behov.
- **4.** Klik på **OK**.

### **Indstilling af adgangskodebeskyttelse, når Standby afsluttes**

Følg disse trin for at indstille computeren til at bede om en adgangskode, når computeren afslutter Standby:

- **1.** Højreklik på ikonet **Batterimåler** i meddelelsesområdet, og klik derefter på **Juster egenskaber for strømforsyning**.
- **2.** Klik på fanen **Avanceret**.
- **3.** Markér afkrydsningsfeltet **Spørg efter adgangskode, når computeren forlader standby**.
- **4.** Klik på **Anvend**.

# **Tilslutning af ekstern vekselstrøm**

Ekstern vekselstrøm leveres fra én af følgende enheder:

- **ADVARSEL!** For at mindske potentielle sikkerhedsproblemer bør du kun anvende den vekselstrømsadapter, som fulgte med computeren, en ombytningsvekselstrømsadapter fra HP, eller en kompatibel vekselstrømsadapter, der er købt hos HP.
	- Godkendt vekselstrømsadapter
	- Valgfri dockingenhed eller valgfrit udvidelsesprodukt

Under følgende forhold skal du slutte computeren til en ekstern vekselstrømskilde:

- **ADVARSEL!** Du må ikke oplade computerens batteri om bord på et fly.
	- Når du oplader eller kalibrerer et batteri
	- Når du installerer eller modificerer systemsoftware
	- Når du skriver information til en cd eller dvd

Når du slutter computeren til en ekstern vekselstrømskilde, vil følgende ske:

- Batteriet begynder at oplade.
- Hvis computeren er tændt, skifter batterimålerikonet i meddelelsesområdet udseende.

Når du afkobler computeren fra en ekstern vekselstrømskilde, vil følgende ske:

- Computeren skifter til batteristrøm.
- Skærmens lysstyrke reduceres automatisk for at spare batteri. Hvis du vil øge skærmens lysstyrke, skal du trykke på tasten f4 eller tilslutte vekselstrømsadapteren igen.

#### **Tilslutning af vekselstrømsadapteren**

**ADVARSEL!** Følg nedenstående fremgangsmåde for at mindske risikoen for elektrisk stød eller beskadigelse af udstyret:

Slut netledningen til en vekselstrømsstikkontakt, der altid er let tilgængelig.

Fjern strømforsyningen fra computeren ved at tage netledningen ud af stikkontakten (ikke ved at fjerne netledningen fra computeren).

Hvis netledningen er forsynet med et 3-benet stik, skal du sætte ledningen i en 3-benet stikkontakt med jordforbindelse. Undgå at gøre netledningens jordstikben ikke-brugbart ved f.eks. at sætte en 2-benet adapter i. Jordstikbenet er en vigtig sikkerhedsforanstaltning.

Sådan sluttes computeren til ekstern vekselstrøm:

- **1.** Slut vekselstrømsadapteren til strømstikket **(1)** på computeren.
- **2.** Slut netledningen til vekselstrømsadapteren **(2)**.
- **3.** Slut den anden ende af netledningen til en stikkontakt med vekselstrøm **(3)**.

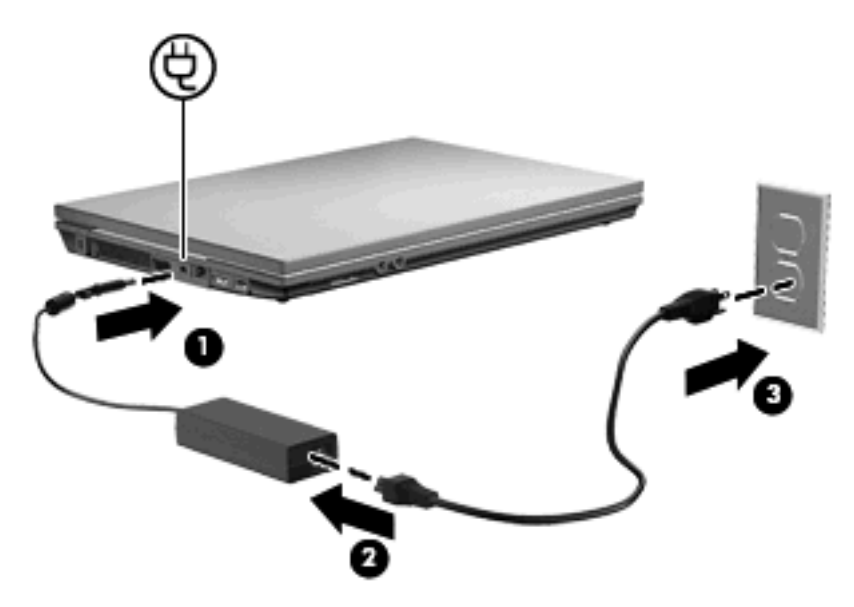

# **Sådan bruger du batteristrøm**

Når der er et opladet batteri i computeren, og denne ikke er sluttet til ekstern strøm, kører den på batteristrøm. Når computeren er tilsluttet ekstern vekselstrøm, kører computeren på vekselstrøm.

Hvis computeren indeholder et opladet batteri og kører på ekstern vekselstrøm via vekselstrømsadapteren, skifter den til batteristrøm, hvis vekselstrømsadapteren frakobles computeren. **BEMÆRK:** Skærmens lysstyrke reduceres for at spare batteri, når du frakobler vekselstrøm. Hvis du vil øge skærmens lysstyrke, skal du bruge tasten f3 eller tilslutte vekselstrømsadapteren igen.

Du kan lade batteriet blive i computeren eller opbevare det et andet sted, afhængigt af hvordan du arbejder. Hvis du beholder batteriet i computeren, når computeren sluttes til ekstern vekselstrøm, lades det op, og desuden beskytter det dit arbejde i tilfælde af en strømafbrydelse. Et opladet batteri i computeren aflades dog langsomt, når computeren er slukket og ikke er sluttet til ekstern strøm.

**ADVARSEL!** Kun det batteri, der fulgte med computeren, et ombytningsbatteri fra HP eller et kompatibelt batteri, der er købt hos HP må anvendes til computeren for at mindske potentielle sikkerhedsproblemer.

Computerbatteriets levetid varierer afhængigt af strømstyringsindstillinger, de programmer der kører på computeren, lysstyrke, eksterne enheder der er tilsluttet computeren og andre faktorer.

### **Visning af resterende batterispænding**

▲ Dobbeltklik på ikonet **Batterimåler** i meddelelsesområdet yderst til højre på proceslinjen.

- eller -

#### Vælg **Start > Kontrolpanel > Ydelse og vedligeholdelse > Strømstyring > Batterimåler**.

De fleste visninger af spændingsniveau angiver batteriets status i både procent og antal resterende minutter:

- Procenten angiver den omtrentlige mængde af resterende spænding i batteriet.
- Tiden angiver batteriets omtrentlige, resterende anvendelsestid, *hvis det fortsætter med at levere strøm på det nuværende niveau*. Den resterende tid reduceres f.eks., hvis du begynder at afspille en dvd, og den forøges, hvis du standser afspilning af en dvd.

Når et batteri oplades, overlapper et ikon med et lyn måske et batteriikon i vinduet Batterimåler.

### **Sådan isætter og fjerner du et batteri**

**FORSIGTIG:** Data kan gå tabt, hvis du fjerner et batteri, der fungerer som computerens eneste strømkilde. Du kan forhindre tab af data ved at starte Dvaletilstand eller lukke computeren via Windows, før du fjerner batteriet.

Sådan isætter du et batteri:

**1.** Vend computeren om på en plan overflade, så batterirummet vender hen mod dig.

**2.** Sæt batteriet i batterirummet **(1)**, og skub det ind, indtil det sidder fast. Udløserknapperne til batteriet **(2)** låser automatisk batteriet på plads.

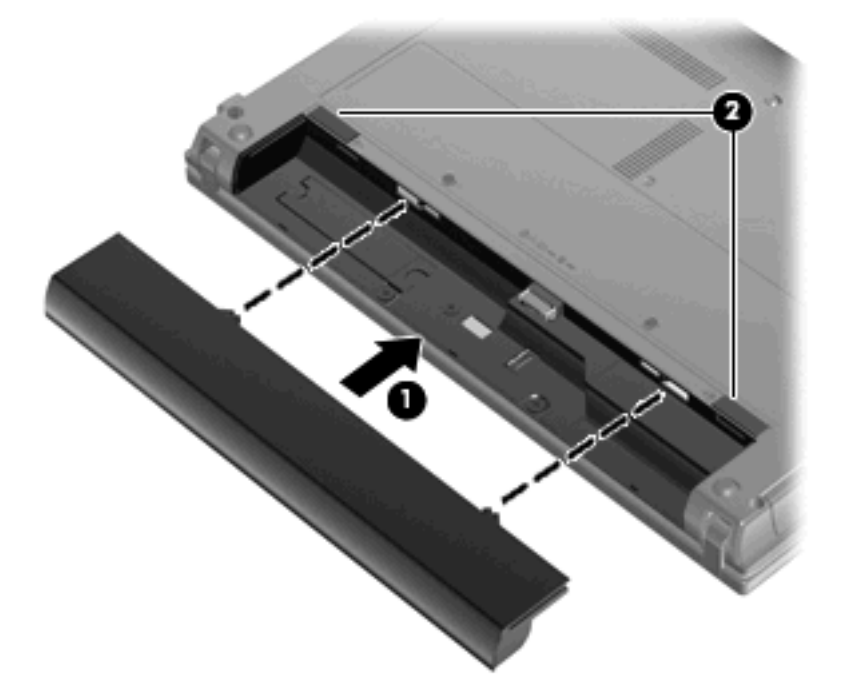

Sådan tages et batteri ud:

- **1.** Vend computeren om på en plan overflade, så batterirummet vender hen mod dig.
- **2.** Tryk på batteriets udløserknapper **(1)** for at frigøre batteriet.
- **3.** Tag batteriet **(2)** ud af computeren.

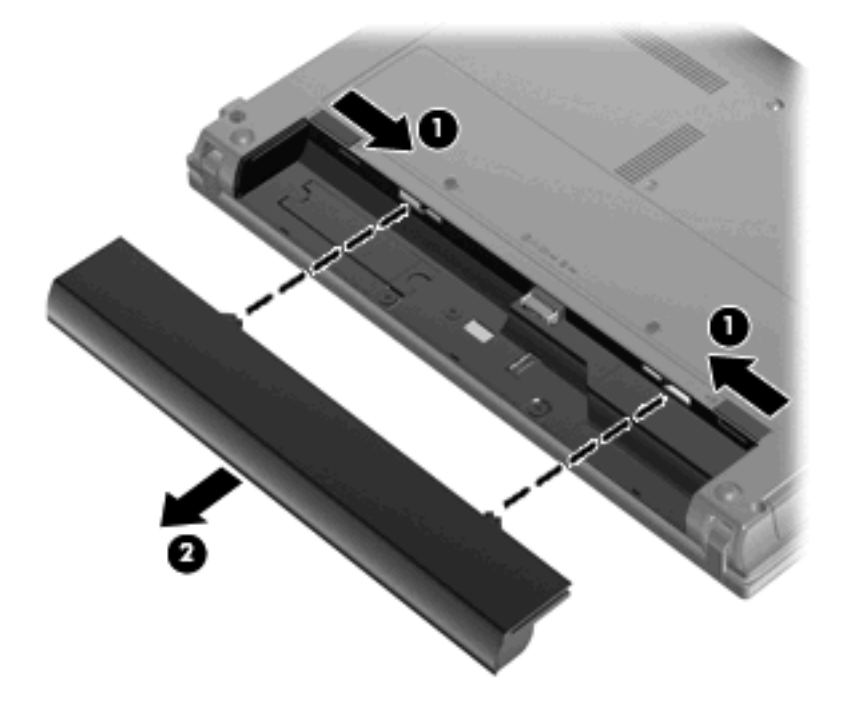

## **Opladning af et batteri**

#### A **ADVARSEL!** Du må ikke oplade computerens batteri om bord på et fly.

Batteriet oplades, når computeren er sluttet til ekstern strøm via en vekselstrømsadapter, via en valgfri strømadapter, via et valgfrit udvidelsesprodukt eller via en valgfri dockingenhed.

Batteriet oplades, uanset om der er slukket eller tændt for computeren, men det oplades hurtigere, hvis computeren er slukket.

Opladningen kan tage længere tid, hvis batteriet er nyt, hvis det ikke er blevet brugt i to uger eller mere eller har en temperatur, der er meget højere eller lavere end stuetemperatur.

Sådan forlænger du batteriets levetid og optimerer du nøjagtigheden af visninger for batterispænding:

- Når du oplader et nyt batteri, skal du lade det helt op, før du tænder computeren.
- Oplad batteriet, indtil lysdioden for batteri på computeren slukkes.
- **BEMÆRK:** Hvis computeren er tændt, mens batteriet oplades, viser batterimåleren i meddelelsesområdet muligvis 100 procent opladet, før batteriet er helt opladet.
- Lad batteriet aflade til under 5 procent af fuld spænding gennem almindelig brug, før det oplades.
- Hvis batteriet ikke har været anvendt i en måned eller mere, skal du kalibrere det i stedet for blot at lade det op.

Lysdioden for batteri viser status for spænding:

- Tændt: Batteriet lades op.
- Blinker: Batteriet har nået en lav eller en kritisk lav batterispænding og oplades ikke.
- Slukket: Batteriet er enten fuldt opladet, i brug eller ikke isat.

### **Maksimering af batteriafladningstid**

Batteriets afladningstid varierer, afhængigt af de funktioner, som du anvender, når computeren kører på batteri. Den maksimale afladningstid forkortes gradvist, efterhånden som batteriets kapacitet naturligt reduceres.

Tip til optimering af batteriets afladningstid:

- Reducér lysstyrken på skærmen.
- Fjern batteriet fra computeren, når den ikke bruges eller oplades.
- Opbevar batteriet på et køligt, tørt sted.

### **Håndtering af lav batterispænding**

I dette afsnit beskrives de fabriksindstillede advarsler og systemreaktioner. Visse advarsler og systemreaktioner på lav batterispænding kan ændres ved hjælp af Strømstyring i Kontrolpanel i Windows. Angivelse af indstillinger i vinduet Egenskaber for Strømstyring påvirker ikke lysdioder.

#### **Identifikation af lav batterispænding**

Når et batteri, der er computerens eneste strømkilde, når en lav batterispænding, blinker lysdioden for batteri.

Hvis et lavt batteriniveau ikke afhjælpes, når computeren et kritisk lavt batteriniveau, og lysdioden for batteri blinker hurtigere.

Computeren foretager følgende handlinger ved kritisk lav batterispænding:

- Hvis dvaletilstand er aktiveret, og computeren er tændt eller er i standbytilstand, startes dvaletilstand.
- Hvis dvaletilstand er deaktiveret, og computeren er tændt eller er i standbytilstand, forbliver computeren kortvarigt i standbytilstand, hvorefter den lukkes ned, og data, der ikke er gemt, går tabt.

#### **Afhjælpning af lav batterispænding**

**FORSIGTIG:** Hvis du vil mindske risikoen for tab af data, når computeren når en kritisk lav batterispænding og har startet Dvaletilstand, skal du undlade at gendanne strømforsyning, før lysdioderne for tænd/sluk slukkes.

**Sådan afhjælpes en lav batterispænding, hvor der ikke er en ekstern strømkilde til rådighed**

- Tilslut én af de følgende enheder:
	- Vekselstrømsadapter
	- Valgfrit udvidelsesprodukt eller dockingenhed
	- Valgfri netadapter

**Sådan afhjælpes en lav batterispænding, hvor der ikke er et opladet batteri til rådighed**

- **1.** Sluk computeren, eller start Dvaletilstand.
- **2.** Fjern det afladede batteri, og indsæt et opladet batteri.
- **3.** Tænd computeren.

#### **Sådan afhjælpes en lav batterispænding, hvor ingen strømkilde er til rådighed**

**Start Dvaletilstand.** 

- eller -

Gem dataene, og luk computeren.

#### **Sådan afhjælpes en lav batterispænding, når computeren ikke kan afslutte Dvaletilstand**

Når computeren mangler tilstrækkelig strøm til at afslutte Dvaletilstand, skal du udføre følgende trin:

- **1.** Sæt et opladet batteri i, eller slut computeren til en ekstern strømkilde.
- **2.** Afslut dvaletilstand ved at trykke kortvarigt på tænd/sluk-knappen.

#### **Kalibrering af et batteri**

Kalibrér et batteri under følgende betingelser:

- Hvis visninger af batterispænding synes unøjagtige.
- Hvis du oplever en betydelig ændring i batteriets driftstid.

Selvom et batteri anvendes meget, bør det ikke være nødvendigt at kalibrere det mere end én gang om måneden. Det er ikke nødvendigt at kalibrere et nyt batteri.

#### **Trin 1: Oplad batteriet helt**

- **ADVARSEL!** Du må ikke oplade computerens batteri om bord på et fly.
- **BEMÆRK:** Batteriet oplades, uanset om der er slukket eller tændt for computeren, men det oplades hurtigere, hvis computeren er slukket.

Sådan oplades batteriet helt:

- **1.** Sæt batteriet i computeren.
- **2.** Slut computeren til en vekselstrømsadapter, en valgfri netadapter, et udvidelsesprodukt eller en valgfri dockingenhed, og slut derefter adapteren eller enheden til ekstern strøm.

Lysdioden for batteri på computeren tændes.

**3.** Lad computeren være tilsluttet ekstern strøm, indtil batteriet er fuldt opladet.

Lysdioden for batteri på computeren slukkes.

#### **Trin 2: Deaktivér Standby og Dvaletilstand**

**1.** Højreklik på ikonet **Batterimåler** i meddelelsesområdet yderst til højre på proceslinjen, og klik derefter på **Juster egenskaber for strømforsyning**.

– eller –

#### Vælg **Start > Kontrolpanel > Ydelse og vedligeholdelse > Strømstyring**.

- **2.** Notér de fire indstillinger i kolonnerne **Kører på batteri** og **Tilsluttet**, så du kan angive dem igen efter kalibreringen.
- **3.** Angiv de fire indstillinger til **Aldrig**.
- **4.** Klik på **OK**.

#### **Trin 3: Afladning af batteriet**

Computeren skal forblive tændt, mens batteriet aflades. Batteriet kan aflades, uanset om du arbejder på computeren eller ej, men det aflades hurtigere, hvis du arbejder på computeren.

- Hvis du har planer om at lade computeren være uden opsyn under afladningen, skal du gemme dataene, før du starter afladningsproceduren.
- Hvis du anvender computeren med mellemrum under afladningsproceduren og har indstillet timeout for energibesparelse, skal du forvente følgende ydelse fra systemet under afladningsprocessen:
	- Skærmen slukkes ikke automatisk.
	- Harddiskhastigheden reduceres ikke automatisk, når computeren er inaktiv.
	- Dvaletilstand, der er startet af systemet, forekommer ikke.

Sådan aflades et batteri:

- **1.** Kobl computeren fra ekstern strøm, men du må *ikke* slukke for den.
- **2.** Kør computeren på batteristrøm, indtil batteriet er afladet. Lysdioden for batteri begynder at blinke, når batteriet er afladet til lav batterispænding. Når batteriet er afladet, slukkes lysdioden for batteri, og computeren lukkes.

#### **Trin 4: Genoplad batteriet helt**

Sådan genoplades batteriet:

**1.** Slut computeren til ekstern strøm, og lad den være tilsluttet, indtil batteriet er helt genopladet. Når batteriet er genopladet, slukkes lysdioden for batteri på computeren.

Du kan anvende computeren, mens batteriet genoplades, men batteriet oplades hurtigere, hvis computeren er slukket.

**2.** Hvis computeren er slukket, skal du tænde for den, når batteriet er fuldt opladet, og lysdioden for batteri slukkes.

#### **Trin 5: Genaktivér Standby og Dvaletilstand**

- **FORSIGTIG:** Hvis Dvaletilstand ikke genaktiveres efter kalibrering, kan dette resultere i fuld batteriafladning og tab af information, hvis computeren når en kritisk batterispænding.
	- **1.** Vælg **Start > Kontrolpanel > Ydelse og vedligeholdelse > Strømstyring**.
	- **2.** Angiv igen de indstillinger, du har noteret for elementerne, i kolonnerne **Tilsluttet** og **Kører på batteri**.
	- **3.** Klik på **OK**.

#### **Batteribesparelse**

- Vælg indstillinger for lavt strømforbrug ved at anvende Strømstyring i Kontrolpanelet i Windows.
- Afbryd alle forbindelser til trådløse enheder og til lokale netværk, og afslut modemprogrammer, når de ikke anvendes.
- Fjern eksterne enheder, som ikke er tilsluttet en ekstern strømkilde, når du ikke anvender dem.
- Afbryd, deaktivér eller fjern eventuelle eksterne mediekort, du ikke bruger.
- Brug tasterne f2 og f3 til at justere skærmens lysstyrke efter behov.
- Start standby- eller dvaletilstand, eller luk enheden, hvis du forlader computeren.

#### **Opbevaring af et batteri**

**FORSIGTIG:** Undgå beskadigelse af batteriet ved ikke at udsætte det for høje temperaturer i længere perioder.

Hvis en computer ikke skal anvendes eller skal være frakoblet ekstern strøm i mere end to uger, skal du tage batteriet ud og opbevare det separat.

Opbevar batteriet på et køligt og tørt sted, for at det skal forblive opladet i længere tid.

**BEMÆRK:** Et batteri, der ikke anvendes, skal kontrolleres hver 6. måned. Hvis kapaciteten er mindre end 50 procent, skal batteriet oplades, inden det udtages til opbevaring.

Et batteri, der har været opbevaret i en måned eller mere, skal kalibreres, før det anvendes.

### **Bortskaffelse af brugte batterier**

**ADVARSEL!** Formindsk risikoen for brand eller forbrændinger ved at undlade at adskille, knuse eller gennemhulle batteriet, kortslutte de eksterne kontakter eller bortskaffe batterier ved afbrænding eller i vand.

Se *Generelle bemærkninger, sikkerhed og miljø* for at få oplysninger om bortskaffelse af batterier.

### **Udskiftning af batteriet**

Computerbatteriets levetid varierer, afhængigt af indstillingerne for strømstyring, de programmer, der køres på computeren, skærmens lysstyrke, eksterne enheder, der er sluttet til computeren, og andre faktorer.

**BEMÆRK:** For at du kan være sikker på altid at have strøm på batteriet, når du har behov for det, anbefaler HP dig at købe et nyt batteri, når indikatoren for opladningskapaciteten bliver grøn-gul.

# **Test af en vekselstrømsadapter**

Test vekselstrømsadapteren, hvis computeren viser følgende symptomer:

- Computeren tændes ikke, selvom den er sluttet til vekselstrømsadapteren.
- Skærmen tændes ikke, selvom computeren er sluttet til vekselstrømsadapteren.
- Lysdioden for strøm er slukket, selvom computeren er tilsluttet vekselstrømsadapteren.

Sådan testes vekselstrømsadapteren:

- **1.** Tag batteriet ud af computeren.
- **2.** Tilslut vekselstrømsadapteren.
- **3.** Tænd computeren.
	- Hvis lysdioden for strøm **tændes**, fungerer vekselstrømsadapteren korrekt.
	- Hvis lysdioden for strøm forbliver **slukket**, fungerer vekselstrømsadapteren ikke og skal udskiftes.

Kontakt Teknisk Support for oplysninger om erhvervelse af en ny vekselstrømsadapter ved at vælge **Start > Hjælp og support**.

# **Nedlukning af computeren**

**FORSIGTIG:** Data, der ikke er gemt, vil gå tabt, når computeren lukkes.

Kommandoen Luk lukker alle åbne programmer, herunder operativsystemet, og slukker derefter skærmen og computeren.

Luk computeren under følgende forhold:

- Når du har brug for at erstatte batteriet eller få adgang til komponenter inden i computeren
- Når du tilslutter en ekstern hardwareenhed, der ikke tilsluttes en USB-port
- Når computeren ikke bruges eller vil være frakoblet ekstern strøm i en længere periode

Følg disse trin for at lukke computeren ned:

**BEMÆRK:** Hvis computeren er i Standby eller Dvaletilstand, skal du først afslutte Standby eller Dvaletilstand, før nedlukning er mulig.

- **1.** Gem dataene, og luk alle åbne programmer.
- **2.** Vælg **Start > Sluk computeren > Sluk**.

Hvis computeren ikke reagerer, og du ikke kan anvende de foregående procedurer for nedlukning, kan du forsøge med følgende nødlukningsprocedurer i den viste rækkefølge:

- Tryk på ctrl+alt+delete. Vælg derefter **Luk ned > Sluk**.
- Hold tænd/sluk-knappen inde i mindst fem sekunder.
- Kobl computeren fra ekstern strøm, og fjern batteriet.

# **6 Drev**

# **Identifikation af installerede drev**

Du kan få vist de drev, der er installeret på computeren, ved at vælge **Start > Denne computer**.

På modeller med sekundær harddisk (drev D) bliver det optiske drev til drev E. Det næste drev, der tilføjes på systemet, f.eks. et nyt USB-drev, får tildelt det næste tilgængelige drevbogstav.

# **Håndtering af drev**

Drev er skrøbelige computerkomponenter, som skal håndteres varsomt. Læs følgende advarsler, før du håndterer drev. Yderligere forsigtighedsregler er indeholdt i de procedurer, de gælder for.

**FORSIGTIG:** Hvis du vil mindske risikoen for beskadigelse af computeren eller et drev, eller risikoen for at miste data, skal du overholde følgende forholdsregler:

Før du flytter en computer, som er tilsluttet en ekstern harddisk, skal du starte standbytilstand og vente, indtil skærmen er ryddet eller frakoble den eksterne harddisk helt.

Før du håndterer et drev, skal du sørge for at aflade statisk elektricitet ved at berøre den umalede metaloverflade på drevet.

Undlad at berøre drevtilslutningsstikkene på et udtageligt drev eller på computeren.

Håndter drevet forsigtigt. Pas på ikke at tabe et drev eller placere genstande på det.

Inden du fjerner eller indsætter et drev, skal du lukke computeren ned. Hvis du er i tvivl om, hvorvidt computeren er lukket eller i standby- eller i dvaletilstand, kan du tænde for den og derefter lukke den ned via operativsystemet.

Undlad at bruge overdreven kraft, når du sætter et drev i et drevrum.

Undlad at bruge computerens tastatur eller at flytte computeren, mens det optiske drev skriver til en disk. Skriveprocessen er følsom over for vibrationer.

Når et batteri er den eneste strømkilde, skal du sørge for, at det er tilstrækkeligt opladet, inden der skrives til medier.

Undgå at udsætte et drev for ekstreme temperaturer eller ekstrem luftfugtighed.

Undgå at udsætte et drev for væsker. Undlad at sprøjte rengøringsmidler på drevet.

Fjern medier fra et drev, før du fjerner drevet fra drevpladsen eller rejser med, sender eller opbevarer et drev.

Hvis du skal sende et drev med posten, skal du pakke det i boblepakning eller anden egnet, beskyttende emballage, og pakken skal mærkes "FORSIGTIG!".

Undgå at udsætte et drev for magnetfelter. Sikkerhedsudstyr med magnetfelter omfatter de metaldetektorer, du går igennem i lufthavne, samt sikkerhedsstave. Lufthavnssikkerhedsudstyr, som anvendes til kontrol af håndbagage, f.eks. transportbånd, anvender røntgenstråler i stedet for magnetisme og beskadiger derfor ikke et drev.

# **Forbedring af harddiskydelse**

## **Brug af Diskdefragmentering**

Når du bruger computeren, bliver filerne på harddisken efterhånden fragmenterede. Diskdefragtmentering samler de fragmenterede filer og mapper på harddisken, så systemet kan køre mere effektivt.

Sådan kører du Diskdefragmentering:

- **1.** Vælg **Start > Alle programmer > Tilbehør > Systemværktøjer > Diskdefragmentering**.
- **2.** Under **Diskenhed** skal du klikke på harddisken, som regel (C:), og derefter klikke på **Defragmenter**.

Yderligere oplysninger findes onlinehjælpen til Diskdefragmentering.

## **Brug af Diskoprydning**

Diskoprydning undersøger harddisken for unødvendige filer, som du uden risiko kan slette og derved frigøre diskplads samt hjælpe computeren til at køre mere effektivt.

Sådan kører du Diskoprydning:

- **1.** Klik på **Start > Alle programmer > Tilbehør > Systemværktøjer > Diskoprydning**.
- **2.** Følg instruktionerne på skærmen.

# **Brug af eksterne drev**

Med flytbare eksterne drev øges dine muligheder for lagring af og adgang til data. Der kan tilføjes en USB-enhed ved at slutte enheden til en USB-port på computeren eller til en valgfri dockingenhed (kun udvalgte modeller).

USB-drev omfatter følgende typer:

- 1,44-megabyte diskettedrev
- Harddiskmodul (en harddisk med en adapter tilsluttet)
- Dvd-rom-drev
- Dvd±rw SuperMulti dl LightScribe-drev
- Blu-ray-rom-dvd+/-rw SuperMulti Double-Layer LightScribe-drev

### **Brug af valgfrie, eksterne enheder**

**BEMÆRK:** Der henvises til producentens vejledninger, hvis du ønsker flere oplysninger om påkrævet software og drivere, eller hvis du vil læse mere om, hvilken computerport du skal bruge.

Sådan sluttes en ekstern enhed til computeren:

- **FORSIGTIG:** For at mindske risikoen for skader på udstyret, når du tilslutter en elektrisk enhed, skal du sørge for, at enheden er slukket, og at netledningen er frakoblet.
	- **1.** Slut enheden til computeren.
	- **2.** Sæt enhedens netledning i en jordet stikkontakt, hvis du tilslutter en strømforsynet enhed.
	- **3.** Tænd computeren.

Sluk enheden, og kobl den fra computeren for at afbryde forbindelsen til en ekstern enhed uden strøm. Sluk enheden, kobl den fra computeren, og træk så netledningen ud for at afbryde forbindelsen til en ekstern strømforsynet enhed.

# **Udskiftning/montering af harddisken**

**FORSIGTIG:** Sådan forebygges, at systemet ikke svarer, samt at data går tabt:

Luk computeren ned, før du fjerner harddisken fra harddiskpladsen. Undlad at fjerne harddisken, mens computeren er tændt eller er i Standby eller dvaletilstand.

Hvis du er i tvivl om, hvorvidt computeren er slukket eller i dvaletilstand, kan du tænde for den ved at trykke på tænd/sluk-knappen. Luk derefter computeren ned via operativsystemet.

Sådan fjernes en harddisk:

- **1.** Gem dataene.
- **2.** Luk computeren ned, og luk skærmen.
- **3.** Fjern alle eksterne hardwareenheder, der er sluttet til computeren.
- **4.** Tag strømstikket ud af stikkontakten.
- **5.** Vend computeren om på en plan overflade, så harddiskpladsen vender mod dig.
- **6.** Tag batteriet ud af computeren.
- **7.** Løsn skruerne til dækslet i bunden **(1)**.
- **8.** Skub dækslet i bunden fremad **(2)**, og løft det derefter væk fra computeren **(3)**.
- **BEMÆRK:** Se den illustration, der ligner din computer mest.

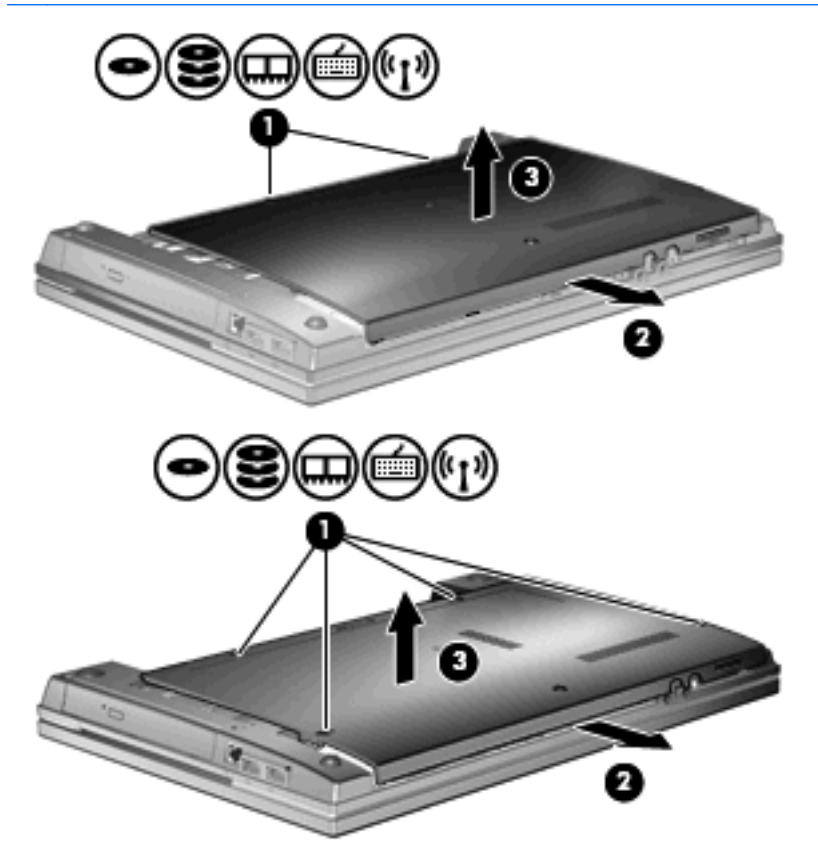

**9.** Fjern de 2 skruer, der holder bagsiden af drevet fast **(1)**.

- **10.** Løsn harddiskens skrue **(2)**.
- **11.** Træk harddisktappen mod venstre **(3)** for at afmontere harddisken.
- **12.** Løft harddisken **(4)** ud af harddiskpladsen.

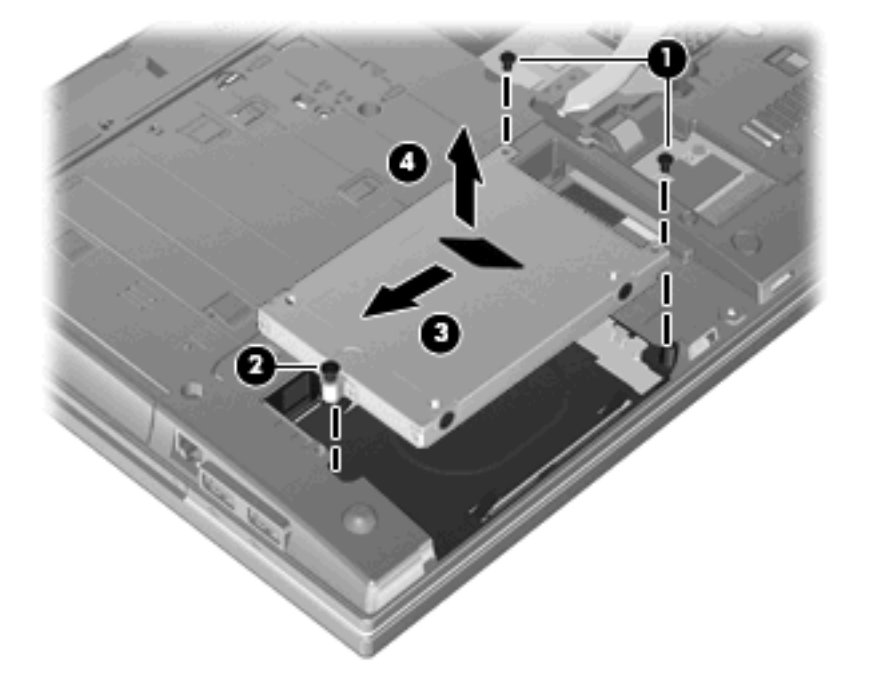

Sådan installeres en harddisk:

- **1.** Sæt harddisken ind i harddiskholderen **(1)**.
- **2.** Træk harddisktappen **(2)** til højre for at tilslutte harddisken.
- **3.** Fastspænd harddiskens skrue **(3)**.

**4.** Sæt de 2 skruer på bagsiden af drevet i igen, og spænd dem.

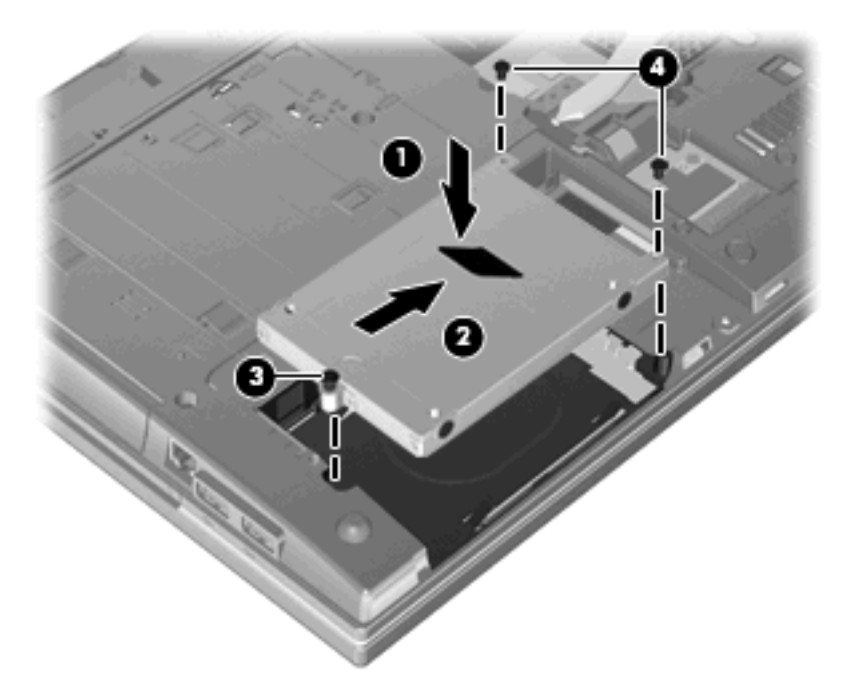

**5.** Monter dækslet i bunden igen **(1)** ved at skubbe det på plads **(2)**.

**6.** Stram skruerne til dækslet i bunden **(3)**.

**BEMÆRK:** Se den illustration, der ligner din computer mest.

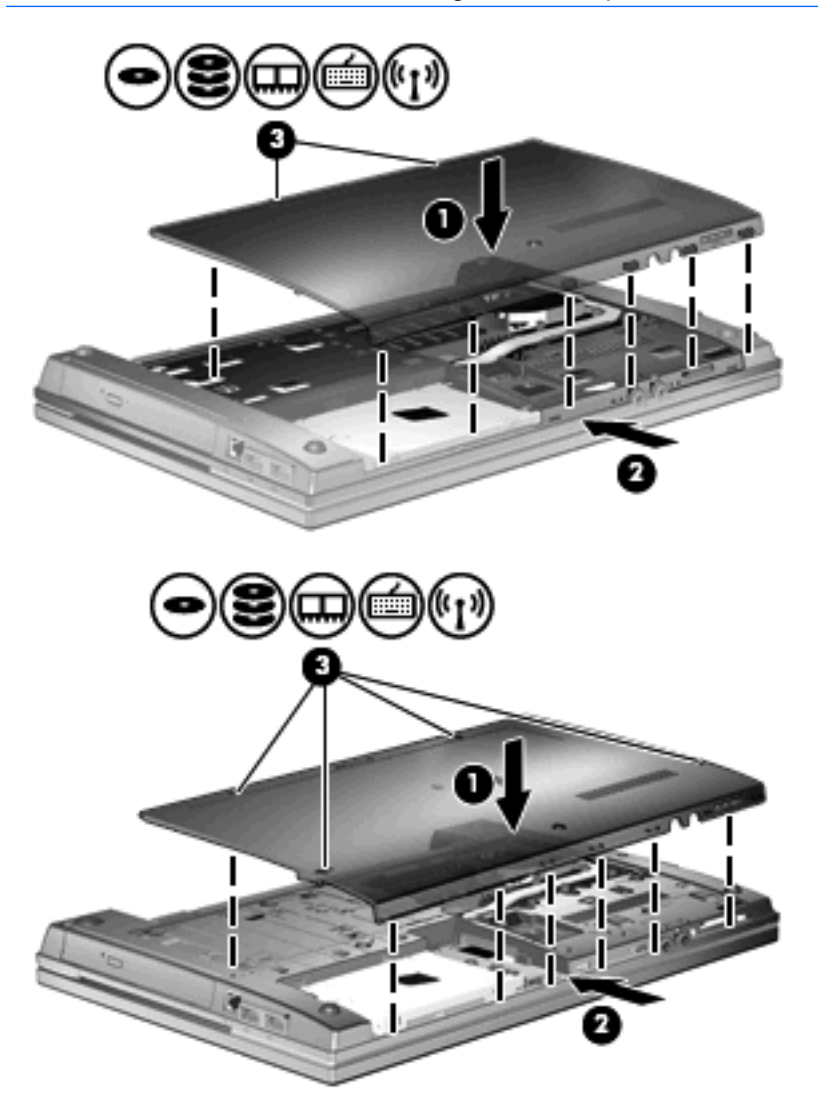

# **7 Eksterne enheder**

# **Brug af en USB-enhed**

USB (Universal Serial Bus) er en hardwaregrænseflade, der kan bruges til at tilslutte en valgfri, ekstern enhed f.eks. USB-tastatur, -mus, -drev, -printer, -scanner eller -hub.

Visse USB-enheder kræver eventuelt yderligere understøttelsessoftware, som normalt følger med enheden. Yderligere oplysninger om enhedsspecifik software finder du i producentens brugervejledning.

Computeren har fire USB-porte, der understøtter USB 1.0-, USB 1.1- og USB 2.0-enheder. En USBhub giver ekstra USB-porte, der kan anvendes sammen med computeren.

## **Tilslutning af en USB-enhed**

- **FORSIGTIG:** Anvend minimal kraft til at tilslutte en USB-enhed for at undgå at beskadige USB-stikket.
	- ▲ Du kan slutte USB-enheden til computeren ved at slutte enhedens USB-kabel til USB-porten.

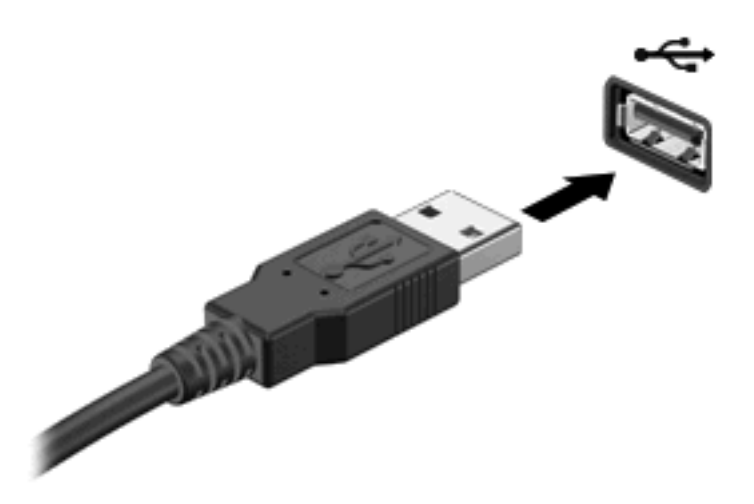

Der høres en lyd, når enheden er registreret.

**BEMÆRK:** Første gang, du tilslutter en USB-enhed, vises der en meddelelse i meddelelsesområdet, så du ved, at enheden genkendes af computeren.

### **Afbrydelse og fjernelse af en USB-enhed**

**FORSIGTIG:** Du kan forhindre tab af data, eller at systemet ikke reagerer, ved at afbryde USBenheden, før du fjerner den.

#### **FORSIGTIG:** Træk ikke i kablet, når du fjerner USB-enheden. Dette kan beskadige USB-stikket.

Sådan afbrydes og fjernes en USB-enhed:

- **1.** Dobbeltklik på ikonet **Sikker fjernelse af hardware** i meddelelsesområdet yderst til højre på proceslinien.
- **BEMÆRK:** For at få vist ikonet Sikker fjernelse af hardware skal du klikke på ikonet **Vis skjulte ikoner** (**<** eller **<<**) i meddelelsesområdet.
- **2.** Klik på navnet på enheden på listen.
- **BEMÆRK:** Hvis USB-enheden ikke vises på listen, skal du ikke standse enheden, før du fjerner den.
- **3.** Klik på **Stop**, og klik derefter på **OK**.
- **4.** Fjern enheden.

### **Sådan bruges USB-bagudkompatibel understøttelse**

USB-bagudkompatibel understøttelse (aktiveret som standard) tillader følgende handlinger:

- Brug af et USB-tastatur, mus eller hub tilsluttet en USB-port på computeren under opstart eller i et MS-DOS-baseret program eller enhed
- Start eller genstart fra valgfri ekstern MultiBay eller valgfri USB-startbar enhed

USB-bagudkompatibel understøttelse er aktiveret fra fabrikken. For at aktivere eller deaktivere USBbagudkompatibel understøttelse:

- **1.** Åbn Computeropsætning ved at tænde eller genstarte computeren og derefter trykke på f10, når meddelelsen "F10 = ROM-baseret opsætning" vises i nederste venstre hjørne af skærmen.
- **2.** Anvend piletasterne til at vælge **Systemkonfiguration > Enhedskonfigurationer**, og tryk derefter på enter.
- **3.** Anvend piletasterne til at aktivere eller deaktivere USB-bagudkompatibel understøttelse, og tryk derefter på f10.
- **4.** Hvis du vil gemme indstillingerne og afslutte Computeropsætning, skal du med piletasterne vælge **Filer > Gem ændringer og afslut**. Følg derefter anvisningerne på skærmen.

Indstillingerne træder i kraft, når computeren genstartes.

# **Brug af eksterne drev**

Med flytbare eksterne drev øges dine muligheder for lagring af og adgang til data. Du kan tilføje et USBdrev ved at tilslutte drevet til en USB-port på computeren.

USB-drev omfatter følgende typer:

- 1,44 MB diskettedrev
- Harddiskmodul (en harddisk med en tilsluttet adapter)
- dvd-rom-drev
- DVD+/-RW SuperMulti DL LightScribe-drev
- Blu-ray ROM DVD+/-RW SuperMulti DL LightScribe-drev

### **Brug af valgfrie eksterne enheder**

**BEMÆRK:** Der henvises til producentens vejledninger, hvis du ønsker flere oplysninger om påkrævet software og drivere, eller hvis du vil læse mere om, hvilken computerport du skal bruge.

Sådan sluttes en ekstern enhed til computeren:

- **FORSIGTIG:** For at mindske risikoen for skader på udstyret, når du tilslutter en elektrisk enhed, skal du sørge for, at enheden er slukket, og at netledningen er frakoblet.
	- **1.** Slut enheden til computeren.
	- **2.** Sæt enhedens netledning i en jordet stikkontakt, hvis du tilslutter en strømforsynet enhed.
	- **3.** Tænd computeren.

Sluk enheden, og kobl den fra computeren for at afbryde forbindelsen til en ekstern enhed uden strøm. Sluk enheden, kobl den fra computeren, og træk så netledningen ud for at afbryde forbindelsen til en ekstern strømforsynet enhed.

# **8 Eksterne mediekort**

# **Brug af kort til mediekortlæser**

Valgfrie, digitale kort muliggør sikker datalagring og nem datadeling. Disse kort anvendes ofte med kameraer, der er udstyret med et digitalt medie, og PDA'er samt andre computere.

Det digitale medieslot understøtter følgende digitalkortformater:

- MultiMediaCard (MMC)
- MultiMediaCard 4.2
- Secure Digital-hukommelseskort (SD)
- SDHC-hukommelseskort (Secure Digital High Capacity)
- SDHS-hukommelseskort (Secure Digital High Speed)

#### **Indsættelse af et digitalt kort**

**FORSIGTIG:** For at undgå at beskadige det digitale kort eller computeren skal du undlade at indsætte nogen form for adapter i SD-kortlæseren.

**FORSIGTIG:** Anvend minimal kraft til at indsætte et digitalt kort for at undgå at beskadige stikkene til det digitale kort.

**1.** Hold det digitale kort med mærkaten opad og med stikkene vendt mod computeren.

**2.** Indsæt kortet i mediekortlæseren, og skub derefter kortet ind, indtil det sidder fast.

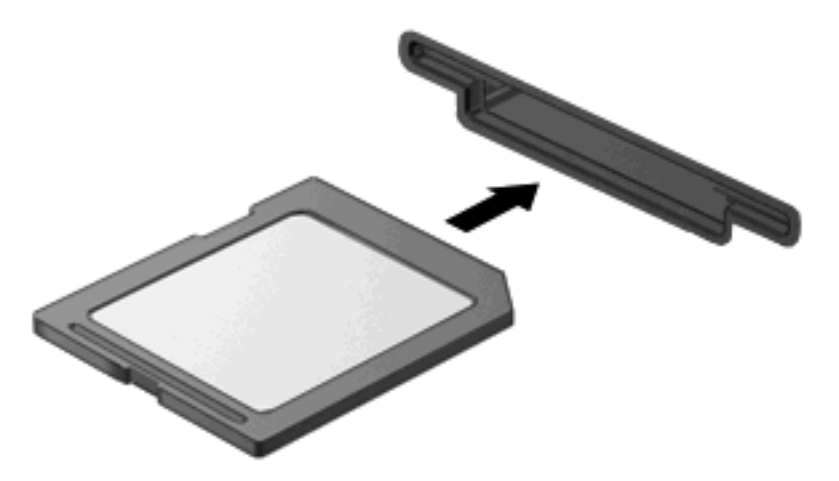

Du hører en lyd, når enheden er blevet opdaget, og der vises muligvis en liste med tilgængelige valgmuligheder.

## **Fjernelse af et digitalt kort**

**FORSIGTIG:** Undgå tab af data, eller at systemet ikke reagerer, ved at bruge følgende procedure til sikker fjernelse af et digitalt kort.

Gem dine data, og luk alle programmer, der er tilknyttet det digitale kort.

**BEMÆRK:** Hvis du vil afbryde en dataoverførsel, skal du klikke på **Annuller** i operativsystemets kopieringsvindue.

Sådan fjerner du et digitalt kort:

▲ Hvis du vil skubbe det digitale kort ud, skal du trykke ind på kortet **(1)** og derefter tage det ud af slotten **(2)**.

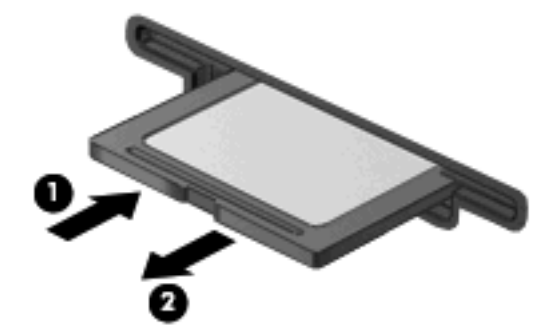

# **Brug af ExpressCards (kun udvalgte modeller)**

Et ExpressCard er et højtydende pc-kort, som indsættes i ExpressCard-slotten.

Ligesom standard-pc-kort er ExpressCards udviklet til at opfylde standardspecifikationerne, som er formuleret af PCMCIA (Personal Computer Memory Card International Association).

### **Konfiguration af et ExpressCard**

Installer kun programmer, der er nødvendige for din enhed. Hvis du af producenten af dit ExpressCard får anvisning om at installere enhedsdrivere:

- Må du kun installere enhedsdriverne til det operativsystem, du anvender.
- Skal du undlade at installere anden software, f.eks. korttjenester, socket-tjenester eller aktiveringsprogrammer, der leveres af producenten af dit ExpressCard.

### **Indsættelse af et ExpressCard**

**FORSIGTIG:** Hvis du vil undgå at beskadige computeren og eksterne mediekort, skal du ikke indsætte et pc-kort i en ExpressCard-slot.

**FORSIGTIG:** Sådan undgår du at beskadige stikkene:

Anvend minimal kraft, når du indsætter et ExpressCard.

Undlad at flytte eller transportere computeren, når et ExpressCard er i brug.

ExpressCard-slotten kan være udstyret med en beskyttende indsats. For at fjerne indsatsen:

- **1.** Tryk ind på indsatsen **(1)** for at frigøre den.
- **2.** Træk indsatsen ud af slotten **(2)**.

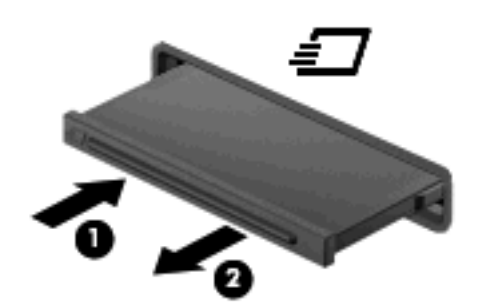

Sådan indsættes et ExpressCard:

**1.** Hold kortet med mærkaten opad og med stikkene vendt mod computeren.

**2.** Indsæt kortet i ExpressCard-slotten, tryk derefter på kortet, indtil det sidder helt fast.

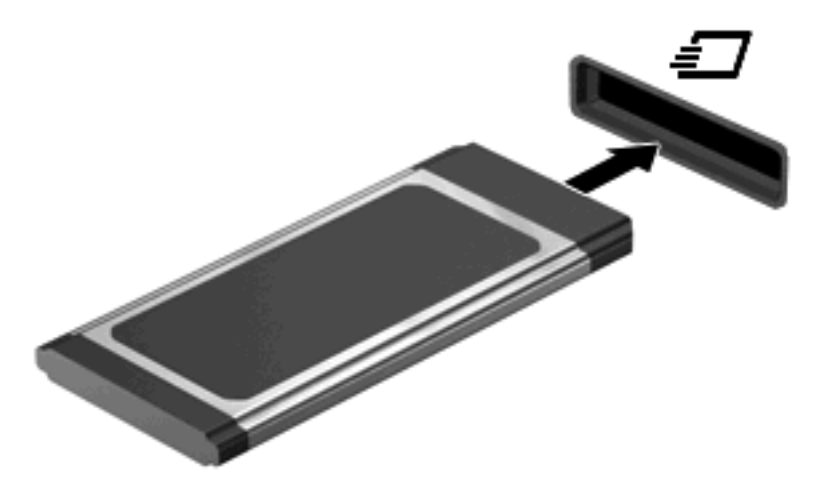

Du hører en lyd, når enheden er blevet opdaget, og der vises muligvis en liste med valgmuligheder.

- **BEMÆRK:** Første gang, du indsætter et ExpressCard, vises der en meddelelse i meddelelsesområdet, så du ved, at enheden genkendes af computeren.
- **BEMÆRK:** Et indsat ExpressCard bruger strøm, selvom det er inaktivt. Du kan spare strøm ved at afbryde eller fjerne et ExpressCard, når det ikke anvendes.

## **Afbrydelse og fjernelse af et ExpressCard**

- △ **FORSIGTIG:** For at forhindre tab af data eller at systemet ikke reagerer, skal du afbryde dit ExpressCard, før du fjerner det.
	- **1.** Gem dine data, og luk alle programmer, der er tilknyttet ExpressCard.
	- **BEMÆRK:** Hvis du vil afbryde en dataoverførsel, skal du klikke på **Annuller** i operativsystemets kopieringsvindue.
	- **2.** Sådan afbrydes et ExpressCard:
		- **a.** Dobbeltklik på ikonet **Sikker fjernelse af hardware** i meddelelsesområdet yderst til højre på proceslinjen.
			- **BEMÆRK:** Du kan få vist ikonet Sikker fjernelse af hardware ved at klikke på ikonet Vis **skjulte ikoner** (**<** eller **<<**) i meddelelsesområdet.
		- **b.** Klik på ExpressCard-navnet på listen.
		- **c.** Klik på **Stop**, og klik derefter på **OK**.
		- **BEMÆRK:** Hvis det pågældende ExpressCard ikke findes på listen, behøver du ikke afbryde kortet, før du tager det ud.
	- **3.** Sådan frigøres og fjernes et ExpressCard:
		- **a.** Tryk forsigtigt på dit ExpressCard **(1)** for at frigøre det.
		- **b.** Træk dit ExpressCard ud af slotten **(2)**.

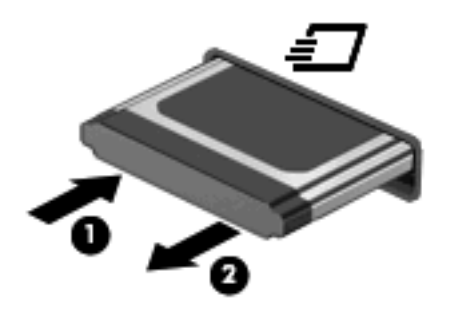

# **9 Hukommelsesmoduler**

Computeren har ét hukommelsesmodulrum, som er placeret i bunden af computeren.

Computerens hukommelseskapacitet kan opgraderes ved at installere et ekstra hukommelsesmodul i det frie modulrum eller ved at opgradere det eksisterende modul i det primære hukommelsesmodulrum.

Alle hukommelsesmoduler, der er installeret i computeren, skal være af samme type. Ved opgradering af hukommelse skal du kontrollere, at opgraderingsmodulerne er samme type som de, der allerede er installeret i computeren.

- **ADVARSEL!** Du kan mindske risikoen for elektrisk stød og beskadigelse af udstyret ved at koble netledningen fra og fjerne alle batterier, før du installerer et hukommelsesmodul.
- **FORSIGTIG:** Statisk elektricitet kan beskadige de elektroniske komponenter. Før du påbegynder en procedure, skal du sikre dig, at du har afladet dig selv for statisk elektricitet ved at berøre en metalgenstand med jordforbindelse.

# **Tilføjelse eller udskiftning af et hukommelsesmodul i slotten til hukommelsesudvidelsesmodulet**

Slotten til hukommelsesudvidelsesmodulet er placeret over den primære hukommelsesmodulslot. Du kan tilføje eller udskifte et hukommelsesmodul i slotten til hukommelsesudvidelsesmodulet ved at følge disse trin:

- **1.** Gem dit arbejde.
- **2.** Luk computeren ned, og luk skærmen.

Hvis du er i tvivl om, hvorvidt computeren er slukket eller i dvaletilstand, kan du tænde for den ved at trykke på tænd/sluk-knappen. Luk derefter computeren ned via operativsystemet.

- **3.** Fjern alle eksterne enheder, som er tilsluttet computeren.
- **4.** Tag strømstikket ud af stikkontakten.
- **5.** Vend computeren med undersiden opad på en jævn overflade.
- **6.** Tag batteriet ud af computeren.
- **7.** Løsn skruerne til dækslet i bunden **(1)**.
- **8.** Skub dækslet i bunden fremad **(2)**, og løft det derefter væk fra computeren **(3)**.
	- **BEMÆRK:** Se den illustration, der ligner din computer mest.

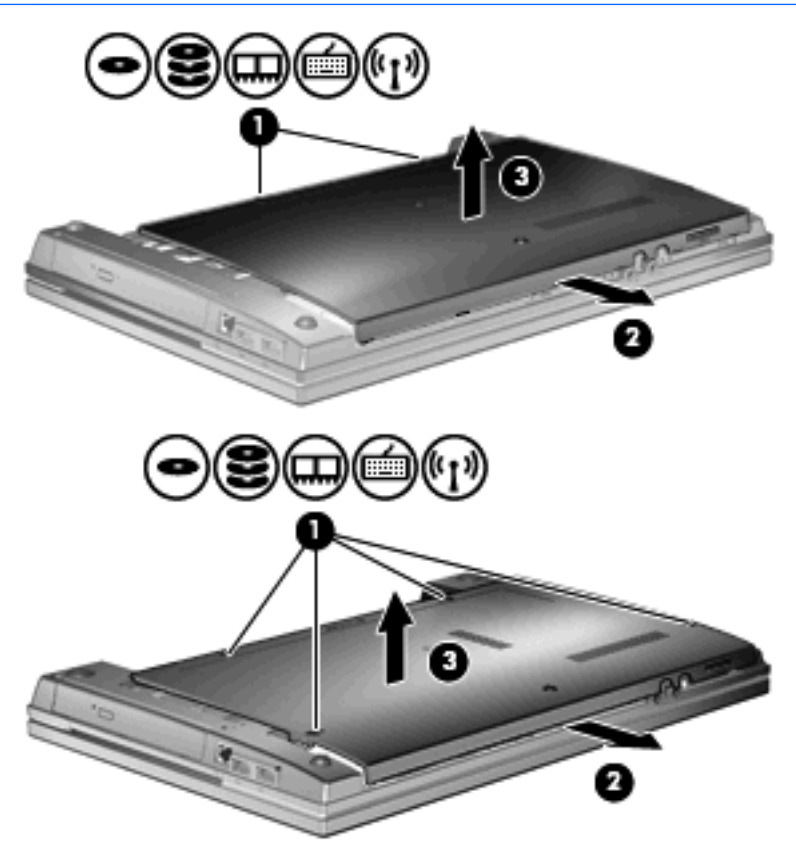

- **9.** Fjern hukommelsesmodulet fra slotten til hukommelsesudvidelse:
	- **a.** Træk ud i klemmerne **(1)** på hver side af hukommelsesmodulet.

Hukommelsesmodulet vipper op.

- $\triangle$  **FORSIGTIG:** Du kan forhindre, at hukommelsesmodulet beskadiges, ved kun at holde modulet på kanterne. Rør ikke ved komponenterne på hukommelsesmodulet.
- **b.** Tag fat om kanten på hukommelsesmodulet **(2)**, og træk forsigtigt modulet ud af hukommelsesmodulslotten.

For at beskytte et fjernet hukommelsesmodul skal det anbringes i en beholder, der er sikret imod statisk elektricitet.

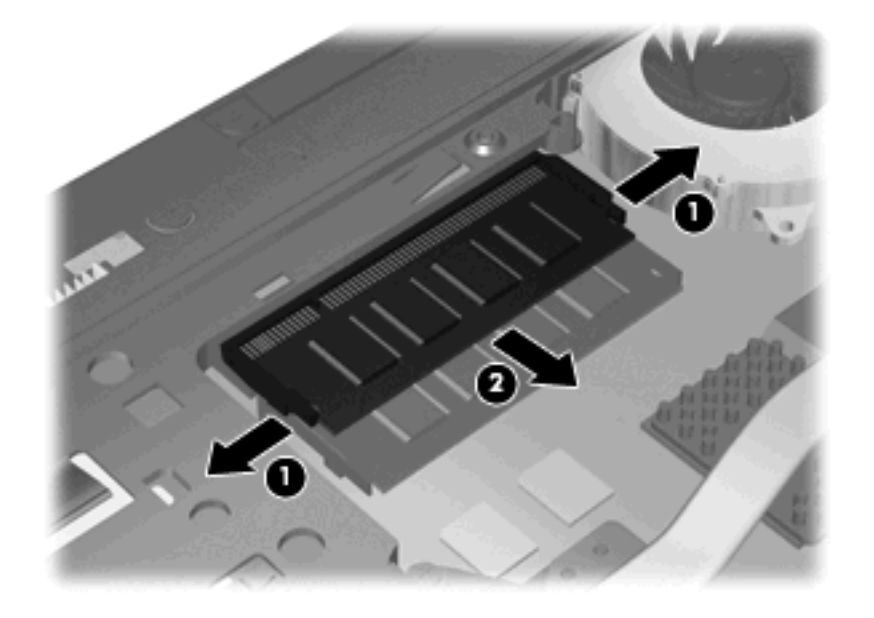

- **10.** Isæt et hukommelsesmodul i slotten til hukommelsesudvidelse:
	- **a.** Placer hukommelsesmodulet, så kanten med indhakket **(1)** passer med tappen i hukommelsesmodulslotten.
		- $\triangle$  **FORSIGTIG:** Du kan forhindre, at hukommelsesmodulet beskadiges, ved kun at holde modulet på kanterne. Berør ikke komponenterne på hukommelsesmodulet, og bøj ikke hukommelsesmodulet.
	- **b.** Hold hukommelsesmodulet i en 45-grader vinkel i forhold til overfladen på hukommelsesmodulrummet, og tryk modulet **(2)** ind i hukommelsesmodulslotten, til det klikker på plads.

**c.** Tryk forsigtigt ned på hukommelsesmodulet **(3)**, idet du trykker på både venstre og højre kant af hukommelsesmodulet, indtil klemmerne klikker på plads.

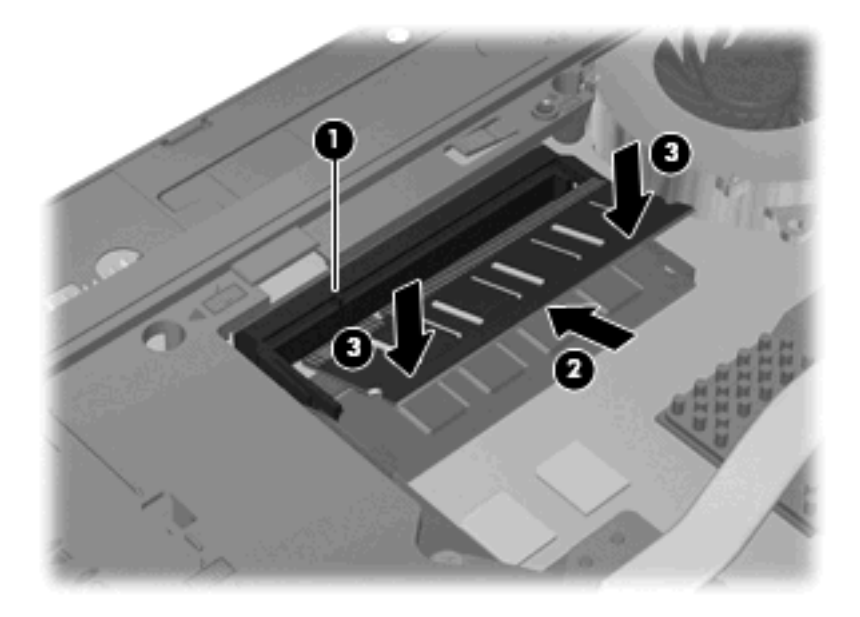

**11.** Monter dækslet i bunden igen **(1)** ved at skubbe det på plads **(2)**.

- **12.** Stram skruerne til dækslet i bunden **(3)**.
- **BEMÆRK:** Se den illustration, der ligner din computer mest.

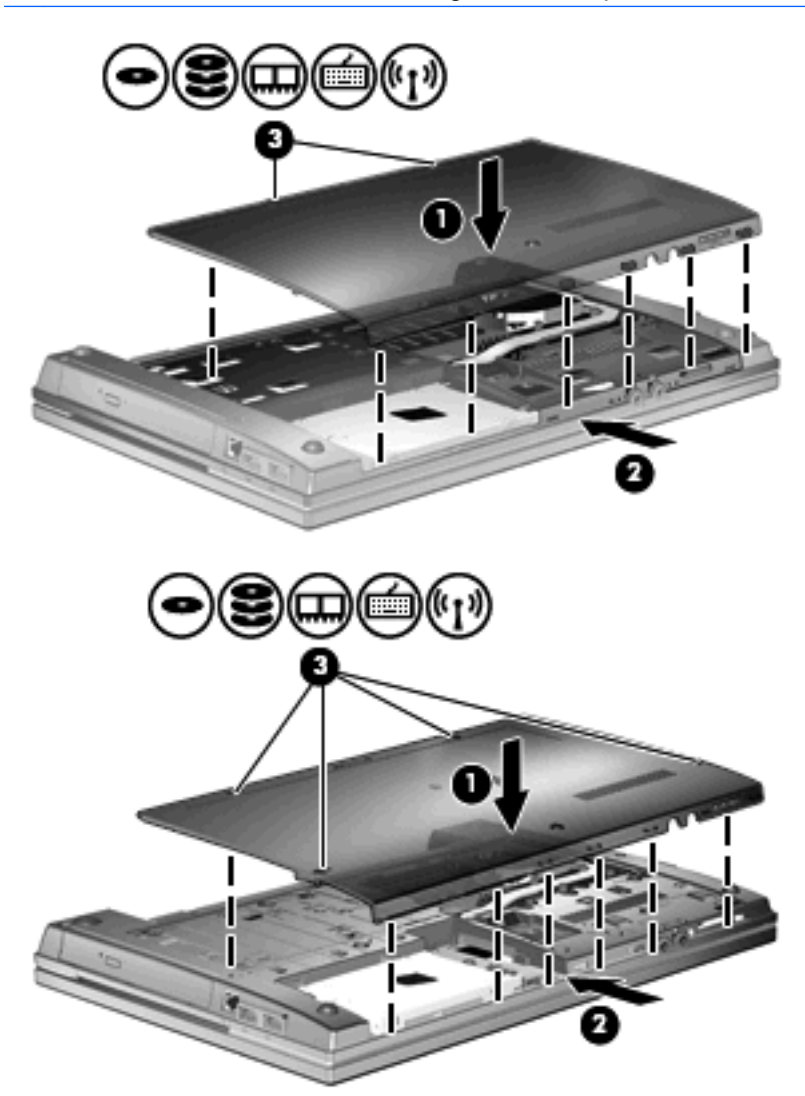

- **13.** Sæt batteriet i igen.
- **14.** Vend computeren med højre side opad, og tilslut derefter computeren til ekstern strøm og eksterne enheder.
- **15.** Tænd computeren.

# **Opgradering af et hukommelsesmodul i det primære slot til hukommelsesmodulet**

Slotten til hukommelsesudvidelsesmodulet er placeret over den primære hukommelsesmodulslot. Du kan opgradere et hukommelsesmodul i den primære slot til hukommelsesudvidelsesmodulet ved at følge disse trin:

- **1.** Gem dit arbejde.
- **2.** Luk computeren ned, og luk skærmen.

Hvis du er i tvivl om, hvorvidt computeren er slukket eller i dvaletilstand, kan du tænde for den ved at trykke på tænd/sluk-knappen. Luk derefter computeren ned via operativsystemet.

- **3.** Fjern alle eksterne enheder, som er tilsluttet computeren.
- **4.** Tag strømstikket ud af stikkontakten.
- **5.** Vend computeren med undersiden opad på en jævn overflade.
- **6.** Tag batteriet ud af computeren.
- **7.** Løsn skruerne til dækslet i bunden **(1)**.
- **8.** Skub dækslet i bunden fremad **(2)**, og løft det derefter væk fra computeren **(3)**.
	- **BEMÆRK:** Se den illustration, der ligner din computer mest.

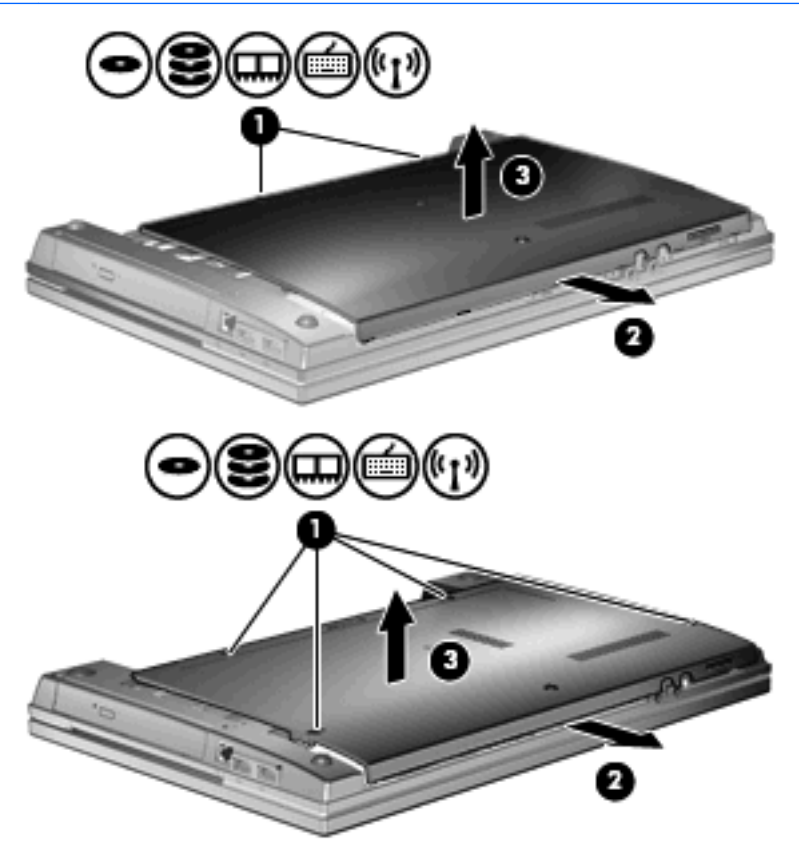

**BEMÆRK:** Hvis der er installeret et hukommelsesmodul i slotten til hukommelsesudvidelsesmodulet, skal hukommelsesudvidelsesmodulet fjernes først.

- **9.** Fjern hukommelsesmodulet fra den primære hukommelsesslot:
	- **a.** Træk ud i klemmerne **(1)** på hver side af hukommelsesmodulet.

Hukommelsesmodulet vipper op.

- $\triangle$  **FORSIGTIG:** Du kan forhindre, at hukommelsesmodulet beskadiges, ved kun at holde modulet på kanterne. Rør ikke ved komponenterne på hukommelsesmodulet.
- **b.** Tag fat om kanten på hukommelsesmodulet **(2)**, og træk forsigtigt modulet ud af hukommelsesmodulslotten.

For at beskytte et fjernet hukommelsesmodul skal det anbringes i en beholder, der er sikret imod statisk elektricitet.

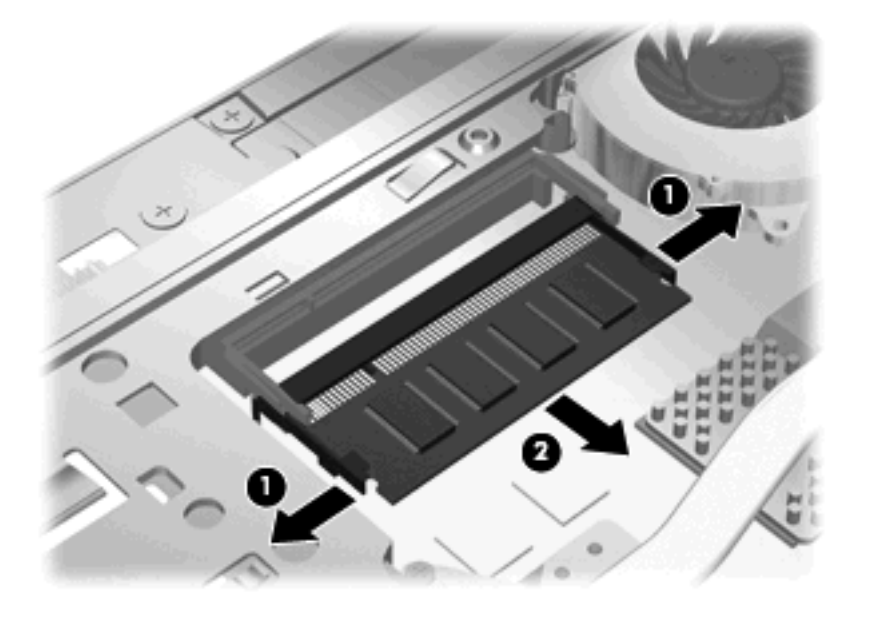

- **10.** Isæt et hukommelsesmodul i slotten til det primære hukommelsesmodul:
	- **a.** Placer hukommelsesmodulet, så kanten med indhakket **(1)** passer med tappen i hukommelsesmodulslotten.
		- $\triangle$  **FORSIGTIG:** Du kan forhindre, at hukommelsesmodulet beskadiges, ved kun at holde modulet på kanterne. Berør ikke komponenterne på hukommelsesmodulet, og bøj ikke hukommelsesmodulet.
	- **b.** Hold hukommelsesmodulet i en 45-grader vinkel i forhold til overfladen på hukommelsesmodulrummet, og tryk modulet **(2)** ind i hukommelsesmodulslotten, til det klikker på plads.
**c.** Tryk forsigtigt ned på hukommelsesmodulet **(3)**, idet du trykker på både venstre og højre kant af hukommelsesmodulet, indtil klemmerne klikker på plads.

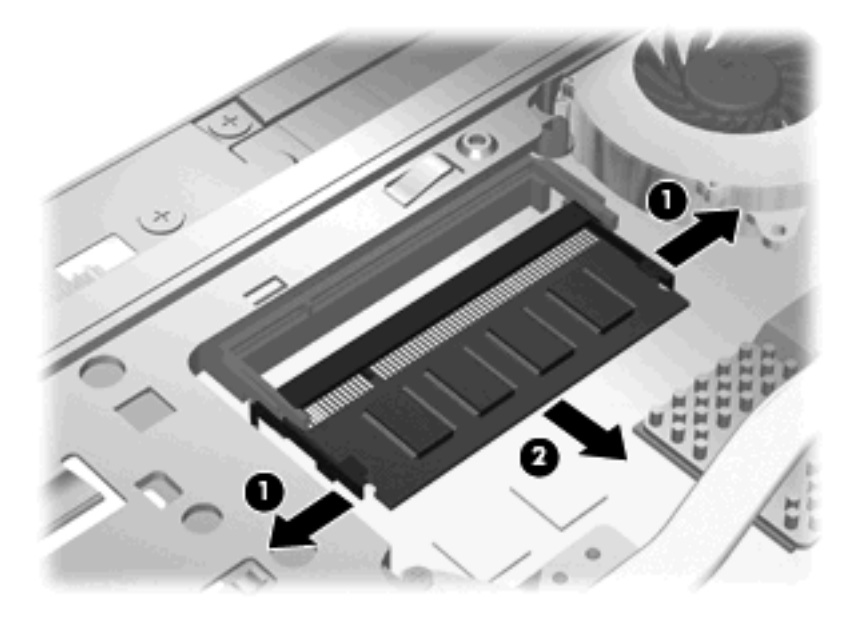

- **BEMÆRK:** Hvis du har fjernet et hukommelsesmodul fra slotten til hukommelsesudvidelsesmodulet, inden du fjernede det primære hukommelsesmodul, skal du sætte hukommelsesmodulet i slotten til hukommelsesudvidelsesmodulet igen.
- **11.** Monter dækslet i bunden igen **(1)** ved at skubbe det på plads **(2)**.
- **12.** Stram skruerne til dækslet i bunden. **(3)**.
- **BEMÆRK:** Se den illustration, der ligner din computer mest.

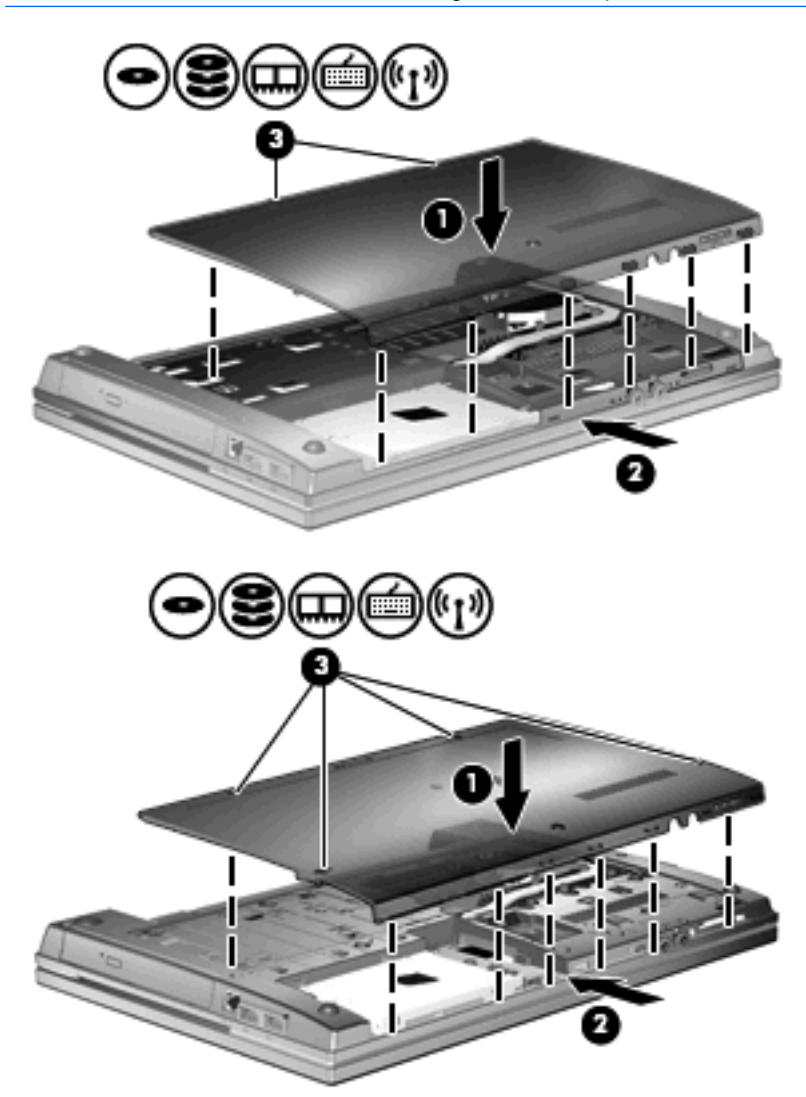

- **13.** Sæt batteriet i igen.
- **14.** Vend computeren med højre side opad, og tilslut derefter computeren til ekstern strøm og eksterne enheder.
- **15.** Tænd computeren.

# **10 Sikkerhed**

### **Beskyttelse af computeren**

**BEMÆRK:** Sikkerhedsløsninger er beregnet til at fungere præventivt. Disse præventive midler forhindrer ikke nødvendigvis produktet i at blive håndteret forkert eller stjålet.

**BEMÆRK:** Computeren understøtter CompuTrace, der er en online sikkerhedsbaseret sporings- og generhvervelsestjeneste, som er tilgængelig i udvalgte områder. Hvis computeren bliver stjålet, kan CompuTrace spore computeren, hvis den uautoriserede bruger opretter forbindelse til internettet. Du skal købe softwaren og abonnere på tjenesten for at bruge CompuTrace. Oplysninger om bestilling af CompuTrace-softwaren finder du på HP's websted på adressen<http://www.hpshopping.com>.

De sikkerhedsfunktioner, der findes på computeren, kan beskytte computeren, personlige oplysninger og data imod en række forskellige risici. De sikkerhedsfunktioner, du har brug for, afhænger af den måde, du bruger computeren på.

Windows-operativsystemet indeholder visse sikkerhedsfunktioner. Følgende tabel indeholder yderligere sikkerhedsfunktioner. De fleste af disse ekstra sikkerhedsfunktioner kan konfigureres i hjælpeprogrammet Computer Setup (Computeropsætning).

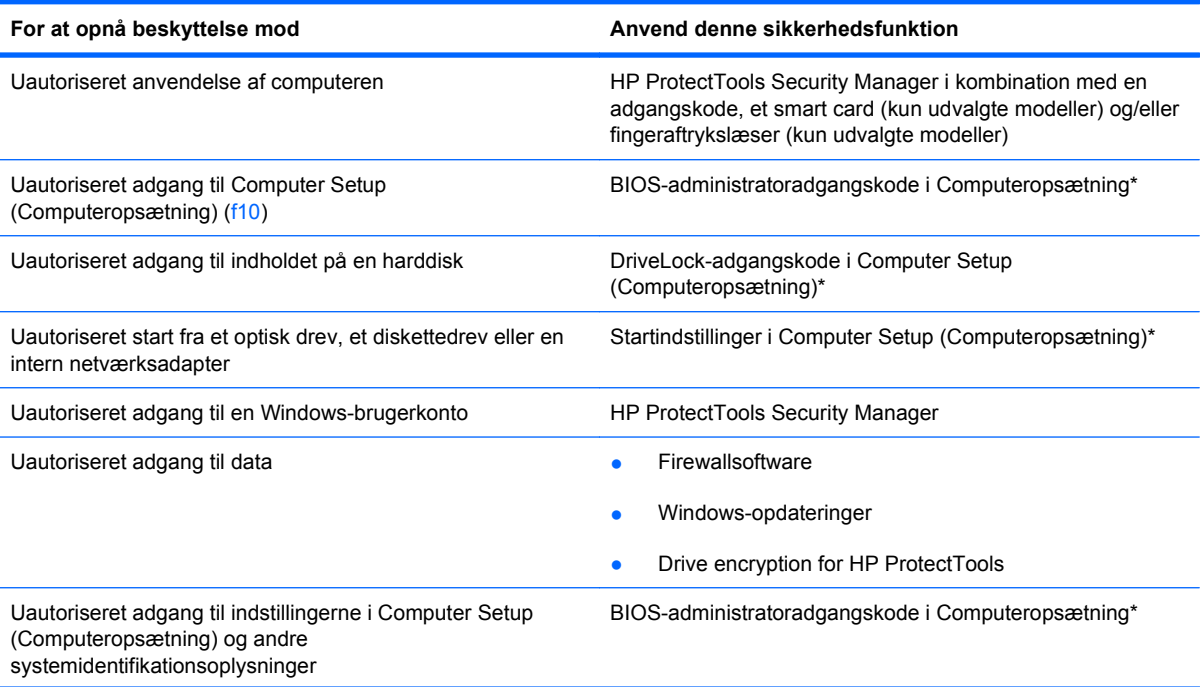

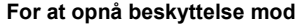

**For at opnå beskyttelse mod Anvend denne sikkerhedsfunktion**

Uautoriseret fjernelse af computeren Stik til sikkerhedskabel (anvendes til et valgfrit sikkerhedskabel)

\* Computeropsætning er et forudinstalleret, ROM-baseret hjælpeprogram, der kan anvendes, selvom operativsystemet ikke fungerer eller ikke kan indlæses. Du kan en bruge et pegeredskab (TouchPad, Pointing Stick eller USB-mus) eller tastaturet til at navigere og foretage valg i Computeropsætning.

# **Brug af adgangskoder**

De fleste sikkerhedsfunktioner anvender adgangskoder. Når du opretter en adgangskode, skal du skrive den ned og opbevar den på et sikkert sted – ikke i nærheden af computeren. Bemærk følgende i forbindelse med adgangskoder:

- Opsætnings- og DriveLock-adgangskoder angives i Computeropsætning og håndteres af system-BIOS'en.
- Den integrerede sikkerhedsadgangskode, som er en HP ProtectTools Security Manageradgangskode, kan aktiveres i Computeropsætning, så du opnår BIOS-adgangskodebeskyttelse ud over de normale HP ProtectTools-funktioner. Den integrerede sikkerhedsadgangskode bruges sammen med den valgfrie, integrerede sikkerhedschip.
- Windows-adgangskoder angives kun i Windows-operativsystemet.
- Hvis du glemmer BIOS-administratoradgangskoden til Computeropsætning, kan du bruge HP SpareKey til at få adgang til hjælpeprogrammet.
- Hvis du glemmer både brugeradgangskoden og hovedadgangskoden til DriveLock, der er angivet i Computeropsætning, låses den harddisk, der er beskyttet af adgangskoderne, permanent og kan ikke længere anvendes.

Du kan bruge den samme adgangskode til en funktion i Computer Setup (Computeropsætning) og en sikkerhedsfunktion i Windows. Du kan også bruge den samme adgangskode til mere end én funktion i Computer Setup (Computeropsætning).

Brug følgende tips til oprettelse og opbevaring af adgangskoder:

- Når du opretter adgangskoder, skal du overholde de krav, programmet stiller.
- Skriv dine adgangskoder ned, og opbevare dem på et sikkert sted, men ikke i nærheden af computeren.
- Undgå at opbevare adgangskoder i en fil på computeren.

Følgende tabeller indeholder de mest almindelige Windows- og BIOS-administratoradgangskoder og beskriver deres funktioner.

### **Indstilling af adgangskoder i Windows**

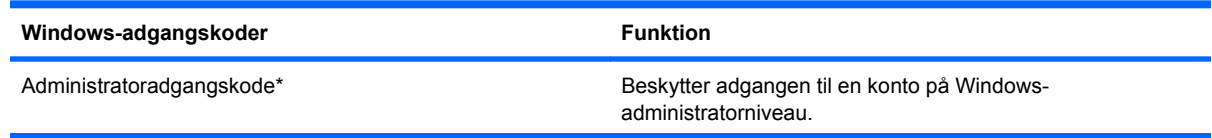

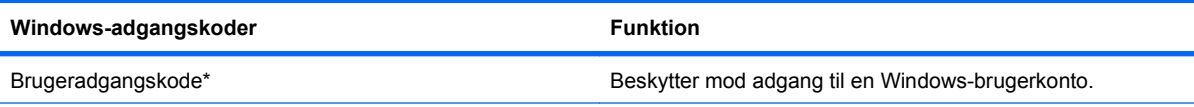

\*Oplysninger om oprettelse af en Windows-administratoradgangskode eller en Windows-brugeradgangskode findes under **Start > Hjælp og support**.

### **Indstilling af adgangskoder i Computeropsætning**

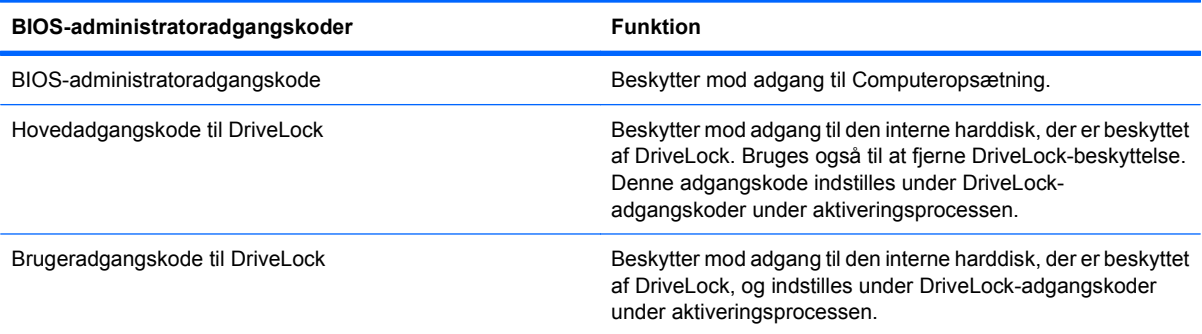

#### **BIOS-administratoradgangskode**

BIOS-administratoradgangskoden i Computeropsætning beskytter konfigurationsindstillingerne og systemidentifikationsoplysningerne i Computeropsætning. Når adgangskoden er oprettet, skal den indtastes for at få adgang til og foretage ændringer i Computeropsætning.

Bemærk følgende egenskaber for BIOS-administratoradgangskoden:

- Kan ikke bruges i stedet for en Windows-administratoradgangskode, selvom de kan være identiske.
- Den vises ikke, når den indstilles, indtastes, ændres eller slettes.
- Den skal oprettes og indtastes med de samme taster. En BIOS-administratoradgangskode, der er oprettet med tastaturets taltaster, genkendes f.eks. ikke, hvis du efterfølgende indtaster den med det integrerede numeriske tastaturs taltaster.
- Den kan bestå af en hvilken som helst kombination af op til 32 bogstaver og tal, og der skelnes ikke mellem små og store bogstaver, medmindre administratoren kræver det.

#### **Håndtering af en BIOS-administratoradgangskode**

En BIOS-administratoradgangskode oprettes, ændres og slettes i Computeropsætning.

Følg disse trin for at indstille eller ændre denne adgangskode i Computeropsætning:

- **1.** Tænd eller genstart computeren, og tryk derefter på esc, når meddelelsen "Press the ESC key for Startup Menu" (Tryk på Esc for Start-menu) vises nederst på skærmen.
- **2.** Tryk på f10 for at få adgang til BIOS Setup (BIOS-opsætning).
- **3.** Brug et pegeredskab til at vælge **Security** (Sikkerhed) **> Change Password** (Skift adgangskode), og tryk derefter på enter.
- **4.** Når du bliver bedt om det, skal du indtaste den nuværende adgangskode.
- **5.** Når du bliver bedt om det, skal du indtaste den nye adgangskode.
- **6.** Når du bliver bedt om det, skal du indtaste adgangskoden igen for at bekræfte den.
- **7.** Hvis du vil gemme dine ændringer og afslutte Computer Setup (Computeropsætning), klikker du på ikonet **Gem** i nederste venstre hjørne af skærmen, og derefter følger du anvisningerne på skærmen.

- eller -

Brug piletasterne til at vælge **File > Save Changes and Exit** (Filer > Gem ændringer og afslut), og tryk derefter på enter.

Ændringerne træder i kraft, når computeren genstartes.

Følg disse trin for at slette denne adgangskode i Computeropsætning:

- **1.** Tænd eller genstart computeren, og tryk derefter på esc, når meddelelsen "Press the ESC key for Startup Menu" (Tryk på Esc for Start-menu) vises nederst på skærmen.
- **2.** Tryk på f10 for at få adgang til BIOS Setup (BIOS-opsætning).
- **3.** Brug et pegeredskab til at vælge **Security** (Sikkerhed) **> Change Password** (Skift adgangskode), og tryk derefter på enter.
- **4.** Når du bliver bedt om det, skal du indtaste den nuværende adgangskode.
- **5.** Når du bliver bedt om den nye adgangskode, skal du lade feltet være tomt og trykke på enter.
- **6.** Læs advarslen. Klik på **YES** (JA) for at fortsætte.
- **7.** Når du bliver bedt om at indtaste den nye adgangskode igen, skal du lade feltet være tomt og trykke på enter.
- **8.** Hvis du vil gemme dine ændringer og afslutte Computer Setup (Computeropsætning), klikker du på ikonet **Gem** i nederste venstre hjørne af skærmen, og derefter følger du anvisningerne på skærmen.

- eller -

Brug piletasterne til at vælge **File > Save Changes and Exit** (Filer > Gem ændringer og afslut), og tryk derefter på enter.

Ændringerne træder i kraft, når computeren genstartes.

#### **Angivelse af en BIOS-administratoradgangskode**

Ved prompten **BIOS administrator password** (Adgangskode til BIOS-administrator) skal du skrive din adgangskode (med samme type taster, som du anvendte til at oprette den) og derefter trykke på enter. Efter tre mislykkede forsøg på at indtaste BIOS-administratoradgangskoden skal du genstarte computeren og forsøge igen.

#### **Brug af DriveLock-adgangskode i Computeropsætning**

**FORSIGTIG:** Du kan forhindre, at den DriveLock-beskyttede harddisk bliver permanent ustabil, ved at notere DriveLock-brugeradgangskoden og DriveLock-hovedadgangskoden på et sikkert sted, men ikke i nærheden af computeren. Hvis du glemmer begge DriveLock-adgangskoder, låses harddisken permanent og kan ikke længere anvendes.

DriveLock-beskyttelsen forhindrer uautoriseret adgang til indholdet på en harddisk. DriveLock kan kun anvendes på computerens interne harddisk(e). Når DriveLock-beskyttelse anvendes på et drev, skal der indtastes en adgangskode for at få adgang til drevet. Drevet skal indsættes i computeren eller en avanceret portreplikator, for at du kan få adgang til drevet med DriveLock-adgangskoderne.

Hvis du vil anvende DriveLock-beskyttelse på en intern harddisk, skal du oprette en brugeradgangskode og en hovedadgangskode i Computer Setup (Computeropsætning). Bemærk følgende i forbindelse med brugen af DriveLock-beskyttelse:

- Når en harddisk er beskyttet med DriveLock, kan du kun få adgang til harddisken ved at indtaste enten brugeradgangskoden eller hovedadgangskoden.
- Indehaveren af brugeradgangskoden skal være den daglige bruger af den beskyttede harddisk. Hovedadgangskodens ejer kan være enten systemadministratoren eller den daglige bruger af harddisken.
- Brugeradgangskoden og hovedadgangskoden kan være identiske.
- Du kan kun slette en bruger- eller hovedadgangskode ved at fjerne DriveLock-beskyttelsen fra drevet. DriveLock-beskyttelse kan kun fjernes fra drevet med hovedadgangskoden.

#### **Oprettelse af en DriveLock-adgangskode**

Følg disse trin for at angive en DriveLock-adgangskode i Computeropsætning:

- **1.** Tænd computeren, og tryk på esc, når meddelelsen "Press the ESC key for Startup Menu" (Tryk på Esc for Start-menu) vises nederst på skærmen.
- **2.** Tryk på f10 for at få adgang til BIOS Setup (BIOS-opsætning).
- **3.** Brug et pegeredskab eller piletasterne til at vælge **Security > DriveLock Password** (Sikkerhed DriveLock-adgangskode), og tryk derefter på enter.
- **4.** Brug et pegeredskab til at klikke på den harddisk, du vil beskytte.
	- eller -

Brug piletasterne til at vælge den harddisk du vil beskytte, og tryk derefter på enter.

- **5.** Læs advarslen. Klik på **YES** (JA) for at fortsætte.
- **6.** Indtast hovedadgangskoden i felterne **New password** (Ny adgangskode) og **Verify new password** (Bekræft ny adgangskode), og tryk derefter på enter.
- **7.** Indtast brugeradgangskoden i felterne **New password** (Ny adgangskode) og **Verify new password** (Bekræft ny adgangskode), og tryk derefter på enter.
- 8. Du kan bekræfte DriveLock-beskyttelse på det valgte drev ved at skrive DriveLock i bekræftelsesfeltet og derefter trykke på enter.
- **BEMÆRK:** Der skelnes mellem store og små bogstaver i DriveLock-bekræftelsen.
- **9.** Hvis du vil gemme dine ændringer og afslutte Computer Setup (Computeropsætning), klikker du på ikonet **Gem** i nederste venstre hjørne af skærmen, og derefter følger du anvisningerne på skærmen.

- eller -

Brug piletasterne til at vælge **File > Save Changes and Exit** (Filer > Gem ændringer og afslut), og tryk derefter på enter.

Ændringerne træder i kraft, når computeren genstartes.

#### **Angivelse af en DriveLock-adgangskode**

Kontrollér, at harddisken er indsat i computeren (ikke i en valgfri dockingenhed eller ekstern MultiBay).

I dialogboksen **DriveLock Password** (DriveLock-adgangskode) skal du skrive din bruger- eller hovedadgangskode (med samme type taster, som du anvendte, da du oprettede den) og derefter trykke på enter.

Efter tre mislykkede forsøg på at indtaste adgangskoden skal du lukke computeren ned og forsøge igen.

#### **Ændring af en DriveLock-adgangskode**

Følg disse trin for at ændre en DriveLock-adgangskode i Computeropsætning:

- **1.** Tænd computeren, og tryk på esc, når meddelelsen "Press the ESC key for Startup Menu" (Tryk på Esc for Start-menu) vises nederst på skærmen.
- **2.** Tryk på f10 for at få adgang til BIOS Setup (BIOS-opsætning).
- **3.** Brug et pegeredskab eller piletasterne til at vælge **Security > DriveLock Password** (Sikkerhed DriveLock-adgangskode), og tryk derefter på enter.
- **4.** Brug et pegeredskab til at vælge en intern harddisk.

- eller -

Brug piletasterne til at vælge en interne harddisk, og tryk derefter på enter.

- **5.** Brug et pegeredskab eller piletasterne til at vælge den adgangskode, du vil ændre.
- **6.** Skriv den nuværende adgangskode i feltet **Old password** (Gammel adgangskode), skriv en ny adgangskode i felterne **New password** (Ny adgangskode) og **Verify new password** (Bekræft ny adgangskode), og tryk derefter på enter.
- **7.** Hvis du vil gemme dine ændringer og afslutte Computer Setup (Computeropsætning), klikker du på ikonet **Gem** i nederste venstre hjørne af skærmen, og derefter følger du anvisningerne på skærmen.
	- eller -

Brug piletasterne til at vælge **File > Save Changes and Exit** (Filer > Gem ændringer og afslut), og tryk derefter på enter.

Ændringerne træder i kraft, når computeren genstartes.

#### **Fjernelse af DriveLock-beskyttelse**

Følg disse trin for at fjerne en DriveLock-beskyttelse i Computeropsætning:

- **1.** Tænd computeren, og tryk på esc, når meddelelsen "Press the ESC key for Startup Menu" (Tryk på Esc for Start-menu) vises nederst på skærmen.
- **2.** Tryk på f10 for at få adgang til BIOS Setup (BIOS-opsætning).
- **3.** Brug et pegeredskab eller piletasterne til at vælge **Security > DriveLock Password** (Sikkerhed DriveLock-adgangskode), og tryk derefter på enter.
- **4.** Brug et pegeredskab eller piletasterne til at vælge en intern harddisk, og tryk derefter på enter.
- **5.** Brug et pegeredskab eller piletasterne til at vælge **Disable protection** (Deaktiver beskyttelse).
- **6.** Indtast din hovedadgangskode, og tryk derefter på enter.
- **7.** Hvis du vil gemme dine ændringer og afslutte Computer Setup (Computeropsætning), klikker du på ikonet **Gem** i nederste venstre hjørne af skærmen, og derefter følger du anvisningerne på skærmen.

- eller -

Brug piletasterne til at vælge **File > Save Changes and Exit** (Filer > Gem ændringer og afslut), og tryk derefter på enter.

Ændringerne træder i kraft, når computeren genstartes.

#### **Brug af automatisk DriveLock i Computeropsætning**

I et miljø med flere brugere kan du angive en automatisk DriveLock-adgangskode. Når den automatiske DriveLock-adgangskode er aktiveret, oprettes der en tilfældig brugeradgangskode og en DriveLockhovedadgangskode for dig. Når en bruger er kommet gennem adgangskodelegitimationen, bruges den samme tilfældige bruger- og DriveLock-hovedadgangskode til at låse drevet op.

**BEMÆRK:** Du skal have en BIOS-administratoradgangskode, før du kan få adgang til funktionerne i automatisk DriveLock.

#### **Angivelse af en automatisk DriveLock-adgangskode**

Følg disse trin for at aktivere en automatisk DriveLock-adgangskode i Computeropsætning:

- **1.** Tænd eller genstart computeren, og tryk derefter på esc, når meddelelsen "Press the ESC key for Startup Menu" (Tryk på Esc for Start-menu) vises nederst på skærmen.
- **2.** Tryk på f10 for at få adgang til BIOS Setup (BIOS-opsætning).
- **3.** Brug et pegeredskab til at vælge **Security** (Sikkerhed) **> Automatic DriveLock** (Automatisk DriveLock), og tryk derefter på enter.
- **4.** Brug et pegeredskab eller piletasterne til at vælge en intern harddisk, og tryk derefter på enter.
- **5.** Læs advarslen. Klik på **YES** (JA) for at fortsætte.
- **6.** Hvis du vil gemme dine ændringer og afslutte Computer Setup (Computeropsætning), klikker du på ikonet **Gem** i nederste venstre hjørne af skærmen, og derefter følger du anvisningerne på skærmen.

- eller -

Brug piletasterne til at vælge **File > Save Changes and Exit** (Filer > Gem ændringer og afslut), og tryk derefter på enter.

#### **Fjernelse af automatisk DriveLock-beskyttelse**

Følg disse trin for at fjerne en DriveLock-beskyttelse i Computeropsætning:

- **1.** Tænd eller genstart computeren, og tryk derefter på esc, når meddelelsen "Press the ESC key for Startup Menu" (Tryk på Esc for Start-menu) vises nederst på skærmen.
- **2.** Tryk på f10 for at få adgang til BIOS Setup (BIOS-opsætning).
- **3.** Brug et pegeredskab til at vælge **Security** (Sikkerhed) **> Automatic DriveLock** (Automatisk DriveLock), og tryk derefter på enter.
- **4.** Brug et pegeredskab eller piletasterne til at vælge en intern harddisk, og tryk derefter på enter.
- **5.** Brug et pegeredskab eller piletasterne til at vælge **Disable protection** (Deaktiver beskyttelse).
- **6.** Hvis du vil gemme dine ændringer og afslutte Computer Setup (Computeropsætning), klikker du på ikonet **Gem** i nederste venstre hjørne af skærmen, og derefter følger du anvisningerne på skærmen.

- eller -

Brug piletasterne til at vælge **File > Save Changes and Exit** (Filer > Gem ændringer og afslut), og tryk derefter på enter.

### **Brug af sikkerhedsfunktioner i Computer Setup (Computeropsætning)**

#### **Sikring af systemenheder**

Du kan deaktivere eller aktivere systemenheder fra de følgende menuer i Computeropsætning:

- Boot Options (Startindstillinger)
- Enhedskonfigurationer
- Indbyggede enhedsindstillinger
- Portindstillinger

Følg disse trin for at deaktivere eller aktivere systemenhederne i Computeropsætning:

- **1.** Tænd eller genstart computeren, og tryk derefter på esc, når meddelelsen "Press the ESC key for Startup Menu" (Tryk på Esc for Start-menu) vises nederst på skærmen.
- **2.** Tryk på f10 for at få adgang til BIOS Setup (BIOS-opsætning).
- **3.** Brug et pegeredskab eller piletasterne til at vælge **System Configuration** (Systemkonfiguration) **> Boot Options** (Indstillinger for opstart) eller **System Configuration** (Systemkonfiguration) **> Device Configurations** (Enhedskonfigurationer) eller **System Configuration >** (Systemkonfiguration) **Built-In Device Options** (Indbyggede enhedsvalgmuligheder) eller **System Configuration** (Systemkonfiguration) **> Port Options** (Indstillinger for port).
- **4.** Tryk på enter.
- **5.** Du deaktiverer en indstilling ved at fjerne markeringen fra afkrydsningsfeltet ud for en indstilling.

- eller -

Ved hjælp af piletasterne vælger du indstillingen og trykker derefter på enter.

**6.** Du genaktiverer en indstilling ved at indsætte en markering i afkrydsningsfeltet ud for en indstilling.

- eller -

Ved hjælp af piletasterne vælger du indstillingen og trykker derefter på enter.

**7.** Hvis du vil gemme dine ændringer og afslutte Computer Setup (Computeropsætning), klikker du på ikonet **Gem** i nederste venstre hjørne af skærmen, og derefter følger du anvisningerne på skærmen.

- eller -

Brug piletasterne til at vælge **File > Save Changes and Exit** (Filer > Gem ændringer og afslut), og tryk derefter på enter.

Ændringerne træder i kraft, når computeren genstartes.

### **Visning af systemoplysninger i Computeropsætning**

Systemoplysningsfunktionen i Computer Setup (Computeropsætning) indeholder to typer systemoplysninger:

- Identifikationsoplysninger om computermodellen og batterierne.
- Specifikationsoplysninger om processor, cache, hukommelse, rom, videorevision og KBC-revision.

Følg disse trin for at se generelle systemoplysninger i Computeropsætning:

- **1.** Tænd eller genstart computeren, og tryk derefter på esc, når meddelelsen "Press the ESC key for Startup Menu" (Tryk på Esc for Start-menu) vises nederst på skærmen.
- **2.** Tryk på f10 for at få adgang til BIOS Setup (BIOS-opsætning).
- **3.** Brug et pegeredskab til at vælge **File** (Fil) **> System Information** (Systemoplysninger), og tryk derefter på enter.
- **BEMÆRK:** Du skal oprette en BIOS-administratoradgangskode i Computeropsætning, hvis du vil forhindre uautoriseret adgang til disse oplysninger.

#### **Brug af system-id'er i Computeropsætning**

Med system-id'erne i Computer Setup (Computeropsætning) kan du få vist eller indtaste computerens asset-tag og ejermærkat.

**BEMÆRK:** Du skal oprette en BIOS-administratoradgangskode i Computeropsætning, hvis du vil forhindre uautoriseret adgang til disse oplysninger.

Følg disse trin for at håndtere denne funktion i Computeropsætning:

- **1.** Tænd eller genstart computeren, og tryk derefter på esc, når meddelelsen "Press the ESC key for Startup Menu" (Tryk på Esc for Start-menu) vises nederst på skærmen.
- **2.** Tryk på f10 for at få adgang til BIOS Setup (BIOS-opsætning).
- **3.** Brug et pegeredskab til at vælge **Security** (Sikkerhed) **> System IDs** (System-id'er), og tryk derefter på enter.
- **4.** Brug et pegeredskab eller piletasterne til at vælge **Notebook Asset Tag** (Asset-tag for den bærbare computer) eller **Notebook Ownership Tag** (Ejermærkat til den bærbare computer), og indtast derefter oplysningerne.
- **5.** Tryk enter, når du er færdig.
- **6.** Hvis du vil gemme dine ændringer og afslutte Computer Setup (Computeropsætning), klikker du på ikonet **Gem** i nederste venstre hjørne af skærmen, og derefter følger du anvisningerne på skærmen.

- eller -

Brug piletasterne til at vælge **File > Save Changes and Exit** (Filer > Gem ændringer og afslut), og tryk derefter på enter.

Ændringerne træder i kraft, når computeren genstartes.

# **Brug af antivirussoftware**

Når du anvender computeren til at få adgang til e-mails, netværk eller internettet, udsættes computeren for risiko for computervirus. Computervirusser kan deaktivere operativsystemet, programmer eller hjælpeprogrammer eller forårsage en unormal funktionsmåde.

Antivirusprogrammer kan spore de fleste virusser, tilintetgøre dem og, i de fleste tilfælde, reparere de skader, de eventuelt har forvoldt. Med henblik på at yde beskyttelse mod nye virusser skal antivirussoftware holdes opdateret.

Antivirussoftwaren McAfee Total Protection er enten forudinstalleret eller forudindlæst på computeren.

Hvis antivirussoftwaren er forudinstalleret, skal du vælge **Start > Alle programmer > McAfee > Managed Services > Total Protection**.

Hvis softwaren er forudindlæst, skal du vælge **Start > Alle programmer > HP Software Setup** (HP softwareinstallation) og derefter følge anvisningerne på skærmen for at starte softwaren **McAfee Total Protection**.

Du kan få yderligere oplysninger om computervirus ved at indtaste virusser i feltet Søg i Hjælp og support.

# **Brug af firewallsoftware**

Når du bruger computeren til at få adgang til e-mail, netværk eller internettet, kan uautoriserede personer muligvis få adgang til computeren, dine personlige filer og oplysninger om dig. Brug den firewallsoftware, der er forudinstalleret på computeren, til at beskytte dine personlige oplysninger. McAfee Total Protection-antivirussoftwaren er forudinstalleret på computeren. Du kan få adgang til softwaren ved at vælge **Start > Alle programmer > McAfee > Managed Services > Total Protection**.

Firewallfunktionerne omfatter logning og rapportering af netværksaktiviteter og automatisk overvågning af al indgående og udgående trafik. Du kan finde yderligere oplysninger i vejledningerne fra softwareproducenten. Disse vejledninger kan muligvis findes i softwaren, på en disk eller på producentens websted.

**BEMÆRK:** I visse tilfælde kan en firewall blokere for adgang til internetspil, forstyrre printer- eller fildeling på et netværk eller blokere for uautoriserede filer, der er vedhæftet e-mails. Du kan løse problemet midlertidigt ved at deaktivere firewallen, udføre den ønskede opgave, og derefter aktivere firewallen igen. Hvis du vil løse problemet permanent, skal du genkonfigurere firewallen og justere politikkerne og indstillingerne for andre identifikationssystemer for uautoriseret adgang. Kontakt din netværksadministrator eller it-afdelingen for at få yderligere oplysninger.

# **Installation af kritiske opdateringer**

**FORSIGTIG:** Microsoft sender beskeder vedrørende vigtige opdateringer. For at beskytte computeren mod brud på sikkerheden og computervirusser bør du installere alle vigtige opdateringer fra Microsoft, så snart du får besked om dem.

Opdateringer af operativsystemet og anden software kan være blevet tilgængelige, *efter* at computeren blev afsendt. Overhold følgende vejledning for at sikre, at alle tilgængelige opdateringer er installeret på computeren:

- Kør Windows Update hver måned for at installere den nyeste software fra Microsoft.
- Hent opdateringerne, efterhånden som de udgives, på Microsofts websted og via opdateringslinket i Hjælp og support.

### **Brug af HP ProtectTools Security Manager (kun udvalgte modeller)**

Softwaren HP ProtectTools Security Manager er forudinstalleret på udvalgte computermodeller. ProtectTools Security Manager åbnes via Kontrolpanel i Windows. Den indeholder sikkerhedsfunktioner, der hjælper med at beskytte imod uautoriseret adgang til computeren, netværk og kritiske data. Yderligere oplysninger findes i online-hjælpen til HP ProtectTools.

# **Installation af et sikkerhedskabel**

- **BEMÆRK:** Et sikkerhedskabel er udviklet til at fungere som en afskrækkelse, men det forhindrer muligvis ikke, at computeren bliver udsat for hærværk eller stjålet.
	- **1.** Før sikkerhedskablet rundt om en fastgjort genstand.
	- **2.** Sæt nøglen **(1)** i kabellåsen **(2)**.
	- **3.** Sæt kabellåsen i sikkerhedskabelslotten på computeren **(3)**, og lås derefter kabellåsen med nøglen.

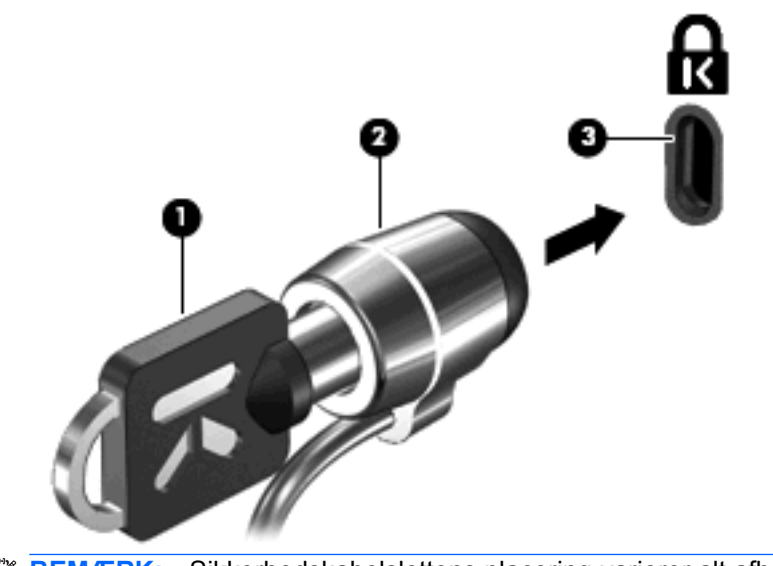

**BEMÆRK:** Sikkerhedskabelslottens placering varierer alt afhængigt af computermodellen.

# **11 Softwareopdateringer**

### **Opdatering af software**

Opdaterede versioner af den software, der leveres sammen med computeren, er tilgængelige enten via hjælpeprogrammet HP Software Update eller på HP's websted.

Hjælpeprogrammet Software Update kontrollerer automatisk, om der er softwareopdateringer fra HP. Programmet kører hver 30. dag og giver en liste over supportalarmer, f.eks. forbedringer og valgfri software og driveropdateringer.

Du kan til enhver tid manuelt søge efter opdateringer ved at vælge **Start > Hjælp og support > Update Software & Drivers** (Opdater software og drivere) og derefter følge anvisningerne på skærmen.

Det meste af softwaren på HP's websted er pakket i komprimerede filer, der kaldes *SoftPaqs*. Visse BIOS-opdateringer kan være pakket i komprimerede filer, der kaldes *ROMPaqs*.

Nogle pakker, der kan hentes, indeholder en fil med navnet Readme.txt, som indeholder installationsog fejlfindingsoplysninger til filen. (De Readme.txt-filer, som følger med ROMPaqs, findes kun på engelsk).

Du kan også få adgang til softwareopdateringer ved at anskaffe disken *Supportsoftware* (købes separat). Denne disk indeholder enhedsdrivere, BIOS-opdateringer, og hjælpeprogrammer.

- **1.** Åbn din internetbrowser, og navigér til <http://www.hp.com/support>.
- **2.** Vælg dit land/område.
- **3.** Klik på indstillingen for overførsel af software og drivere, og skriv derefter computerens modelnummer i produktfeltet.
- **4.** Tryk på enter.
- **5.** Følg vejledningen på skærmen.

Hvis du vil opdatere softwaren vha. disken *Supportsoftware*, skal du følge disse trin:

- **1.** Læg disken *Supportsoftware* i det optiske drev.
- **2.** Følg vejledningen på skærmen.

Hvis du vil opdatere softwaren vha. HPs websted, skal du følge disse trin:

**1.** Identificer din computermodel, produktkategori og serie eller familie. Forbered dig på en system-BIOS-opdatering ved at finde versionen for den BIOS-version, der er installeret på computeren. Du kan finde yderligere oplysninger i afsnittet "Kontrol af BIOS-version".

Hvis computeren er tilsluttet et netværk, bør du rådføre dig med netværksadministratoren, før du installerer softwareopdateringer, især opdateringer af system-BIOS.

- **BEMÆRK:** Computerens system-BIOS opbevares i system-ROM'en. BIOS'en initialiserer operativsystemet, bestemmer hvordan computeren skal interagere med hardwareenhederne og muliggør dataoverførsel mellem hardwareenheder, inklusive dato og klokkeslæt.
- **2.** Åbn din internetbrowser, og navigér til <http://www.hp.com/support>.
- **3.** Vælg dit land/område.
- **4.** Klik på indstillingen for overførsel af software og drivere, og skriv derefter computerens modelnummer i produktfeltet.
- **5.** Tryk på enter.
- **6.** Følg vejledningen på skærmen.

# **Opdatering af BIOS**

Hvis du vil opdatere BIOS, skal du først kontrollere, hvilken BIOS-version du har nu, og derefter hente og installere den nye BIOS.

#### **Kontrol af BIOS-version**

Oplysninger om BIOS-version (også kaldet *rom-dato* og *System-BIOS*) kan vises ved, at du trykker på fn+esc (hvis du allerede er i Windows) eller ved at åbne hjælpeprogrammet Computer Setup (Computeropsætning).

Følg disse trin for at bruge Computeropsætning til at få vist BIOS-oplysninger:

- **1.** Tænd eller genstart computeren, og tryk derefter på esc, når meddelelsen "Press the ESC key for Startup Menu" (Tryk på Esc for Start-menu) vises nederst på skærmen.
- **2.** Tryk på f10 for at få adgang til BIOS Setup (BIOS-opsætning).
- **3.** Brug et pegeredskab eller piletasterne til at vælge **File** (Filer) **> System Information** (Systemoplysninger).
- **4.** Tryk på esc for at vende tilbage til menuen **File** (Filer).
- **5.** Klik på ikonet **Exit** (Afslut) i nederste venstre hjørne på skærmen, og følg derefter instruktionerne på skærmen.

- eller -

Brug piletasterne til at vælge **File** (Filer) **> Ignore changes and exit**, (Ignorer ændringer og afslut), og tryk derefter på enter.

### **Hentning af en BIOS-opdatering**

**FORSIGTIG:** Hvis du vil undgå at beskadige computeren, eller at installationen mislykkes, må du kun downloade og installere en BIOS-opdatering, når computeren er sluttet til en pålidelig, ekstern strømkilde ved hjælp af vekselstrømsadapteren. Undlad at downloade eller installere en BIOSopdatering, mens computeren kører på batteri, er sat i en dockingenhed eller tilsluttet en valgfri strømkilde. Følg nedenstående anvisninger ved download og installation:

Undlad at afbryde strømforsyningen til computeren ved at tage netledningen ud af stikkontakten.

Undlad at lukke computeren ned eller starte Standby eller Dvaletilstand.

Undlad at indsætte, fjerne, tilslutte eller frakoble enheder, kabler eller ledninger.

Sådan henter du en BIOS-opdatering:

- **BEMÆRK:** BIOS-opdateringer gøres tilgængelige efter behov. En nyere BIOS-opdatering er muligvis ikke til rådighed til din computer. Det anbefales, at du løbende kontrollerer, om der er BIOS-opdateringer på HPs websted.
	- **1.** Åbn din internetbrowser, navigér til<http://www.hp.com/support>, og vælg derefter land eller område.
	- **2.** Klik på indstillingen til overførsel af software og drivere, skriv computerens modelnummer i produktfeltet og tryk derefter på enter.
	- **3.** Klik på det ønskede produkt på listen over modeller.
	- **4.** Klik på dit operativsystem.
	- **5.** Følg vejledningen på skærmen for at få adgang til den BIOS-opdatering, du vil hente. Notér datoen, navnet eller en anden identifikator for overførslen. Du kan få brug for disse oplysninger for at finde opdateringen senere, når den er blevet hentet til harddisken.
	- **6.** Udfør disse trin i henteområdet:
		- **a.** Identificer den BIOS-opdatering, der er nyere end den BIOS-version, der aktuelt er installeret på computeren.
		- **b.** Følg anvisningerne på skærmen for at hente det valgte til harddisken.

Notér stien til det sted på din harddisk, som BIOS-opdateringen overføres til. Du skal bruge denne sti, når du er klar til at installere opdateringen.

**EREGO HET ERGERIGHT ETTER ETTER FREDRIGHTER FIGUSTER ETTER FIGUSTER** BETTER FIGUSTER FIGUSTER FIGUSTER FIGUSTER før du installerer softwareopdateringer, især opdateringer af system-BIOS.

Procedurer for BIOS-installation varierer. Følg de anvisninger, der eventuelt vises på skærmen, når du er færdig med at overføre. Følg disse trin, hvis der ikke vises nogen anvisninger:

- **1.** Åbn Windows Stifinder ved at vælge **Start > Denne computer**.
- **2.** Dobbeltklik på harddiskbetegnelsen. Harddiskbetegnelsen er som regel Lokal disk (C:).
- **3.** Følg stien, som du noterede tidligere, og åbn den mappe på harddisken, som indeholder opdateringen.
- **4.** Dobbeltklik på filen med filtypenavnet .exe (f.eks. *filnavn*.exe).

BIOS-installationen starter.

- **5.** Udfør installationen ved at følge anvisningerne på skærmen.
- **BEMÆRK:** Når der på skærmen vises en meddelelse om, at installationen er udført, kan du slette den hentede fil fra harddisken.

# **Opdatering af programmer og drivere**

- **1.** Åbn din internetbrowser, navigér til<http://www.hp.com/support>, og vælg derefter land eller område.
- **2.** Klik på indstillingen for download af software og drivere, skriv derefter computerens modelnummer i produktfeltet, og tryk på enter.

- eller -

Hvis du ønsker en bestemt SoftPaq, skal du skrive SoftPaq-nummeret i feltet Søg i øverste højre hjørne af skærmen. Tryk derefter på enter, og følg de viste anvisninger. Fortsæt til trin 6.

- **3.** Klik på dit bestemte produkt i listen over modeller.
- **4.** Klik på dit operativsystem.
- **5.** Når listen over opdateringer bliver vist, klikker du på en opdatering for at åbne et vindue med yderligere oplysninger.
- **6.** Klik på **Download**.
- **7.** Klik på **Run** (Kør) for at installere den opdaterede driver uden at downloade filen.

- eller -

Klik på **Save** (Gem) for at gemme filen på computeren. Når du bliver bedt om det, vælger du, hvor du vil gemme filen på din harddisk.

Når filen er blevet overført, skal du navigere til den mappe, hvor filen blev gemt, og derefter dobbeltklikke på filen for at installere opdateringen.

**8.** Hvis du bliver bedt om det, skal du genstarte computeren, når installationen er gennemført.

## **Sådan bruger du SoftPaq Download Manager**

HP SoftPaq Download Manager (SDM) er et værktøj, som giver hurtig adgang til SoftPaq-oplysninger til HP-virksomhedscomputere uden brug af SoftPaq-nummeret. Ved hjælp af dette værktøj kan du nemt søge efter SoftPaqs og derefter downloade og pakke dem ud.

SoftPaq Download Manager virker på den måde, at den fra HP's ftp-websted læser og downloader en offentliggjort databasefil, der indeholder oplysninger om computermodel og SoftPaq-oplysninger. Med SoftPaq Download Manager kan du angive en eller flere computermodeller for at finde frem til, hvilke SoftPaqs der er tilgængelige for download.

SoftPaq Download Manager kontrollerer, om der er opdateringer til databasen og softwaren på HP's ftp-websted. Hvis der er opdateringer, downloades og indføres de automatisk.

**EREMÆRK:** SoftPag Download Manager er kun forudinstalleret på udvalgte computermodeller. Hvis du vil downloade SoftPaq Download Manager eller ønsker yderligere oplysninger om brug heraf, skal du gå til HP's websted på adressen<http://www.hp.com/go/sdm>.

Sådan downloader du SoftPaqs:

- **1.** Vælg **Start > Alle programmer > HP Software Setup > HP SoftPaq Download Manager**.
- **2.** Når du åbner SoftPaq Download Manager første gang, får du vist et vindue, hvor du bliver spurgt, om du kun vil have vist software til den computer, du bruger, eller om du vil have vist software til alle understøttede modeller. Vælg **Show software for all supported models** (Vis software til alle understøttede modeller). Gå til trin 3, hvis du har brugt HP SoftPaq Download Manager før.
	- **a.** Vælg dit operativsystem og sprogfiltre i vinduet Konfigurationsindstillinger. Filtrene begrænser det antal indstillinger, der står i ruden Produktkatalog. Hvis f.eks. kun Windows XP Professional er valgt i operativsystemfilteret, er Windows XP Professional det eneste operativsystem, der vises i ruden Produktkatalog.
	- **b.** Hvis du vil tilføje andre operativsystemer, skal du ændre filterindstillingerne i vinduet Konfigurationsindstillinger. Yderligere oplysninger finder du i softwarehjælpen til HP SoftPaq Download Manager.
- **3.** Klik på plustegnet (+) i venstre rude for at udvide modellisten, og vælg derefter den eller de produktmodeller, som du vil opdatere.
- **4.** Klik på **Find Available SoftPaqs** (Find tilgængelige SoftPaqs) for at downloade en liste over tilgængelige SoftPaqs for den valgte computer.
- **5.** Vælg i listen over tilgængelige SoftPaqs, og klik derefter på **Download Only** (Download kun), hvis du har mange SoftPaqs, du skal downloade, fordi det er SoftPaq-valget og hastigheden på internetforbindelsen, der afgør, hvor lang tid downloadprocessen vil tage.

Hvis du kun vil downloade en eller to SoftPaqs og har en internetforbindelse med høj hastighed, skal du klikke på **Download & Unpack** (Download og pak ud).

**6.** Højreklik på **Install SoftPaq** (Installer SoftPaq) i programmet SoftPaq Download Manager for at installere de valgte SoftPaqs på computeren.

# **12 Sikkerhedskopiering og gendannelse**

For at beskytte dine oplysninger bør du benytte Windows-hjælpeprogrammet Sikkerhedskopiering (kun udvalgte modeller) til at sikkerhedskopiere filer og mapper eller oprette systemgendannelsespunkter. I tilfælde af systemfejl kan du bruge backupfilerne til at gendanne indholdet på din computer.

Windows indeholder følgende indstillinger:

- Sikkerhedskopiering af individuelle filer og mapper
- **•** Sikkerhedskopiering af alle filer og mapper
- Planlægning af automatisk sikkerhedskopiering
- Oprettelse af gendannelsespunker
- **•** Gendannelse af oplysninger

**BEMÆRK:** Søg efter disse emner i Hjælp og support for yderligere anvisninger.

**BEMÆRK:** I tilfælde af systemustabilitet anbefaler HP, at du udskriver procedurerne til systemgendannelse og gemmer dem til senere brug.

# **Sikkerhedskopiering af dine data**

Gendannelse efter en systemfejl er lige så fuldstændig som den mest aktuelle sikkerhedskopiering. Du bør oprette din første sikkerhedskopiering straks efter softwareopsætning. Efterhånden som du tilføjer ny software og datafiler, bør du fortsætte med at sikkerhedskopiere systemet regelmæssigt for at vedligeholde en rimelig aktuel sikkerhedskopi.

Du kan sikkerhedskopiere individuelle filer og mapper til en ekstra harddisk eller til et netværksdrev.

Bemærk følgende ved sikkerhedskopiering:

- Gem personlige filer i mappen My Documents (Mine dokumenter), og sikkerhedskopiér denne mappe regelmæssigt.
- Sikkerhedskopier skabeloner, der ligger i de tilknyttede programmer.
- Gem tilpassede indstillinger, der vises i et vindue, på en værktøjslinje eller menulinje, ved at tage et billede (screenshot) af indstillingerne. Med et sådant billede kan du spare tid, hvis du bliver nødt til at indstille dine præferencer igen.

Sådan kopierer du skærmbilledet og indsætter det i et tekstbehandlingsdokument:

- **a.** Få din skærm vist, som du gerne vil gemme.
- **b.** Kopier skærmbilledet:

Hvis du kun vil kopiere det aktive vindue, skal du trykke på alt+fn+prt scr.

Hvis du vil kopiere hele skærmbilledet, skal du trykke på fn+prt sc.

**c.** Åbn et tekstbehandlingsdokument, klik på **Rediger > Sæt ind**.

Derefter føjes skærmbilledet til dokumentet.

**d.** Gem dokumentet.

Sådan oprettes en sikkerhedskopi vha. Windows sikkerhedskopieringsprogrammet (kun udvalgte modeller), følg disse trin:

**BEMÆRK:** Sørg for, at computeren er sluttet til vekselstrøm, før du starter backup-processen.

**BEMÆRK:** Backup-processen kan vare i mere end en time, afhængigt af filstørrelse og computerens hastighed.

- **1.** Klik på **Start > Alle programmer > Tilbehør > Systemværktøjer > Sikkerhedskopiering**.
- **2.** Følg anvisningerne på skærmen.

## **Udførelse af en gendannelse**

I tilfælde af systemfejl eller ustabilitet indeholder computeren følgende værktøjer til gendannelse af dine filer:

- Windows gendannelsesværktøjer (kun udvalgte modeller): Du kan bruge Windows sikkerhedskopieringsprogrammet til at gendanne oplysninger, som du tidligere har sikkerhedskopieret.
- *Operativsystem* og *drivergendannelses*-diske (følger med din computer): Du kan bruge diskene til at gendanne dit operativsystem og de programmer, der er installeret som standard fra fabrikken.

#### **Gendannelse af dine oplysninger**

Hvis du vil gendanne oplysninger, som du tidligere sikkerhedskopieret, skal du følge disse trin:

- **1.** Sikkerhedskopiér alle personlige filer, hvis det er muligt.
- **2.** Klik på **Start > Alle programmer > Tilbehør > Systemværktøjer > Sikkerhedskopiering**.

Sikkerhedskopieringsguiden åbnes.

- **3.** Klik på **Gendan filer og indstillinger**, og klik derefter på **Næste**.
- **4.** Følg anvisningerne på skærmen.
- **BEMÆRK:** Yderligere information om initialisering af en gendannelse i Windows, får du ved at udføre en søgning efter dette emne i Hjælp og support.

#### **Gendannelse af operativsystemet og programmerne**

**FORSIGTIG:** Gendannelsesprocessen reformaterer og sletter fuldstændig harddisken. Alle de oprettede filer og den installerede software på computeren fjernes permanent. Gendannelsesprocessen geninstallerer det oprindelige operativsystem, softwaren og driverne. Software, drivere og opdateringer, der ikke er installeret af HP, skal geninstalleres manuelt.

Sådan gendanner du operativsystemet og programmerne ved af følge disse trin:

- **1.** Sikkerhedskopiér alle personlige filer, hvis det er muligt.
- **2.** Indsæt *Operativsystem*-cd'en i det optiske drev.
- **3.** Luk computeren ned.
- **4.** Tænd computeren.
- **5.** Følg anvisningerne på skærmen for at installere operativsystemet.
- **6.** Når operativsystemet er installeret, skal du fjerne *operativsystem*-disken og sætte *drivergendannelses*-disken i.
- **7.** Følg anvisningerne på skærmen for at installere driverne og programmerne.

# **13 Computer Setup (Computeropsætning)**

### **Start af Computeropsætning**

Computer Setup (Computeropsætning) er et forudinstalleret, ROM-baseret hjælpeprogram, der kan anvendes, selvom operativsystemet ikke fungerer eller ikke kan indlæses.

**EX BEMÆRK:** Nogle af de menupunkter i Computer Setup (Computeropsætning), der er angivet i denne vejledning, understøttes måske ikke af din computer.

**BEMÆRK:** Et eksternt tastatur eller en mus, som er forbundet til en USB-port, kan kun anvendes i Computeropsætning, hvis bagudkompatibel USB-understøttelse er aktiveret.

Følg disse trin for at starte Computeropsætning:

- **1.** Tænd eller genstart computeren, og tryk derefter på esc, når meddelelsen "Press the ESC key for Startup Menu" (Tryk på Esc for Start-menu) vises nederst på skærmen.
- **2.** Tryk på f10 for at få adgang til BIOS Setup (BIOS-opsætning).

### **Brug af Computer Setup (Computeropsætning)**

#### **Navigering og valg i hjælpeprogrammet Computeropsætning**

Du kan få adgang til oplysninger og indstillinger i Computer Setup (Computeropsætning) fra menuerne File (Filer), Security (Sikkerhed) og System Configuration (Systemkonfiguration).

Følg disse trin for at navigere og foretage valg i Computeropsætning:

- **1.** Tænd eller genstart computeren, og tryk derefter på esc, når meddelelsen "Press the ESC key for Startup Menu" (Tryk på Esc for Start-menu) vises nederst på skærmen.
	- Du vælger en menu eller et menupunkt ved hjælp af tabulatortasten og piletasterne. Tryk derefter på enter, eller klik på elementet.
	- Klik på pil op eller pil ned i øverste højre hjørne af skærmen for at rulle opad eller nedad eller brug tasterne pil op eller pil ned.
	- Tryk på esc for at lukke/åbne dialogbokse og vende tilbage til hovedskærmbilledet i Computeropsætning, og følg derefter anvisningerne på skærmen.
- **BEMÆRK:** Du kan bruge et pegeredskab (TouchPad, Pointing Stick eller USB-mus) eller tastaturet til at navigere og foretage valg i Computeropsætning.
- **2.** Tryk på f10 for at få adgang til BIOS Setup (BIOS-opsætning).
- **3.** Vælg menuen **Filer**, **Sikkerhed** eller **Systemkonfiguration**.

Benyt en af følgende fremgangsmåder for at forlade menuerne i Computeropsætning:

Hvis du vil afslutte menuer i Computeropsætning uden at gemme ændringerne, skal du klikke på ikonet **Afslut** i nederste venstre hjørne af skærmen, og derefter følge anvisningerne på skærmen.

- eller -

Brug TAB-tasten og piletasterne til at vælge **File > Ignore Changes and Exit** (Filer - Ignorér ændringer og Afslut). Tryk derefter på enter.

- eller -

● Hvis du vil gemme dine ændringer og forlade menuer i Computeropsætning, skal du klikke på ikonet **Gem** i nederste venstre hjørne af skærmen, og derefter følge anvisningerne på skærmen.

- eller -

Brug TAB-tasten og piletasterne til at vælge **File > Save Changes and Exit** (Filer > Gem ændringer og Afslut). Tryk derefter på enter.

Ændringerne træder i kraft, når computeren genstartes.

#### **Gendannelse af fabriksindstillinger i Computeropsætning**

**BEMÆRK:** Gendannelse af standardindstillinger ændrer ikke harddiskens tilstand.

Følg disse trin for at gendanne alle indstillinger i Computer Setup (Computeropsætning) til de fabriksindstillede værdier:

- **1.** Tænd eller genstart computeren, og tryk derefter på esc, når meddelelsen "Press the ESC key for Startup Menu" (Tryk på Esc for Start-menu) vises nederst på skærmen.
- **2.** Tryk på f10 for at få adgang til BIOS Setup (BIOS-opsætning).
- **3.** Brug et pegeredskab eller piletasterne til at vælge **File** (Filer) **> Restore Defaults** (Gendan standardindstillinger).
- **4.** Følg vejledningen på skærmen.
- **5.** Hvis du vil gemme ændringerne og afslutte, skal du klikke på ikonet **Save** (Gem) i nederste venstre hjørne på skærmen og derefter følge instruktionerne på skærmen.

- eller -

Brug piletasterne til at vælge **File > Save Changes and Exit** (Filer > Gem ændringer og afslut), og tryk derefter på enter.

Ændringerne træder i kraft, når computeren genstartes.

**BEMÆRK:** Adgangskode- og sikkerhedsrelaterede indstillinger ændres ikke, når du gendanner fabriksindstillingerne.

### **Menuer i Computeropsætning**

Menutabellerne senere i dette afsnit indeholder en oversigt over valgmuligheder i Computer Setup (Computeropsætning).

**BEMÆRK:** Nogle af de menupunkter i Computer Setup (Computeropsætning), der er angivet i dette kapitel, understøttes måske ikke af din computer.

### **Menuen File (Filer)**

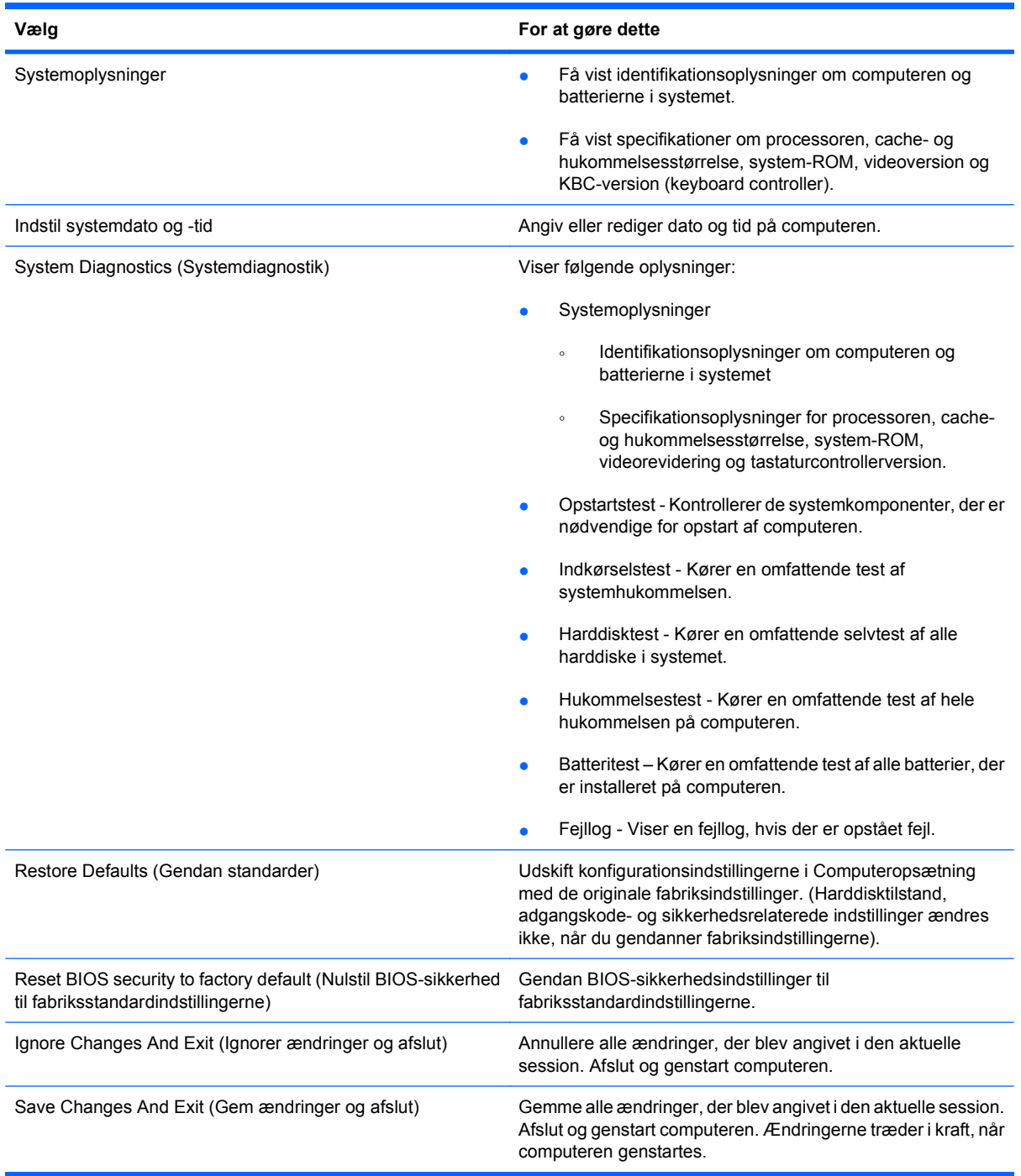

### **Menuen Security (Sikkerhed)**

**BEMÆRK:** Nogle af menupunkterne i dette afsnit understøttes måske ikke af din computer.

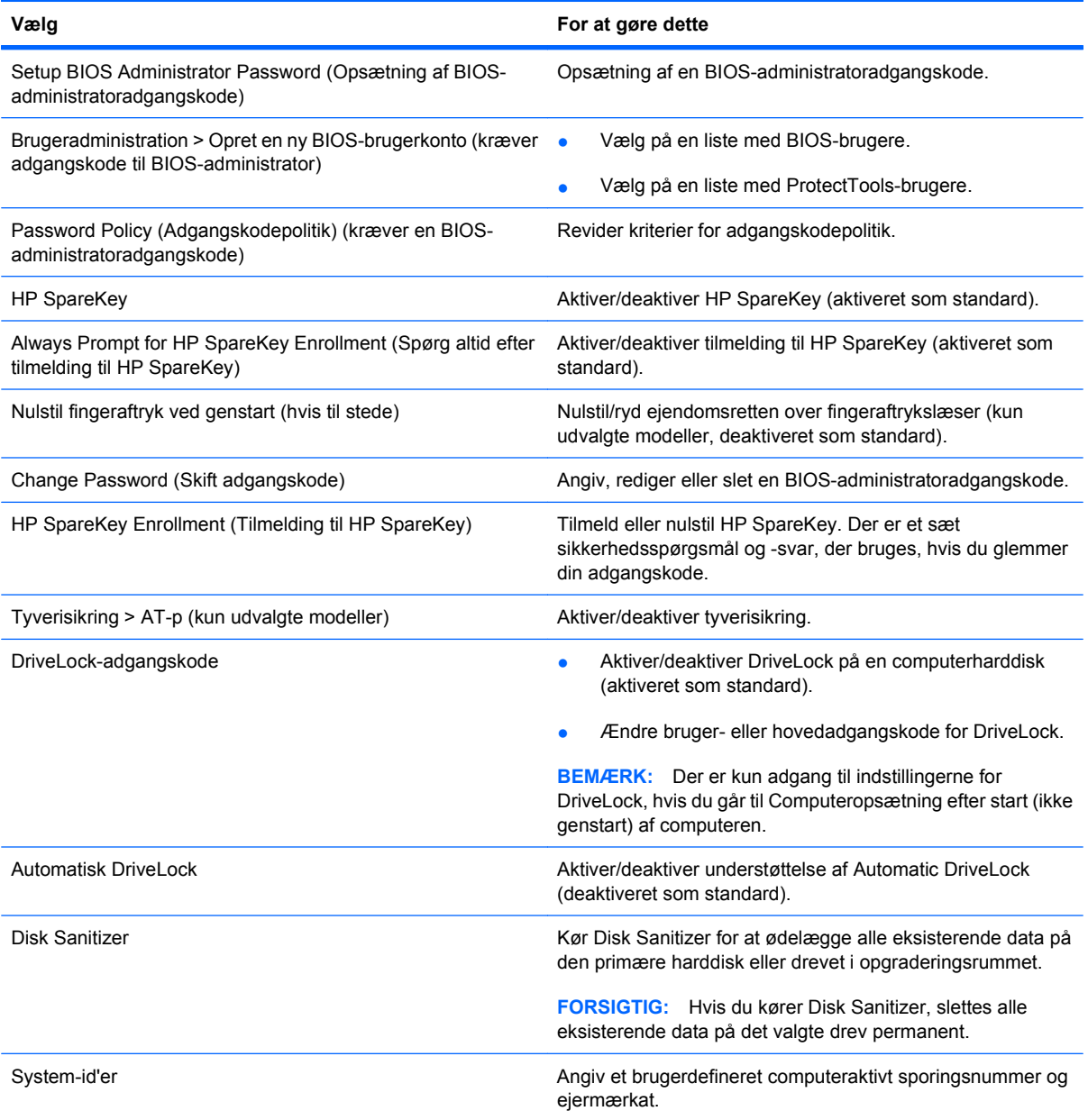

### **Menuen System Configuration (Systemkonfiguration)**

**BEMÆRK:** Nogle af de systemkonfigurationsmuligheder, der er angivet, understøttes måske ikke af din computer.

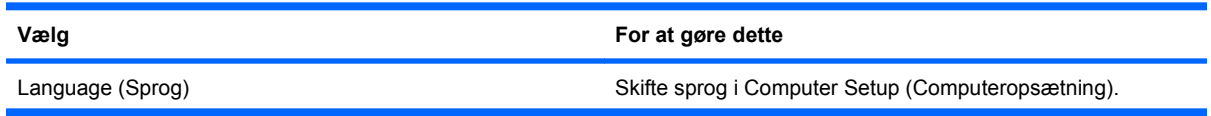

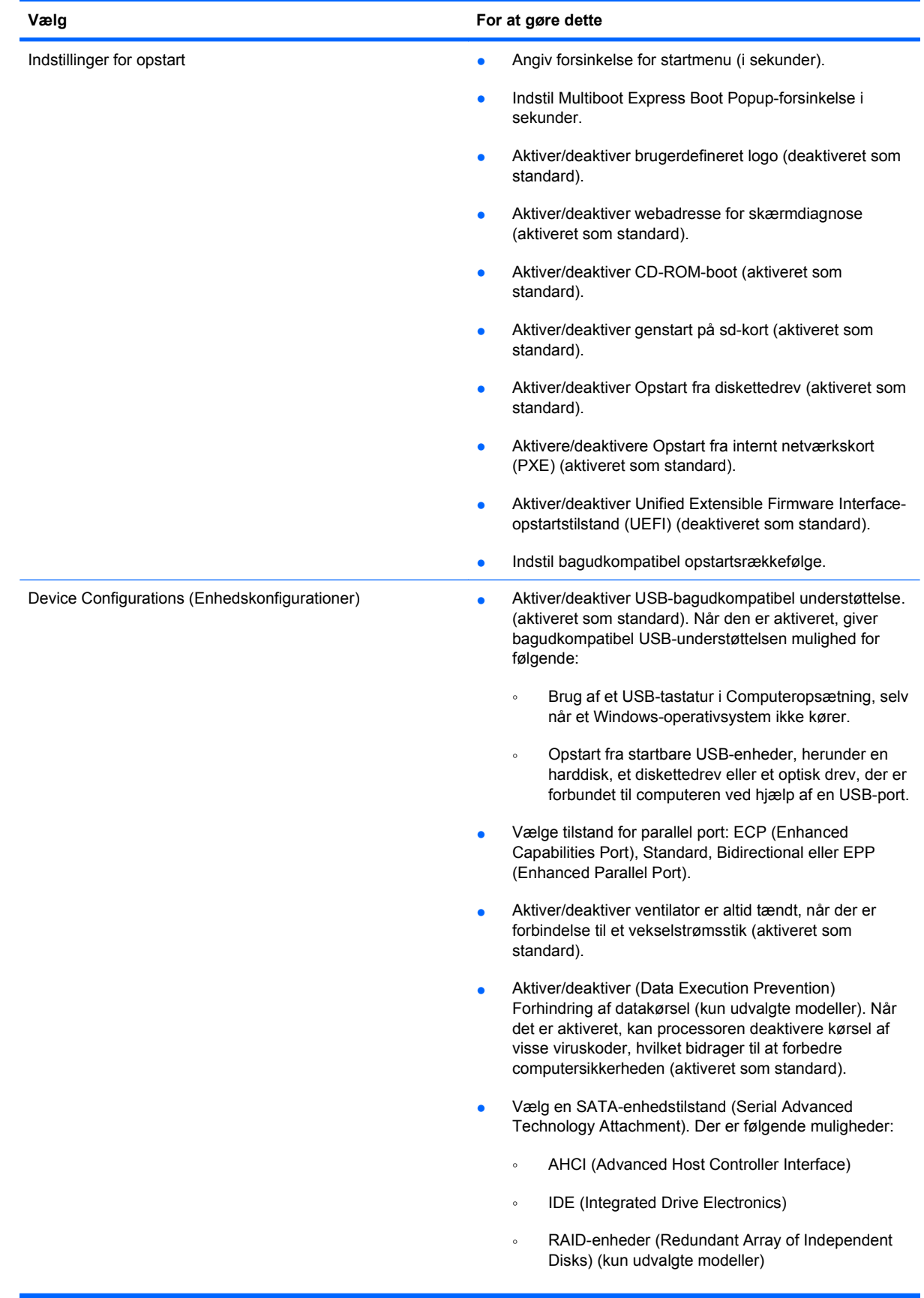

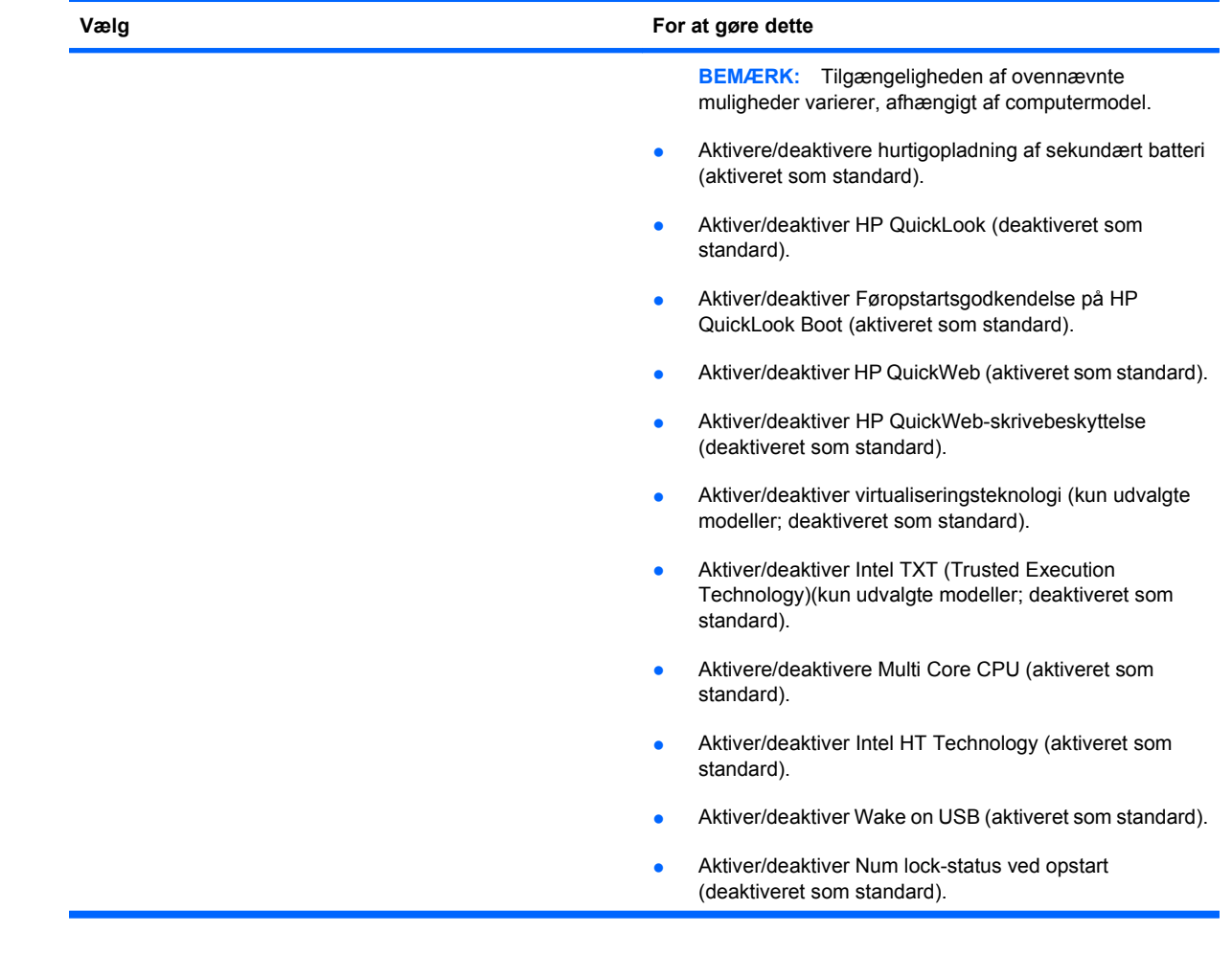

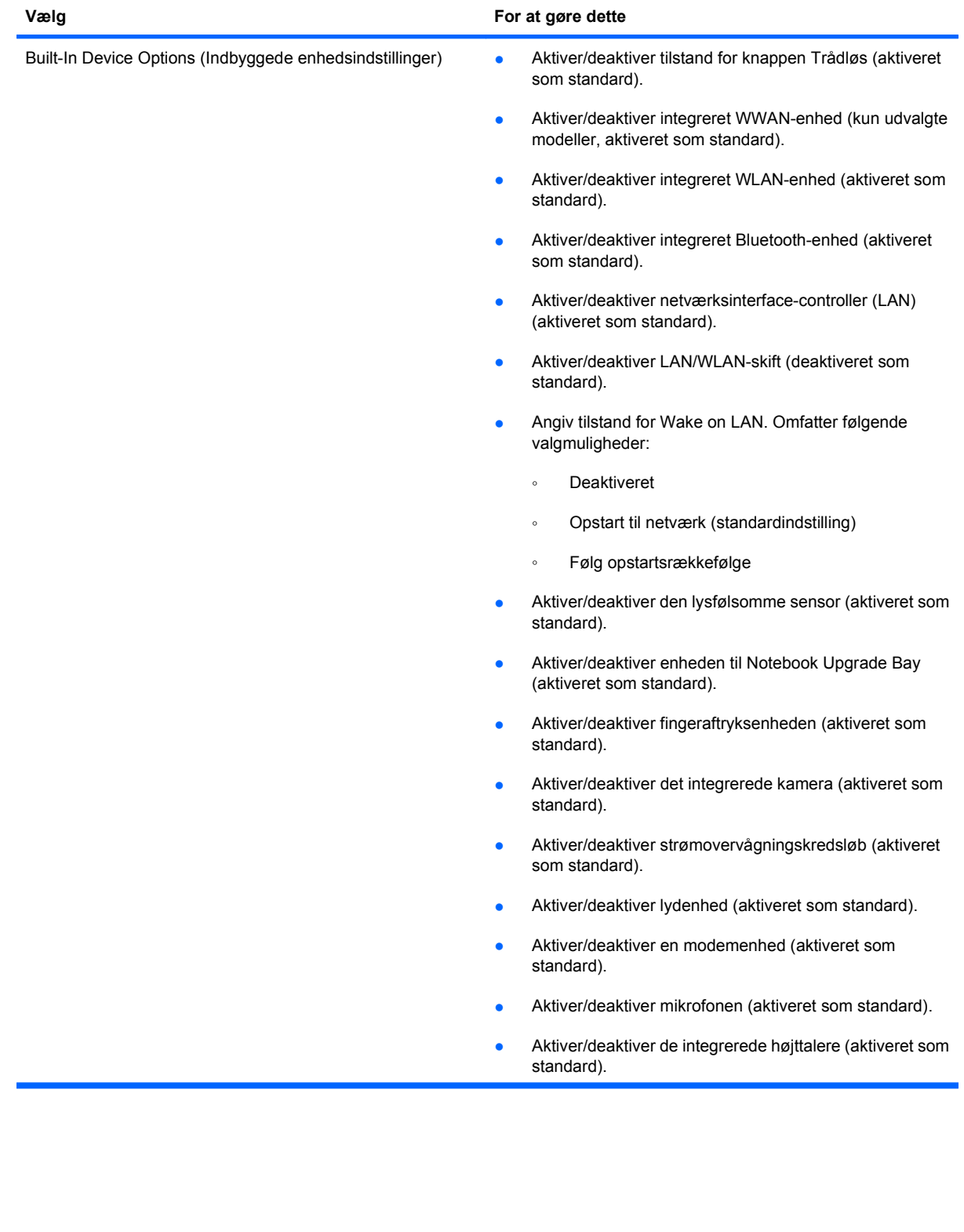

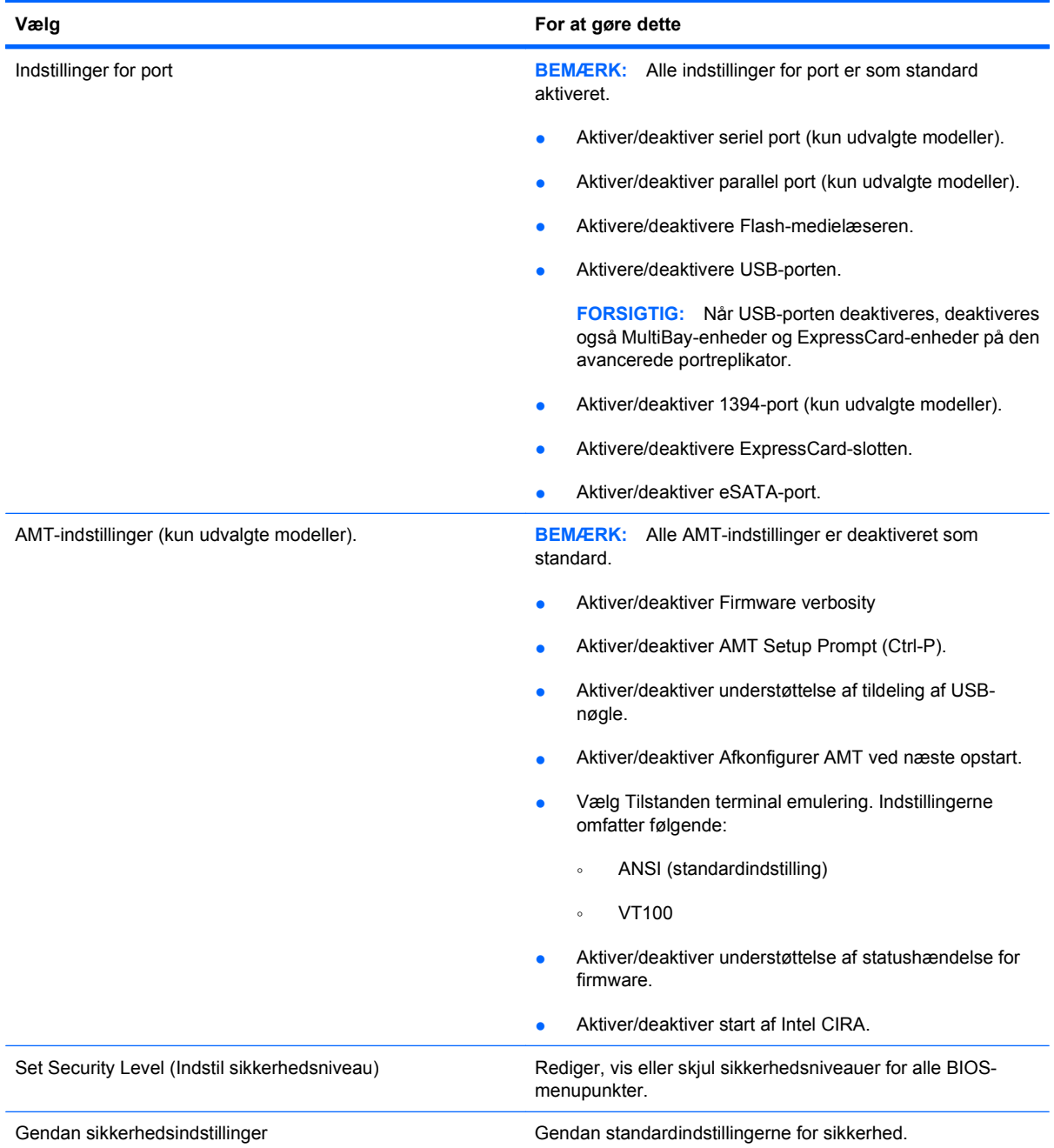

# **14 MultiBoot**

## **Om startrækkefølgen for enheder**

Når en computer starter, forsøger systemet at starte fra aktiverede startenheder. Hjælpeprogrammet MultiBoot, der er aktiveret fra fabrikken, styrer den rækkefølge, som systemet vælger en startenhed i. Startenheder kan omfatte optiske drev, diskettedrev, netværkskort (NIC), harddiske og USB-enheder. Startenheder indeholder startmedier eller -filer, som er nødvendige for, at computeren kan starte og fungere korrekt.

**BEMÆRK:** Visse startenheder skal aktiveres i Computer Setup (Computeropsætning), før de kan medtages i startrækkefølgen.

Fabriksindstillingen er, at computeren som standard vælger startenheden ved at søge efter aktiverede startenheder og harddiskplaceringer i følgende rækkefølge:

- **BEMÆRK:** Nogle af startenhederne og harddiskplaceringerne på listen understøttes måske ikke af din computer.
	- Notebook Upgrade Bay
	- Intern harddisk
	- USB-diskettedrev
	- USB-cd-rom
	- USB-harddisk
	- Ethernet til bærbare computere
	- Secure Digital-hukommelseskort (SD)
	- Opgraderingsrum til dockingstation
	- **Eksternt SATA-drev**

Du kan ændre den rækkefølge, computeren søger efter en opstartsenhed i, ved at ændre opstartsrækkefølgen i Computer Setup (Computeropsætning). Du kan også trykke på esc, når meddelelsen "Tryk på ESC-tasten for startmenu" vises nederst på skærmen, og tryk derefter på f9. Hvis du trykker på f9, vises der en menu, hvor du kan se de aktuelle opstartsenheder, og hvor du kan vælge en opstartsenhed. Eller du kan bruge MultiBoot Express til at indstille computeren til at bede dig om en opstartslokation, hver gang computeren tændes eller genstartes.

Hvis MultiBoot deaktiveres, bruger computeren en fast startrækkefølge, hvor der først søges efter en startenhed i A-drevet. Hvis der ikke blev fundet nogen, søges der efter en startenhed på C-drevet. Startenheder på A-drevet omfatter optiske drev og diskettedrev. Startenheder på C-drevet omfatter optiske drev og harddiske.
Netværkskortet har ikke et tildelt drevbogstav.

**BEMÆRK:** Et optisk drev (f.eks. et cd-rom-drev) kan starte som enten A-drev eller C-drev, afhængigt af start-cd'ens format.

Følgende liste viser fabriksindstillingen for startrækkefølgen, som tildeles til drevbogstaverne A og C, når MultiBoot er deaktiveret. (Den faktiske startrækkefølge afhænger af konfigurationen.)

- Startrækkefølge for startenheder på A-drevet:
	- **1.** Optisk drev i en valgfri dockingenhed eller i en valgfri ekstern MultiBay, som indeholder en disk, der er formateret som drev A
	- **2.** Optisk drev i den interne MultiBay (kun udvalgte modeller), som indeholder en disk, der er formateret som drev A
	- **3.** Diskettedrev i en valgfri dockingenhed eller i en valgfri ekstern MultiBay
- Startrækkefølge for startenheder på C-drevet:
	- **1.** Optisk drev i en valgfri dockingenhed eller i en valgfri ekstern MultiBay, som indeholder en disk, der er formateret som drev C
	- **2.** Optisk drev i den interne MultiBay (kun udvalgte modeller), som indeholder en disk, der er formateret som drev C
	- **3.** Harddisk i computerens harddiskplads
	- **4.** Harddisk i en valgfri dockingenhed eller i en valgfri ekstern MultiBay

**BEMÆRK:** Da der ikke er knyttet et drevbogstav til netværkskortet, påvirker ændring af startrækkefølgen for et netværkskort ikke de andre enheders drevbogstaver.

# <span id="page-145-0"></span>**Aktivering af startenheder i Computer Setup (Computeropsætning)**

Computeren kan kun starte fra en USB-enhed eller et netværkskort, hvis enheden først er aktiveret i Computer Setup (Computeropsætning).

Følg disse trin for at starte Computeropsætning og aktivere en USB-enhed eller et netværkskort som en opstartsenhed:

- **1.** Tænd eller genstart computeren, og tryk derefter på esc, når meddelelsen "Press the ESC key for Startup Menu" (Tryk på tasten Esc for at åbne menuen Start) vises nederst på skærmen.
- **2.** Tryk på f10 for at gå til BIOS-opsætning.
- **3.** Hvis du vil aktivere startmedier i USB-drev eller i drev, der er indsat i en valgfri dockingenhed (kun udvalgte modeller), skal du bruge et pegeredskab eller piletasterne til at vælge **System Configuration > Device Configurations** (Systemkonfiguration - Enhedskonfigurationer). Bekræft, at der er valgt understøttelse af USB-bagudkompatibilitet.
- **BEMÆRK:** Punktet USB-port skal være aktiveret for at bruge understøttelse af USBbagudkompatibilitet. Det er aktiveret fra fabrikken. Hvis porten bliver deaktiveret, kan den genaktiveres ved at vælge **System Configuration > Port Options** (Systemkonfiguration - Indstillinger for port) og derefter vælge **USB Port** (USB-port).

– eller –

Du aktiverer en netværkskortenhed ved at vælge **System Configuration > Boot Options** (Systemkonfiguration - Indstillinger for opstart) og derefter vælge **PXE Internal NIC boot** (Opstart fra internt netværkskort).

- **4.** Hvis du vil gemme dine ændringer og afslutte Computer Setup (Computeropsætning), klikker du på ikonet **Gem** i nederste venstre hjørne af skærmen, og derefter følger du anvisningerne på skærmen.
	- eller -

Brug piletasterne til at vælge **File > Save Changes and Exit** (Filer > Gem ændringer og afslut), og tryk derefter på enter.

Ændringerne træder i kraft, når computeren genstartes.

**BEMÆRK:** Hvis du vil slutte en NIC til en PXE- (Preboot eXecution Environment) eller RPL-server (Remote Program Load) uden at bruge MultiBoot, skal du trykke på esc, når meddelelsen "Press the ESC key for Startup Menu" (Tryk på tasten Esc for at åbne menuen Start) vises nederst på skærmen, og derefter trykker du hurtigt på f12.

# <span id="page-146-0"></span>**Betragtninger i forbindelse med ændring af startrækkefølge**

Før du ændrer startrækkefølgen, skal du bemærke følgende:

- Når computeren genstarter, efter at startrækkefølgen er ændret, forsøger computeren at starte med den nye startrækkefølge.
- Hvis der er mere end én type startenhed, forsøger computeren at starte ved hjælp af den første af hver type startenhed (undtagen optiske enheder). Hvis computeren f.eks. er sluttet til en valgfri dockingenhed (kun udvalgte modeller), som indeholder en harddisk, vises denne harddisk som en USB-harddisk i startrækkefølgen. Hvis systemet forsøger at starte fra denne USB-harddisk, og det ikke lykkes, forsøger systemet ikke at starte fra harddisken i harddiskpladsen. Der gøres i stedet forsøg på at starte på den næste type enhed i startrækkefølgen. Men hvis der er to optiske enheder, og den første optiske enhed ikke starter (enten fordi den ikke indeholder et medie, eller fordi mediet ikke er en startdisk), forsøger systemet at starte på den anden optiske enhed.
- Hvis du ændrer startrækkefølgen, ændres også de logiske drevtildelinger. Hvis du f.eks. starter fra et cd-rom-drev med en disk, der er formateret som drev C, tildeles det pågældende cd-rom-drev drevbetegnelsen C, og harddisken i harddiskpladsen tildeles drevbetegnelsen D.
- Computeren kan kun starte fra en netværkskortenhed, hvis enheden først er aktiveret i den indbyggede enhedsmenu i Computer Setup (Computeropsætning) og hvis start fra enheden er aktiveret i startmulighedsmenuen i Computer Setup (Computeropsætning). Hvis du starter fra et netværkskort, påvirkes logiske drevtildelinger ikke, fordi der ikke er knyttet en drevbetegnelse til netværkskortet.
- Drev i en valgfri dockingenhed (kun udvalgte modeller) håndteres som eksterne USB-enheder i startrækkefølgen.

# <span id="page-147-0"></span>**Valg af MultiBoot-indstillinger**

Du kan anvende MultiBoot på følgende måder:

- Angiv en ny standardstartrækkefølge, som computeren bruger, hver gang den tændes, ved at ændre startrækkefølgen i Computer Setup (Computeropsætning).
- **For dynamisk valg af opstartsenhed trykker du på esc, når meddelelsen "Press the ESC key for** Startup Menu" (Tryk på tasten Esc for at åbne menuen Start) vises nederst på skærmen, og derefter trykker du på f9 for at gå til menuen Indstillinger for opstartsenhed.
- Brug MultiBoot Express til at angive variable startrækkefølger. Denne funktion beder om en startenhed, hver gang computeren tændes eller genstartes.

# **Angivelse af en ny startrækkefølge i Computer Setup (Computeropsætning)**

Følg disse trin for at starte Computeropsætning og angive en ny startrækkefølge, som computeren skal bruge, hver gang den tændes eller genstartes:

- **1.** Tænd eller genstart computeren, og tryk derefter på esc, når meddelelsen "Press the ESC key for Startup Menu" (Tryk på tasten Esc for at åbne menuen Start) vises nederst på skærmen.
- **2.** Tryk på f10 for at gå til BIOS-opsætning.
- **3.** Brug et pegeredskab eller piletasterne til at vælge liste til bagudkompatibel opstartsrækkefølge, og tryk derefter på enter.
- **4.** For at flytte enheden op i opstartsrækkefølgen, brug et pegeredskab til at klikke på piletasten Op, eller tryk på + tasten.

- eller -

For at flytte enheden ned i opstartsrækkefølgen skal du klikke på piletasten Ned eller trykke på tasten.

**5.** Hvis du vil gemme dine ændringer og afslutte Computer Setup (Computeropsætning), klikker du på ikonet **Gem** i nederste venstre hjørne af skærmen, og derefter følger du anvisningerne på skærmen.

- eller -

Brug piletasterne til at vælge **File > Save Changes and Exit** (Filer > Gem ændringer og afslut), og tryk derefter på enter.

Ændringerne træder i kraft, når computeren genstartes.

# **Dynamisk valg af en startenhed med F9-prompten**

Følg disse trin for at vælge en opstartsenhed dynamisk for den aktuelle opstartrækkefølge:

- **1.** Tænd for eller genstart computeren, og tryk derefter på esc, mens meddelelsen "Press the ESC key for Startup Menu" ("Tryk på ESC-tasten for opstartsmenu") vises nederst på skærmen.
- **2.** Åbn indstillingsmenuen til opstartenheden ved at trykke på f9.
- **3.** Brug et pegeredskab eller piletasterne til at vælge en opstartsenhed, og tryk derefter på enter.

Dine ændringer træder i kraft med det samme.

# <span id="page-148-0"></span>**Indstilling af en MultiBoot Express-prompt**

Følg disse trin for at starte Computeropsætning og indstille computeren til at vise menuen for MultiBootopstartsplacering, hver gang computeren startes eller genstartes:

- **1.** Tænd eller genstart computeren, og tryk derefter på esc, når meddelelsen "Press the ESC key for Startup Menu" (Tryk på tasten Esc for at åbne menuen Start) vises nederst på skærmen.
- **2.** Tryk på f10 for at gå til BIOS-opsætning.
- **3.** Brug et pegeredskab eller piletasterne til at vælge **Systemkonfiguration > Indstillinger for opstart**, og tryk derefter på enter.
- **4.** I feltet **Express Boot Popup Delay (Sec)** (Forsinkelses-pop-op (sek.) for Express Boot) skal du angive, i hvor mange sekunder computeren skal vise menuen for startplacering, før den som standard anvender den aktuelle MultiBoot-indstilling. (Hvis 0 vælges, vises menuen for Express Boot-startplacering ikke).
- **5.** Hvis du vil gemme dine ændringer og afslutte Computer Setup (Computeropsætning), klikker du på ikonet **Gem** i nederste venstre hjørne af skærmen, og derefter følger du anvisningerne på skærmen.

- eller -

Brug piletasterne til at vælge **File > Save Changes and Exit** (Filer > Gem ændringer og afslut), og tryk derefter på enter.

Ændringerne træder i kraft, når computeren genstartes.

# **Angivelse af indstillinger for MultiBoot Express**

Når menuen Express Boot vises under start, har du følgende valgmuligheder:

- Hvis du vil angive en startenhed fra menuen Express Boot, skal du vælge en indstilling inden for det tildelte tidsrum og derefter trykke på enter.
- Hvis du vil forhindre, at computeren som standard anvender den aktuelle MultiBoot-indstilling, skal du trykke på en vilkårlig tast, inden den tildelte tid udløber. Computeren starter ikke, før du har valgt en startenhed og trykker på enter.
- Hvis du vil lade computeren starte i henhold til den aktuelle MultiBoot-indstilling, skal du vente, indtil det tildelte tidsrum er udløbet.

# <span id="page-149-0"></span>**15 Håndtering og udskrivning**

# **Brug af Client Management-løsninger**

Løsninger til Client Management-software indeholder standardbaserede løsninger til administration af stationære klientcomputere (brugercomputere), arbejdsstationer, bærbare computere og tablet-pc'er i et netværksmiljø.

Client Management har følgende nøgleegenskaber og -funktioner:

- Anvendelse af oprindeligt softwareimage
- Fjerninstallation af systemsoftware
- Softwareadministration og -opdateringer
- ROM-opdateringer
- Registrering af og sikkerhed for computeraktiver (hardware og software, der er installeret på computeren)
- Besked om fejl samt gendannelse af visse systemsoftware- og hardwarekomponenter
- **BEMÆRK:** Understøttelse af specifikke funktioner, som beskrives i dette afsnit, kan variere, afhængigt af computermodellen og/eller den version af administrationssoftwaren, der er installeret på computeren.

# **Konfiguration og installation af softwareimage**

Computeren leveres med et forudinstalleret systemsoftwareimage. Det oprindelige softwareimage konfigureres, når computeren opsættes for første gang. Efter en hurtig "udpakning" af software er computeren klar til brug.

Et tilpasset softwareimage kan installeres (distribueres) på en af følgende måder:

- Installere yderligere programmer efter udpakning af det forudinstallerede softwareimage
- Anvende værktøjer til installation af software, f.eks. Altiris Deployment Solutions, for at erstatte den forudinstallerede software med et brugerdefineret softwareimage
- Anvende en diskkloningsproces til at kopiere indholdet fra én harddisk til en anden

Den anvendte installationsmetode afhænger af din organisations teknologiske miljø og procedurer.

**BEMÆRK:** Hjælpeprogrammet Computeropsætning og andre systemfunktioner giver yderligere hjælp til konfigurationsstyring og fejlfinding, strømstyring samt gendannelse af systemsoftware.

# <span id="page-150-0"></span>**Administration og opdatering af software**

HP leverer adskillige værktøjer til administration og opdatering af software på klientcomputere:

- HP Client Manager til Altiris (kun udvalgte modeller)
- **BEMÆRK:** For at downloade HP Client Manager til Altiris eller for at få flere oplysninger om HP Client Manager til Altiris kan du gå til HP's websted på [http://www.hp.com.](http://www.hp.com)
- HP Client Configuration Manager (CCM) (kun udvalgte modeller)
- HP System Software Manager (SSM)

### **HP Client Manager til Altiris (kun udvalgte modeller)**

HP Client Manager til Altiris integrerer Intelligent Administrationsteknologi i Altiris-software. HP Client Manager til Altiris indeholder enestående funktioner til administration af hardware til HP-enheder:

- Detaljerede visninger af lister over hardware til administration af aktiver
- Systemkontrol, overvågning og diagnosticering
- Rapportering på internettet af virksomhedskritiske detaljer, som f.eks. overophedningsadvarsler samt hukommelsesadvarsler
- Fjernopdatering af systemsoftware, som f.eks. enhedsdrivere og system-BIOS
- **BEMÆRK:** Yderligere funktionalitet kan tilføjes, hvis HP Client Manager til Altiris anvendes sammen med valgfri Altiris Solutions-software (kan købes separat).

Når HP Client Manager til Altiris (installeret på en klientcomputer) bruges med Altiris Solutions software (installeret på en administratorcomputer), har HP Client Manager til Altiris øgede administrationsfunktioner og centraliseret hardwareadministration af klientenheder for følgende ITlivscyklusområder:

- Administration af lager og aktiver
	- Overholdelse af softwarelicens
	- Computerregistrering og -rapportering
	- Oplysninger om computerlejekontrakter og registrering af anlægsaktiver
- Distribution og flytning af systemsoftware
	- Windows-overgang
	- **Systeminstallation**
	- Flytning af personlige brugerindstillinger
- <span id="page-151-0"></span>Help desk og problemløsning
	- Administration af help desk-opkald
	- Ekstern fejlfinding
	- Ekstern problemløsning
	- Klientgenoprettelse efter nedbrud
- Administration af software og funktioner
	- Løbende klientadministration
	- Distribution af HP-systemsoftware
	- Applikationsselvafhjælpning (evnen til at identificere og udbedre programproblemer)

Altiris Solutions-software indeholder brugervenlige funktioner til softwaredistribution. HP Client Manager til Altiris opretter kommunikation med Altiris Solutions-softwaren, der kan bruges til at fuldføre installationen af den nye hardware eller flytning af personlige brugerindstillinger til et nyt operativsystem ved hjælp af brugervenlige guider. HP Client Manager til Altiris kan downloades fra HP's websted.

Når Altiris Solutions-softwaren bruges sammen med HP System Software Manager eller HP Client Manager til Altiris, kan administratorer også opdatere system-BIOS'en og enhedsdriversoftware fra en central konsol.

# **HP Client Configuration Manager (CCM) (kun udvalgte modeller)**

Via løsningerne til HP CCM automatiseres softwareadministrationen, f.eks. operativsystemer, programmer, softwareopdateringer, indhold og konfigurationsindstillinger, for at sikre, at hver enkelt computer har den korrekte konfiguration. Med disse automatiske løsninger til administration kan du administrere software i hele computerens levetid.

CCM giver dig mulighed for at udføre følgende opgaver:

- Indsamle lister over hardware og software på tværs af flere platforme
- Lave en softwarepakke og udføre konsekvensberegninger før distribution
- Arbeide med enkelte computere, arbeidsgrupper eller hele bestande af computere i forbindelse med installation og vedligeholdelse af software og indhold ifølge politikkerne
- Installere og administrere operativsystemer, programmer og indhold på distribuerede computere fra et vilkårligt sted
- Integrere CCM med helpdeske og andre systemadministrationsværktøjer til problemfri drift
- Implementere en fælles infrastruktur til administration af software og indhold på standardcomputerenheder på tværs af alle netværk for alle virksomhedsbrugere
- Skalere for at imødekomme virksomhedsbehov

#### **HP System Software Manager (SSM)**

HP SSM lader dig opdatere software på systemniveau på flere systemer på samme tid. Når SSM køres på en klientcomputer, registrerer den versioner af både hardware og software og opdaterer derefter udpeget software fra et centralt lager, kaldet et fillager. Driverversioner, der understøttes af SSM, er markeret med et særligt ikon på HP's websted til download af drivere og på cd'en *Support Software*.

<span id="page-152-0"></span>Hvis du vil downloade SSM eller ønsker yderligere oplysninger om SSM, skal du gå til HP's websted på adressen <http://www.hp.com/go/ssm> (kun engelsk).

# <span id="page-153-0"></span>**16 Retningslinjer for rengøring**

Dette kapitel indeholder de bedste fremgangsmåder og anbefalinger til sikker rengøring og desinficering af din bærbare pc eller tablet-pc.

# **Rengøringsprodukter**

Brug følgende produkter til sikker rengøring og desinficering af din bærbare pc eller tablet-pc.

- 0,3 % dimethyl benzyl ammoniumchlorid, maksimal koncentration (f.eks. bakteriedræbende engangsklude. Disse klude findes i en række forskellige mærker).
- Alkoholfri rengøringsvæske til glas
- Vand med en mild sæbeopløsning
- Tør rengøringsklud af mikrofiber eller et vaskeskind (antistatisk klud uden olie)
- Antistatiske vådservietter
- **FORSIGTIG:** Undgå følgende rengøringsprodukter:

Stærke, kraftigt lugtende opløsningsmidler såsom acetone, ammoniumchlorid, methylenchlorid og kulbrinter, der permanent kan beskadige overfladen af den bærbare pc eller tablet-pc'en.

Fiberholdige materialer såsom papirhåndklæder, som kan ridse den bærbare pc eller tablet-pc'en. Snavspartikler og rengøringsmidler kan med tiden samle sig i ridserne.

# <span id="page-154-0"></span>**Rengøringsprocedurer**

Følg procedurerne i dette afsnit for sikker rengøring af din bærbare pc eller tablet-pc.

- **ADVARSEL!** Forsøg ikke at rengøre din bærbare pc eller tablet-pc, mens den er tændt, da det kan medføre elektrisk stød eller beskadigelse af komponenter. Inden du gør din bærbare pc eller tablet-pc ren, skal du slukke for strømmen til den bærbare pc eller tablet-pc'en ved at lukke computeren ned, frakoble den eksterne strøm og derefter frakoble alle eksterne enheder, der forsynes med strøm.
- **FORSIGTIG:** Undlad at sprøjte rengøringsmidler eller væsker direkte på enhver overflade på en bærbar pc eller tablet-pc. Væsker, der drypper på overfladen, kan permanent beskadige interne komponenter.

# **Rengøring af skærmen**

Gør forsigtigt skærmen ren med en blød, fnugfri klud, der er fugtet med en *alkoholfri* rengøringsvæske til glas. Kontrollér, at skærmen er tør, før du lukker skærmlåget.

# **Rengøring af siderne og dækslet**

Du kan rengøre og desinficere siderne og dækslet med en blød mikrofiberklud eller et vaskeskind fugtet med en af de tidligere angivne rengøringsopløsninger eller med en passende bakteriedræbende engangsklud.

**BEMÆRK:** Når du gør dækslet til den bærbare pc rent, skal du bruge cirkelbevægelser, der hjælper med at fjerne snavs og støv.

# **Rengøring af TouchPad og tastatur**

- **FORSIGTIG:** Når du gør TouchPad og tastatur rent, skal du undgå at væsker drypper mellem tasterne. Spildt væske kan permanent beskadige interne komponenter.
	- Du kan rengøre og desinficere TouchPad og tastatur med en blød mikrofiberklud eller et vaskeskind fugtet med en af de tidligere angivne rengøringsopløsninger eller med en egnet bakteriedræbende engangsklud.
	- Du kan undgå, at tasterne sætter sig fast og fjerne støv, fnug og partikler, der har samlet sig under tasterne, ved at bruge en trykluftsbeholder med forlængerrør.
		- **ADVARSEL!** Du bør ikke bruge et støvsugertilbehør til at rense tastaturet, da det indebærer risiko for elektrisk stød eller skader på interne komponenter. En støvsuger kan overføre husholdningsstøv og lignende til tastaturets overflade.

# **Rengøring af en tablet-pc og penneholder**

Fugt en blød mikrofiberklud eller et vaskeskind med en af de tidligere angivne rengøringsopløsninger, eller brug en egnet bakteriedræbende engangsklud:

- Du kan gøre pennen ren ved at gnide den op og ned for at fjerne snavs og støv.
- Gør penneholderen ren ved hjælp af en roterende bevægelse omkring åbningen på penneholderen.
- **FORSIGTIG:** Kom ikke væske, og sæt ikke andre materialer end tablet-pc-pennen i penneholderen. Penneholderen er ikke adskilt fra de interne elektroniske dele i tablet-pc'en.

# **Indeks**

### **A**

Adgangskoder administrator [100](#page-111-0) BIOS-administrator [101](#page-112-0) bruger [101](#page-112-0) DriveLock [102](#page-113-0) Administratoradgangskode [100](#page-111-0) Altiris Deployment Solutions [138](#page-149-0) AMT-indstillinger afkonfigurer AMT ved næste opstart [131](#page-142-0) AMT Setup Prompt(Ctrl-P) [131](#page-142-0) firmware verbosity [131](#page-142-0) Start Intel CIRA [131](#page-142-0) tilstanden terminal emulering [131](#page-142-0) understøttelse af statushændelse for firmware [131](#page-142-0) Understøttelse af USBnøglemulighed [131](#page-142-0) Antenner [12](#page-23-0) At rejse med computeren modemgodkendelsesmærka t [14](#page-25-0) Automatisk DriveLockadgangskode fjerne [106](#page-117-0) indtaste [105](#page-116-0) AutoPlay [51](#page-62-0)

### **B**

Bagudkompatibel understøttelse, USB [124](#page-135-0), [128](#page-139-0) **Batteri** bortskaffe [72](#page-83-0) genoplade [71](#page-82-0) kalibrere [69](#page-80-0) lav batterispænding [68](#page-79-0)

opbevare [71](#page-82-0) oplade [68](#page-79-0), [70](#page-81-0) batteri fjerne [66](#page-77-0) indsætte [66](#page-77-0) spare strøm [71](#page-82-0) udskiftning [72](#page-83-0) Batteri, identificere [13](#page-24-0) batteriopladning, maks. [68](#page-79-0) Batterirum [14](#page-25-0) batterirum [10](#page-21-0) Batterispænding [65](#page-76-0) Batteritemperatur [71](#page-82-0) Batteriudløserknapper, identificere [10](#page-21-0) BD afspille [50](#page-61-0), [55](#page-66-0) fjerne [53](#page-64-0) Beskytte afspilning [55](#page-66-0) Billede på skærm, skifte [34](#page-45-0) BIOSadministratoradgangskode [127](#page-138-0) BIOS-opdatering hente [117](#page-128-0) installere [117](#page-128-0) Bluetooth enhed [15](#page-26-0) mærkat [14](#page-25-0) brug af webcam'et [59](#page-70-0) Brugeradgangskode [101](#page-112-0)

### **C**

Caps Lock, identificere [3](#page-14-0) CD afspille [50](#page-61-0), [55](#page-66-0) fjerne [53](#page-64-0) kopiere [52](#page-63-0) **Cd** beskytte [42](#page-53-0) skrive til [42](#page-53-0)

Cd-drev [77,](#page-88-0) [84](#page-95-0) certificeringsmærkat for trådløs [14](#page-25-0) computeroplysninger [116](#page-127-0) Computeropsætning angive startrækkefølgen [136](#page-147-0) BIOSadministratoradgangskod e [101](#page-112-0) DriveLock-adgangskode [102](#page-113-0) enhedssikkerhed [107](#page-118-0) gendanne fabriksindstillinger [125](#page-136-0) navigere og vælge [124](#page-135-0) systemkonfiguration, menu [127](#page-138-0) Computer Setup (Computeropsætning) aktivere startenheder [134](#page-145-0) file (filer), menu [126](#page-137-0) indstille MultiBoot Expressprompt [137](#page-148-0) sikkerhed, menu [126](#page-137-0) copyright-advarsel [51](#page-62-0)

# **D**

Digitale kort indsætte [85](#page-96-0) Digitalt kort afbryde [86](#page-97-0) fjerne [86](#page-97-0) Diskdefragmenteringssoftwar e [76](#page-87-0) Diske Drivergendannelse [123](#page-134-0) Operativsystem [123](#page-134-0) Disken Drivergendannelse [123](#page-134-0) Disken Operativsystem [123](#page-134-0) Diskettedrev [77,](#page-88-0) [84](#page-95-0) Diskoprydningssoftware [76](#page-87-0)

disk sanitizer [127](#page-138-0) Diskydelse [76](#page-87-0) Drev diskette [77,](#page-88-0) [84](#page-95-0) Dvd±r SuperMulti dl LightScribedrev [48](#page-59-0) dvd-rom [48](#page-59-0) ekstern [77,](#page-88-0) [84](#page-95-0) harddisk [77,](#page-88-0) [78](#page-89-0), [79,](#page-90-0) [84](#page-95-0) opstartsrækkefølge [128](#page-139-0), [132](#page-143-0) optisk [77](#page-88-0), [84](#page-95-0) Drevmedier [61](#page-72-0) DriveLock, automatisk [127](#page-138-0) DriveLock-adgangskode angive [103](#page-114-0) beskrivelse [102](#page-113-0) fjerne [104](#page-115-0) indtaste [104](#page-115-0) ændre [104](#page-115-0) Dvaletilstand afslutte [62](#page-73-0) starte [62](#page-73-0) startet under kritisk lav batterispænding [69](#page-80-0) Dvd afspille [50](#page-61-0), [55](#page-66-0) beskytte [42](#page-53-0) fjerne [53](#page-64-0) kopiere [52](#page-63-0) skrive til [42](#page-53-0) ændre områdespecifikke indstillinger [51](#page-62-0) Dvd, områdespecifikke indstillinger [51](#page-62-0) Dvd-drev [77,](#page-88-0) [84](#page-95-0) Dækslet i bunden fjerne [91](#page-102-0) genmontering [93](#page-104-0), [97](#page-108-0)

### **E**

egenskaber for webcam, justere [59](#page-70-0) Eksterne Drev [77](#page-88-0), [84](#page-95-0) eksterne lydenheder, tilslutte [44](#page-55-0) Ekstern skærm, port til, identificere [9](#page-20-0) Enhedsdrivere geninstallere [57](#page-68-0) HP-drivere [57](#page-68-0) Microsoft-drivere [57](#page-68-0)

Enhedskonfigurationer [128](#page-139-0) Enhedssikkerhed [107](#page-118-0) Esc-tast, identificere [7](#page-18-0) **ExpressCard** afbryde [88](#page-99-0) fjerne [88](#page-99-0) fjerne indsats [87](#page-98-0) indsætte [87](#page-98-0) konfigurere [87](#page-98-0) ExpressCard-slot, identificere [9](#page-20-0)

# **F**

**Feilfinding** disk afspilles ikke [55](#page-66-0) ekstern skærm [56](#page-67-0) Enhedsdrivere [57](#page-68-0) film, afspille [56](#page-67-0) HP-enhedsdrivere [57](#page-68-0) Microsoft-enhedsdrivere [57](#page-68-0) modem [28](#page-39-0) optisk diskskuffe [53](#page-64-0) problemer med trådløst netværk [21](#page-32-0) registrering af optisk drev [54](#page-65-0) fejlfinding AutoPlay [56](#page-67-0) diskbrænding [57](#page-68-0) File (Filer), menu [126](#page-137-0) firewall [18](#page-29-0) Fn-tast, identificere [7](#page-18-0) forbindelse til offentligt WLAN [19](#page-30-0) forbindelse til virksomheds-WLAN [19](#page-30-0) Funktionstaster, identificere [6,](#page-17-0) [7,](#page-18-0) [31](#page-42-0)

# **G**

gendanne standardindstillinger for sikkerhed [131](#page-142-0) gendanner fabriksindstillinger [126](#page-137-0) Genvejstaster beskrivelse [31](#page-42-0) brug [33](#page-44-0) forøge skærmens lysstyrke [34](#page-45-0) lyd-cd eller dvd, taster [36](#page-47-0) lydløs [41](#page-52-0) reducere skærmens lysstyrke [34](#page-45-0)

skifte skærmbillede [34](#page-45-0) skrue ned for højtalerlydstyrken [35](#page-46-0) skrue op for højtalerlyden [36](#page-47-0) slå højtalerlyden fra [35](#page-46-0) starte QuickLock [35](#page-46-0) starte Standby [35](#page-46-0) vise systemoplysninger [33](#page-44-0) åbning af Hjælp og support [34](#page-45-0) Genvejstast for Lydløs [41](#page-52-0)

## **H**

**Harddisk** ekstern [77](#page-88-0), [84](#page-95-0) installere [79](#page-90-0) udskifte/montere [78](#page-89-0) Harddiskdrev ekstern [77](#page-88-0) Harddiskplads, identificere [11](#page-22-0) Hardware, identificere [1](#page-12-0) HDMI-port [34](#page-45-0), [46](#page-57-0) Hjælp og support, genvejstast [34](#page-45-0) Hovedtelefoner [12](#page-23-0), [40](#page-51-0) Hovedtelefonstik (lydudgang) [12,](#page-23-0) [40](#page-51-0) hovedtelefonstik (lydudgang) [8](#page-19-0) HP Client Configuration Manager [139](#page-150-0), [140](#page-151-0) HP Client Manager til Altiris [139](#page-150-0) HP QuickLook [129](#page-140-0) HP System Software Manager [139](#page-150-0), [140](#page-151-0) Hubs [82](#page-93-0) Hukommelse, udskifte hukommelsesmoduler [91](#page-102-0), [95](#page-106-0) Hukommelsesmodul fjerne [92](#page-103-0), [96](#page-107-0) indsætte [96](#page-107-0) opgradering, primær [95](#page-106-0) tilføjelse [91](#page-102-0) udskiftning [91](#page-102-0), [95](#page-106-0) Hurtigopladning af sekundært batteri [129](#page-140-0) højttaler, identificere [4,](#page-15-0) [12](#page-23-0), [40](#page-51-0)

# **I**

Ikoner Connection Manager [15](#page-26-0)

netværksstatus [15](#page-26-0) trådløs [15](#page-26-0) ikoner netværk [22](#page-33-0) Ikon for Connection Manager [15](#page-26-0) Ikon for netværksstatus [15](#page-26-0) Image, computer [138](#page-149-0) Indbyggede enhedsindstillinger [130](#page-141-0) Indbygget enhed Bluetooth-enhed [130](#page-141-0) fingeraftrykslæser [130](#page-141-0) integreret kamera [130](#page-141-0) interne højttalere [130](#page-141-0) knappen trådløs [130](#page-141-0) LAN/WLAN-skift [130](#page-141-0) Lydenhed [130](#page-141-0) Lyssensor [130](#page-141-0) mikrofon [130](#page-141-0) modem [130](#page-141-0) netværksinterface-controller (LAN) [130](#page-141-0) strømovervågningskredslø b [130](#page-141-0) Wake on LAN [130](#page-141-0) WLAN-enhed [130](#page-141-0) WWAN-enhed [130](#page-141-0) Indstillinger for opstart [128](#page-139-0) indstillinger for port 1394-port [131](#page-142-0) eSATA-port [131](#page-142-0) parallel port [131](#page-142-0) seriel port [131](#page-142-0) Indstil sikkerhedsniveau [131](#page-142-0) indvendig skærmknap, identificere [5](#page-16-0) Installere, software [138](#page-149-0) Intel HT Technology [129](#page-140-0) Interferens, minimering [23](#page-34-0)

# **J**

jackstik lydindgang (mikrofon) [8](#page-19-0) lydudgang (hovedtelefon) [8](#page-19-0)

### **K**

Kabel LAN [30](#page-41-0) kabel modem [25](#page-36-0) Kabler USB [82](#page-93-0) Kalibrering af et batteri [69](#page-80-0) knapper Strøm [5](#page-16-0) TouchPad [1](#page-12-0) Knapper, batteriudløsning [10](#page-21-0) Knapper til trådløs knap [16](#page-27-0) Operativsystem [16](#page-27-0) Knap til trådløs [16](#page-27-0) Kombineret video [34](#page-45-0) Komponenter foroven [1](#page-12-0) forside [7](#page-18-0) høire side [8](#page-19-0) i bunden [9](#page-20-0) venstre side [9](#page-20-0) yderligere hardware [13](#page-24-0) komponenter multimedier [11](#page-22-0) trådløse antenner [12](#page-23-0) Konfigurere ExpressCards [87](#page-98-0) kontrollere lydfunktioner [45](#page-56-0) Kritisk lav batterispænding [69](#page-80-0) kryptering [18](#page-29-0)

#### **L**

LAN, tilslutning af [30](#page-41-0) landespecifik modemkabeladapter [26](#page-37-0) Lav batterispænding [68](#page-79-0) Ledning, net [13](#page-24-0) logiske drevtildelinger [135](#page-146-0) Lokalt netværk (LAN) krav til kabel [30](#page-41-0) tilslutte kabel [30](#page-41-0) Lovgivningsmæssige oplysninger modemgodkendelsesmærka t [14](#page-25-0) mærkat med lovgivningsmæssige oplysninger [14](#page-25-0) lovgivningsmæssige oplysninger certificeringsmærkater for trådløs [14](#page-25-0) Lufthavnssikkerhedsudstyr [75](#page-86-0) Lukke ned [73](#page-84-0) Lyd, konfigurere [47](#page-58-0) lydenheder, tilslutte eksterne [44](#page-55-0) lydfunktioner, kontrollere [45](#page-56-0) lydindgangsstik (mikrofon), identificere [8](#page-19-0), [12](#page-23-0), [40](#page-51-0) lydstyrke Genvejstaster [41](#page-52-0) Genvejstast for Lydløs [41](#page-52-0) Lydstyrke, regulere [41](#page-52-0) lydudgangsstik (hovedtelefon), identificere [8](#page-19-0), [12](#page-23-0), [40](#page-51-0) Lysdiode for batteri [68](#page-79-0) Lysdiode for batteri, identificere [9](#page-20-0) Lysdiode for trådløs [16](#page-27-0) Lysdiode for trådløs, identificere [4](#page-15-0) lysdiode for webcam, identificere [11](#page-22-0) lysdioder batteri [9](#page-20-0) caps lock [3](#page-14-0) Strøm [4](#page-15-0) trådløs [4](#page-15-0) Læsbare medier [61](#page-72-0)

## **M**

McAfee Total Protection [109,](#page-120-0) [110](#page-121-0) Medietaster, genvejstast [36](#page-47-0) Microsoft Ægthedsbevis, mærkat [14](#page-25-0) Mikrofon, identificere [12](#page-23-0), [40](#page-51-0) mikrofonstik (lydindgang) [8](#page-19-0) Minimering af interferens [23](#page-34-0) Modemgodkendelsesmærkat [14](#page-25-0) Modemkabel landespecifik kabeladapter [26](#page-37-0) støjdæmpningskredsløb [25](#page-36-0) tilslutte [25](#page-36-0) Modemsoftware indstille/tilføje placering [26](#page-37-0) modemsoftware problemer med forbindelser på rejser [28](#page-39-0) MultiBoot Express [132](#page-143-0), [137](#page-148-0) Multikerne-CPU [129](#page-140-0) multimediekomponenter, identificere [39](#page-50-0) Multimediesoftware bruge [43](#page-54-0)

Mus, ekstern angive indstillinger [31](#page-42-0) tilslutte [31](#page-42-0) Mærkater lovgivningsmæssige oplysninger [14](#page-25-0) modemgodkendelse [14](#page-25-0) mærkater Bluetooth [14](#page-25-0) certificering for trådløs [14](#page-25-0) Microsoft Ægthedsbevis [14](#page-25-0) servicemærkat [13](#page-24-0) WI AN [14](#page-25-0) Mærkat med Ægthedsbevis [14](#page-25-0)

#### **N**

Netledning, identificere [13](#page-24-0) netværksikon [22](#page-33-0) Netværkskabel Støjdæmpningskredsløb [30](#page-41-0) tilslutte [30](#page-41-0) Netværksnøgle [22](#page-33-0) Netværkssikkerhedskoder netværksnøgle [22](#page-33-0) SSID [22](#page-33-0) Network Service Boot (opstart fra netværk) [134](#page-145-0) numerisk tastatur [6](#page-17-0), [7](#page-18-0) Numerisk tastatur, eksternt bruge [38](#page-49-0) num lock [38](#page-49-0) Num Lock, eksternt numerisk tastatur [38](#page-49-0)

### **O**

Områdekoder, dvd [51](#page-62-0) Opbevaring af et batteri [71](#page-82-0) Opdateringer, software [139](#page-150-0) **Operativsystem** Microsoft Ægthedsbevis, mærkat [14](#page-25-0) Produktnøgle [14](#page-25-0) Oplade batterier [68,](#page-79-0) [70](#page-81-0) opstartsrækkefølge [128](#page-139-0) Opsætning, hjælpeprogram gendanne fabriksindstillinger [125](#page-136-0) navigere og vælge [124](#page-135-0) systemkonfiguration, menu [127](#page-138-0)

Opsætning af internetforbindelse [17](#page-28-0) Opsætning af WLAN [17](#page-28-0) Opsætte, computer [1](#page-12-0) Optisk disk fjerne [53](#page-64-0) skrive til [42](#page-53-0) optisk disk bruge [48](#page-59-0) Optisk drev beskytte [42](#page-53-0) optisk drev afspille [55](#page-66-0) Optisk drev, identificere [8](#page-19-0)

### **P**

Parallel port-tilstand [128](#page-139-0) Pegeredskaber angive indstillinger [31](#page-42-0) Pladser om batterier [14](#page-25-0) pladser batteri [10](#page-21-0) Harddisk [11](#page-22-0) Porte ekstern skærm [9,](#page-20-0) [46](#page-57-0) HDMI [9](#page-20-0), [46](#page-57-0) USB [8](#page-19-0), [9](#page-20-0), [82](#page-93-0) Portindstillinger ExpressCard-slot [131](#page-142-0) Flash-medielæser [131](#page-142-0) USB-port [131](#page-142-0) Port til ekstern skærm [46](#page-57-0) Problemer med trådløst netværk, fejlfinding [21](#page-32-0) produktnavn og -nummer, computer [13](#page-24-0) Produktnøgle [14](#page-25-0) Programmer brug af multimedier [43](#page-54-0) Programtast, Windows [6](#page-17-0), [7](#page-18-0) Projektor, tilslutte [46](#page-57-0) PXE-server [134](#page-145-0)

### **Q**

QuickLock-genvejstaster [35](#page-46-0)

### **R**

Rejse med computeren [14](#page-25-0) rengøring Penneholder [143](#page-154-0)

Skærm [143](#page-154-0) tablet-pc-pen [143](#page-154-0) tastatur [143](#page-154-0) TouchPad [143](#page-154-0) rengøringsprocedurer [143](#page-154-0) rengøringsprodukter [142](#page-153-0) retningslinjer for rengøring [142](#page-153-0) RJ-11-stik (modem), identificere [8](#page-19-0) RJ-45-stik (netværk), identificere [9](#page-20-0) rullezone, TouchPad [2](#page-13-0) rum Hukommelsesmodul [11](#page-22-0) rum til hukommelsesmodul, identificere [11](#page-22-0) Rum til WLAN-modul, identificere [11](#page-22-0)

## **S**

SATA-enheder (Serial Advanced Technology Attachment) AHCI (Advanced Host Controller Interface) [128](#page-139-0) IDE (Integrated Drive Electronics) [128](#page-139-0) SD-kortlæser, identificere [8](#page-19-0) Security (Sikkerhed), menu [126](#page-137-0) serienummer, computer [13](#page-24-0) servicemærkat [13](#page-24-0) Setup (Opsætning), hjælpeprogram file (filer), menu [126](#page-137-0) sikkerhed, menu [126](#page-137-0) Sikkerhed, menu adgangskodepolitik [127](#page-138-0) altid spørge efter tilmelding til HP SpareKey [127](#page-138-0) Automatisk DriveLock [127](#page-138-0) DriveLock [127](#page-138-0) fingeraftrykslæser, nulstil [127](#page-138-0) HP SpareKey [127](#page-138-0) opsætte BIOSadministratoradgangskod e [127](#page-138-0) skift adgangskode [127](#page-138-0) System-id'er [127](#page-138-0) tilmelding til HP SpareKey [127](#page-138-0) Sikkerhed, trådløs [17](#page-28-0) Skrivbare medier [61](#page-72-0)

Skærm billede, skifte [34](#page-45-0) rengøring [143](#page-154-0) skærmens lysstyrke, genvejstaster [34](#page-45-0) Skærm, tilslutte [46](#page-57-0) Skærmens lysstyrke, genvejstaster [34](#page-45-0) skærmport, ekstern [9](#page-20-0) Slot ExpressCard [9](#page-20-0) Hukommelse [90](#page-101-0) Hukommelsesmodul [11](#page-22-0) sikkerhedskabel [9](#page-20-0) WLAN [11](#page-22-0) Slukke computeren [73](#page-84-0) SoftPaqs, downloade [119](#page-130-0), [120](#page-131-0) **Software** bruge [43](#page-54-0) diskdefragmentering [76](#page-87-0) diskoprydning [76](#page-87-0) gendannelse [138](#page-149-0) installere [138](#page-149-0) opdatere programmer og drivere [119](#page-130-0) opdateringer [139](#page-150-0) software BIOS-opdatering [117](#page-128-0) Spare, strøm [71](#page-82-0) Sprog, ændre i Computeropsætning [127](#page-138-0) **Standby** afslutte [61](#page-72-0) starte [61](#page-72-0) Standby, genvejstast [35](#page-46-0) startenheder, aktivere [134](#page-145-0) Startenhed på netværkskort [132](#page-143-0) startenhed på netværkskort [134](#page-145-0) stik lydindgang (mikrofon) [40](#page-51-0) lydudgang (hovedtelefon) [40](#page-51-0) RJ-11 (modem) [8](#page-19-0) RJ-45 (netværk) [9](#page-20-0) Stik, strøm [9](#page-20-0) Stik til sikkerhedskabel, identificere [9](#page-20-0) Strøm spare [71](#page-82-0) tilslutte [65](#page-76-0) Strømstik, identificere [9](#page-20-0)

Støjdæmpningskredsløb Netværkskabel [30](#page-41-0) støjdæmpningskredsløb Modemkabel [25](#page-36-0) system blæser [128](#page-139-0) dato og tid [126](#page-137-0) diagnosticering [126](#page-137-0) Id'er [127](#page-138-0) oplysninger [126](#page-137-0) Systemet reagerer ikke [73](#page-84-0) Systemkonfiguration, menu [127](#page-138-0) systemoplysninger genvejstast [33](#page-44-0)

### **T**

Tastatur, integreret aktivere og deaktivere [37](#page-48-0) bruge [37](#page-48-0) ændre tastfunktioner [37](#page-48-0) tastatur, rengøring [143](#page-154-0) Tastaturgenvejstaster, identificere [31](#page-42-0) Tasten Esc, identificere [6](#page-17-0) Tasten Fn [31](#page-42-0) Tasten fn, identificere [6](#page-17-0) Tasten trådløs, identificere [6](#page-17-0), [7](#page-18-0) **Taster** esc [6](#page-17-0), [7](#page-18-0) fn [6,](#page-17-0) [7](#page-18-0) funktion [6,](#page-17-0) [7](#page-18-0) integreret tastatur [6](#page-17-0), [7](#page-18-0) trådløs [6](#page-17-0), [7](#page-18-0) Windows-logo [6](#page-17-0), [7](#page-18-0) Windows-programmer [6,](#page-17-0) [7](#page-18-0) taster på integreret tastatur, identificere [6,](#page-17-0) [7](#page-18-0) Temperatur [71](#page-82-0) Tilmelde til HP SpareKey [127](#page-138-0) Tilslutning, ekstern strøm [65](#page-76-0) tilslutning til et LAN [30](#page-41-0) Tilslutning til et WLAN [19](#page-30-0) tip, webkamera [59](#page-70-0) **TouchPad** brug [31](#page-42-0) rengøring [143](#page-154-0) TouchPad, identifikation [1](#page-12-0) TouchPad-knap, identificere [1](#page-12-0) TouchPad-rullezone, identificere [2](#page-13-0)

trådløse antenner [12](#page-23-0) Trådløs-ikon [15](#page-26-0) Trådløst netværk (WLAN) forbindelse til offentligt WLAN [19](#page-30-0) forbindelse til virksomheds-WLAN [19](#page-30-0) funktionsmæssig rækkevidde [19](#page-30-0) nødvendigt udstyr [17](#page-28-0) sikkerhed [17](#page-28-0) tilslutte [19](#page-30-0) TXT (Trusted Execution Technology) [129](#page-140-0) Tyverisikring [127](#page-138-0) Tænd/sluk-knap, identificere [5](#page-16-0) Tænd/sluk-lysdiode, identificere [4](#page-15-0)

# **U**

Udførelse aktiveret [128](#page-139-0) Udløserknapper, batteri [10](#page-21-0) Udløserknapper til batteri [66](#page-77-0) UEFI-tilstand (Unified Extensible Firmware Interface) [128](#page-139-0) USB-bagudkompatibel understøttelse [83,](#page-94-0) [124,](#page-135-0) [128](#page-139-0) USB-enheder afbryde [82](#page-93-0) beskrivelse [82](#page-93-0) fjerne [82](#page-93-0) tilslutte [82](#page-93-0) USB-hubs [82](#page-93-0) USB-kabel, tilslutte [82](#page-93-0) USB-porte, identificere [8](#page-19-0), [9](#page-20-0), [82](#page-93-0)

# **V**

Vedligeholdelse diskdefragmentering [76](#page-87-0) diskoprydning [76](#page-87-0) Vekselstrømsadapter tilslutte [65](#page-76-0) Vekselstrømsadapter, identificere [13](#page-24-0) ventilationsåbninger, identificere [9](#page-20-0), [11](#page-22-0) Videotransmissionstyper [34](#page-45-0) Virtualization Technology [129](#page-140-0)

# **W**

webcam bruge [59](#page-70-0) identificere [40](#page-51-0) tip [59](#page-70-0) Webkamera, identificere [12](#page-23-0) Websteder HP System Software Manager [141](#page-152-0) Windows-gendannelse [123](#page-134-0) Windows-hjælpeprogrammet Sikkerhedskopiering [121](#page-132-0) Windows-logotast, identificere [6](#page-17-0), [7](#page-18-0) Windows-programtast, identificere [6,](#page-17-0) [7](#page-18-0) Windows sikkerhedskopieringsprogra m [122](#page-133-0), [123](#page-134-0) WLAN-enhed [14](#page-25-0), [15,](#page-26-0) [17](#page-28-0) WLAN-mærkat [14](#page-25-0)

### **Æ**

Ændre startrækkefølgen [136](#page-147-0)

#### **Ø**

Øresnegle [12](#page-23-0), [40](#page-51-0)

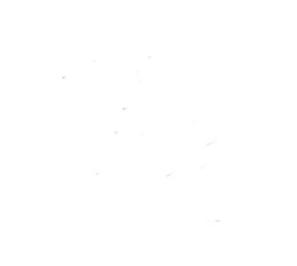